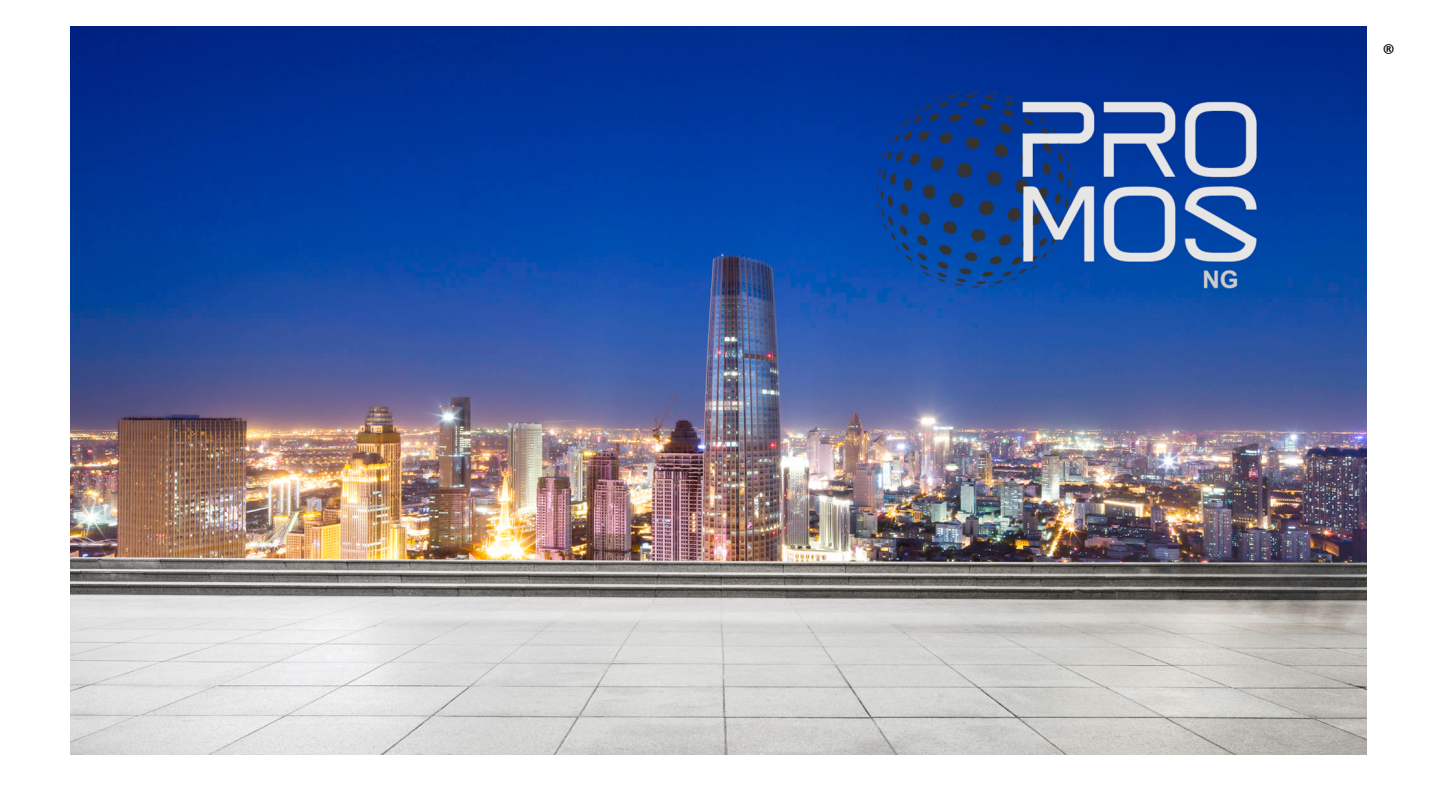

# **ProMoS NG**

# **Engineering-Handbuch**

**© 2024 MST Systemtechnik AG**

**Version 1.11.60 April 2024**

### **ProMoS NG**

#### **© 2024 MST Systemtechnik AG**

All rights reserved. No parts of this work may be reproduced in any form or by any means - graphic, electronic, or mechanical, including photocopying, recording, taping, or information storage and retrieval systems - without the written permission of the publisher.

Products that are referred to in this document may be either trademarks and/or registered trademarks of the respective owners. The publisher and the author make no claim to these trademarks.

While every precaution has been taken in the preparation of this document, the publisher and the author assume no responsibility for errors or omissions, or for damages resulting from the use of information contained in this document or from the use of programs and source code that may accompany it. In no event shall the publisher and the author be liable for any loss of profit or any other commercial damage caused or alleged to have been caused directly or indirectly by this document.

Printed: April 2024 in Belp, Switzerland

#### **Publisher**

*MST Systemtechnik AG MST System Solutions GmbH*

#### **Managing Editor**

*Christoph Müller*

#### **Technical Editors**

*Yannik Grund Martin Frei Viacheslav Sharunov Cyril Mouttet Adrian Zürcher Jakob Ferber Peter Britt*

#### **Team Coordinator**

*Christoph Müller*

#### **Product**

*ProMoS NG*

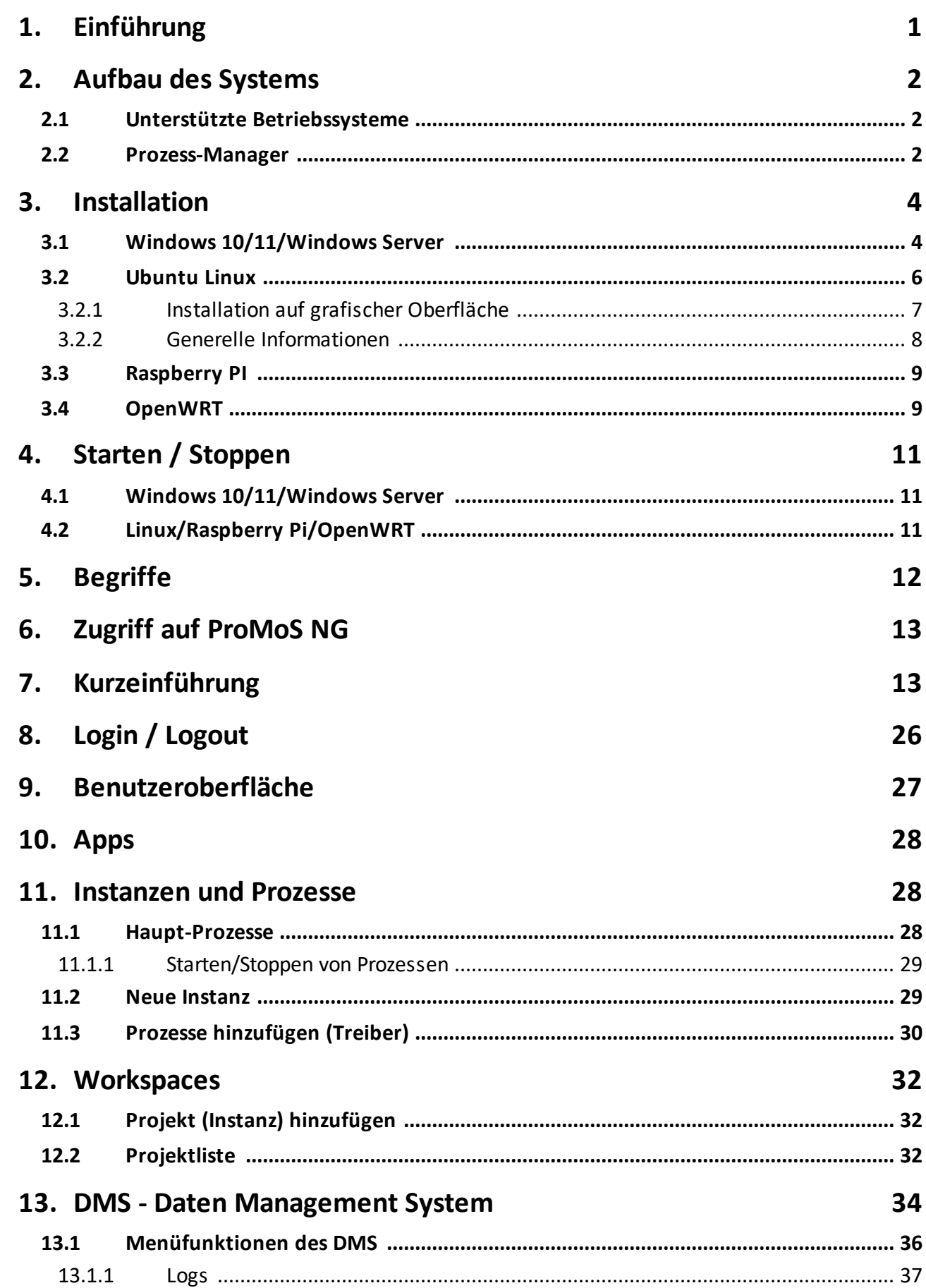

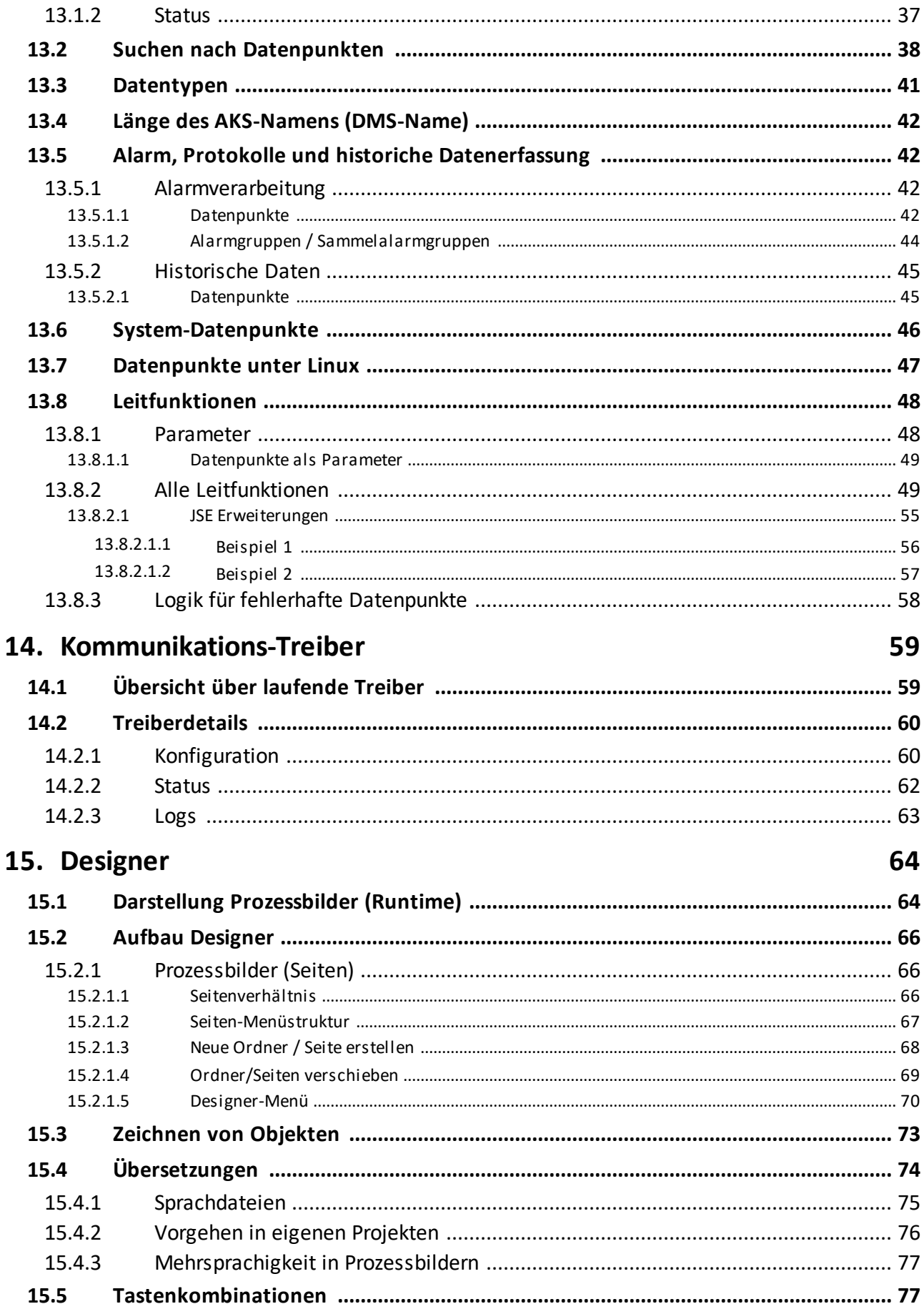

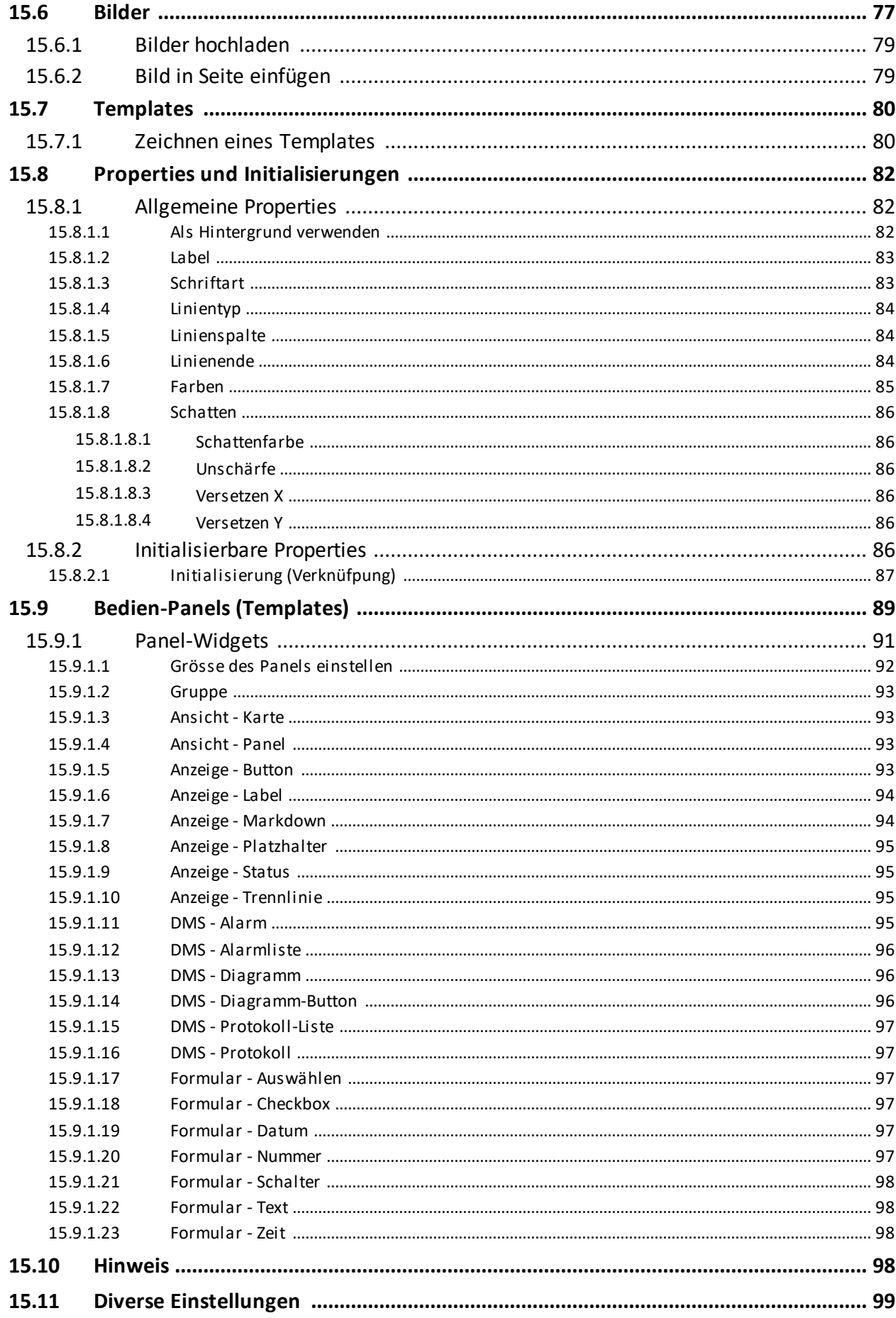

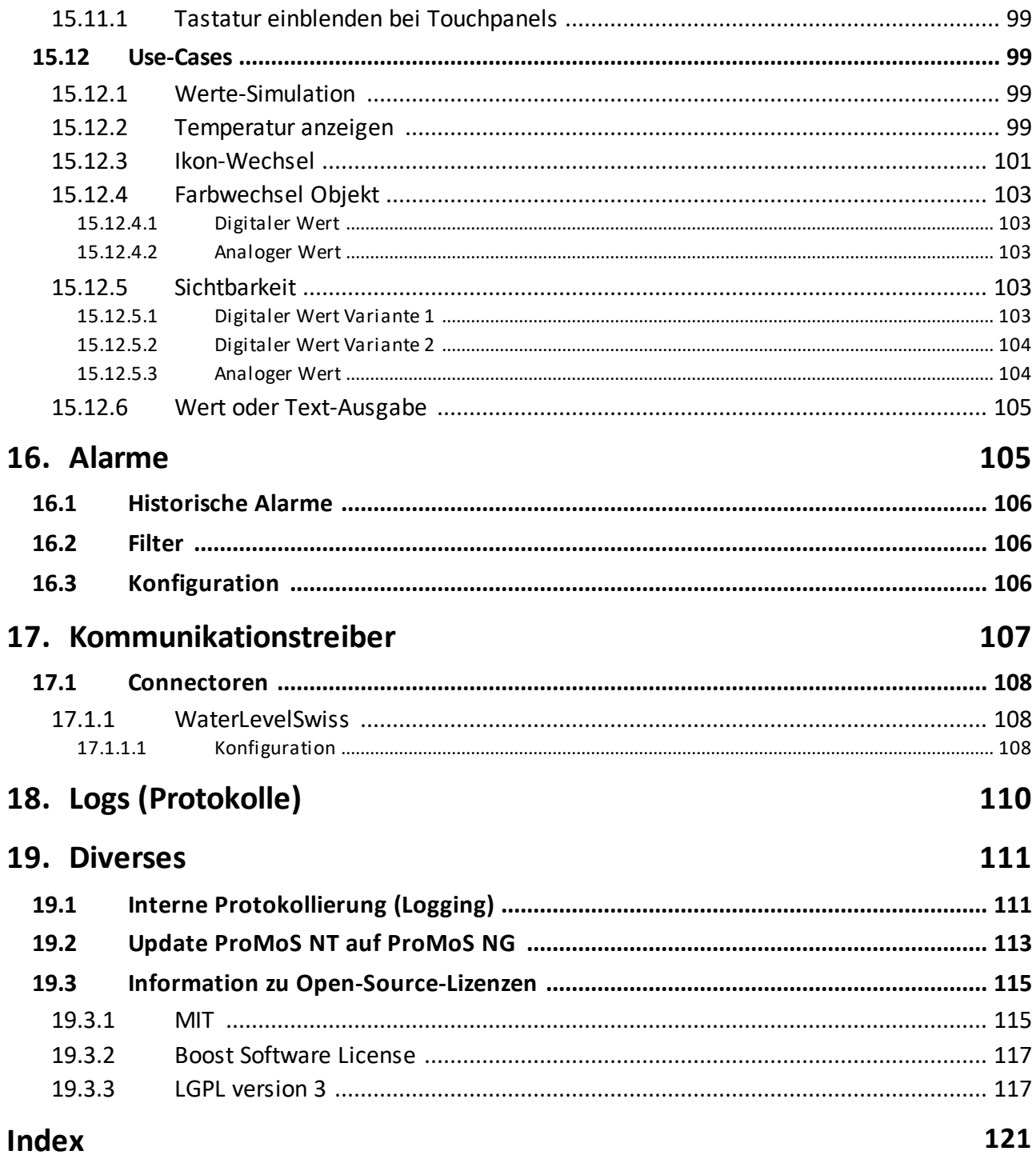

### <span id="page-6-0"></span>**1 Einführung**

ProMoS NG ist der Nachfolger von ProMoS NT. ProMoS (Process Monitoring System) wird vorliegend eingesetzt im Bereich Gebäudeautomation, kann aber auch zur Visualisierung von Maschinensteuerungen oder anderen Anlagen genutzt werden. ProMoS NG ist kompatibel zum Leitsystem Promos NT. Alle Daten können aus bestehenden Projekten übernommen werden.

ProMoS NG erlaubt mehrere Instanzen (Projekte) gleichzeitig auf einem Rechner. Auch können Projekte auf anderen Rechnern oder virt. Maschinen in die Benutzeroberfläche integriert werden.

Das Engineering von ProMoS NG ist ebenfalls mit den Tools von ProMoS NT umsetzbar. Alle Konfigurationen wie z.B. Alarme und Protokolle sind identisch. Auch z.B. Format-Vorgaben sind eins zu eins übernommen.

### **ACHTUNG: ProMoS NG ist noch in Entwicklung!**

Es kann jederzeit zu Anpassungen und/oder Änderungen der hier beschriebenen Funktionen kommen.

Ohne Rücksprache mit MST dürfen auch keine Projekte umgesetzt werden, da wir bei Problemen nicht garantieren können, Soforthilfe zu leisten.

Je nach Rechten kann es durchaus sein, dass gewisse Teile in der Dokumentation vorhanden, aber in der Praxis nicht sichtbar sind.

Dieses Dokument ist noch nicht korrekturgelesen!

Aktuell werden noch ID's oder URL's mit kryptischen Hex-Zahlenreihen in verschiedenen Dialogen dargestellt. Diese dienen der MST-Entwicklung und werden in Zukunft ausgeblendet sein.

Bitte melden Sie Fehler oder Verbesserungsvorschläge direkt an unser CommunityMangagement: [cm@mst.ch](mailto:cm@mst.ch)

### <span id="page-7-0"></span>**2 Aufbau des Systems**

ProMoS NG ist ähnlich aufgebaut wie Promos NT. Alle Datenbanken sind in einem Programm zusammengefasst. Auch die Alarm-Verwaltung, Protokollierung und Erfassung der historischen Daten ist in der Datenbank DMS integriert. Die Kommunikation innerhalb der Systeme erfolgt über WebSockets (JSON - Format).

Die Struktur der Daten entspricht der Datenstruktur von DMS in ProMoS NT. Bestehende Module von ProMoS NT können nach wie vor eingesetzt werden. Die Verbindung von älteren NT-Modulen zum DMS von ProMoS NG erfolgt bei bestehenden Modulen ausschließlich über die TCP-Socketverbindungen. Die in ProMoS NT genutzten Pipe-Verbindungen werden nicht mehr unterstützt.

### <span id="page-7-1"></span>**2.1 Unterstützte Betriebssysteme**

ProMoS NG läuft auf folgenden Betriebssystemen:

- · Windows 10/11 und Windows Server 2019/2022
- · Linux (Ubuntu 64Bit)
- · Raspberry Pi (32/64 Bit)
- · OpenWRT (32 Bit)

ProMoS NG ist auf allen Betriebssystemen identisch aufgebaut. Die Bedienung erfolgt ausschließlich über einen Web Browser.

Bei leistungsschwächeren CPUs (z.B. Arm-Prozessoren) ist die Anzahl verarbeitbare Datenpunkte eingeschränkt. Ansonsten gibt es kaum Einschränkungen.

Es ist darauf zu achten, dass genügend RAM-Speicher zur Verfügung steht. Vor allem wenn mehrere Instanzen gleichzeitig aktiviert sind.

### <span id="page-7-2"></span>**2.2 Prozess-Manager**

ProcessManager

In ProMoS NG übernimmt der Process-Manager die Überwachung der einzelnen Programme und Treiber.

Der Process-Manager läuft als Dienst (auch ohne Benutzer-Anmeldung).

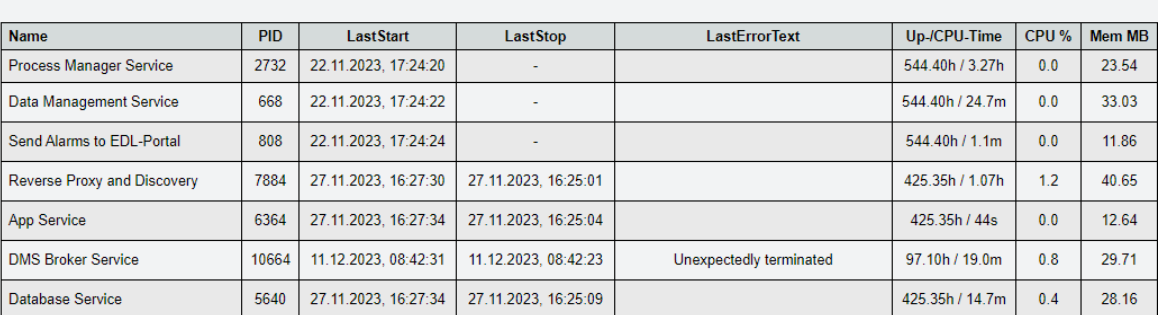

Beispiel Windows:

Up-Time: 544.40h. CPU-Time: 5.47h. CPU: 2.3 %. Mem: 239 MB

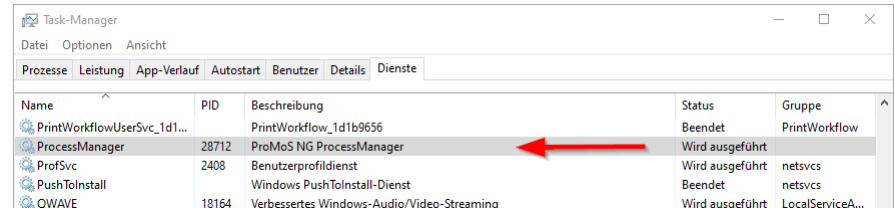

### <span id="page-9-0"></span>**3 Installation**

Die Installation von ProMoS NG ist abhängig vom genutzten Betriebssystem.

Die Struktur (Verzeichnisse) ist auf allen Betriebssystemen identisch aufgebaut:

Windows: analog ProMoS NT

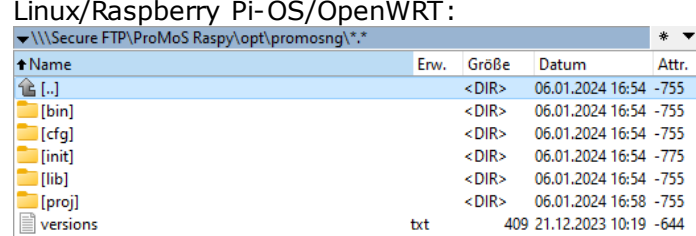

Die Projektdaten werden und proj abgelegt:

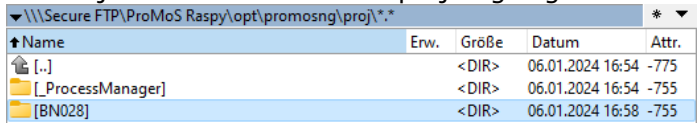

Das Projekt \_ProcessManager wird für jede ProMoS-NG-Installation benötigt.

### Das eigentliche Projekt wird im Projektordner abgelegt:

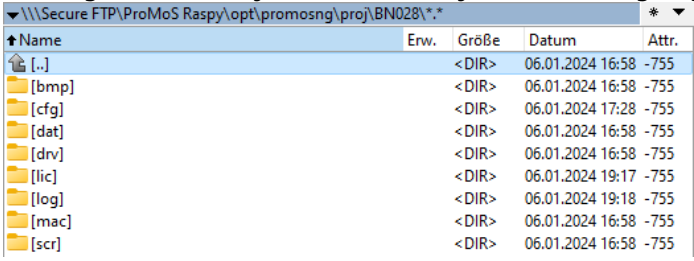

### **ACHTUNG:**

ProMoS NG läuft auf allen Systemen als Dienst (Service). Wenn Sie einzelne Progamme "abschiessen" (z.B. über den Task-Manager), so wird der Dienst dies erkennen und automatisch das Programm wieder starten. ProMoS MUSS zwingend über die vorgesehenen Start- und Stop-Dienste sauber hoch und runtergefahren werden.

Beim Durchführen von Updates müssen die Dienste gestoppt sein!!!

### <span id="page-9-1"></span>**3.1 Windows 10/11/Windows Server**

Das Setup-Programm kann unter Windows gestartet werden. Nach der Sprachauswahl erscheint folgender Dialog:

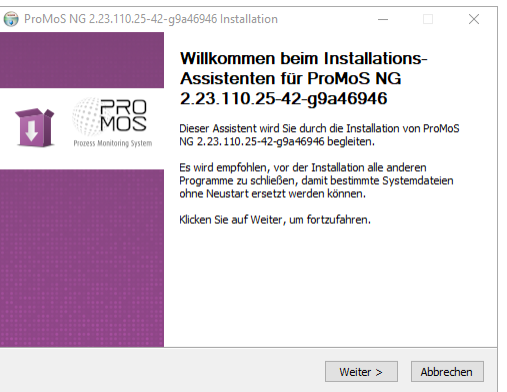

Die Lizenzvereinbarung muss angenommen werden und das Installationsverzeichnis angegeben werden.

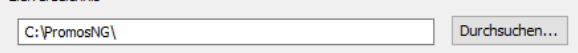

Die Installation muss auf einem lokalen Laufwerk erfolgen, da beim Systemstart ProMoS NG als Dienst gestartet wird.

Nach der Installation muss der Dienst einmalig gestartet werden (startet dann bei jedem Sysemstart des PC's automatisch im Hintergrund als Windows-Dienst).

Die Datei {InstallDir}\InstallProcessManagerService.cmd muss als Administrator ausgeführt werden (rechte Maustaste auf Command):

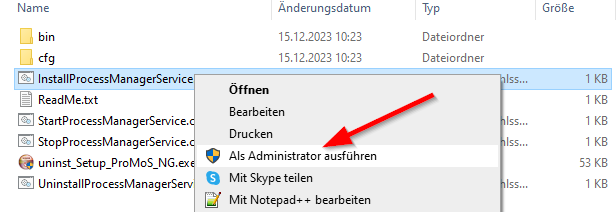

#### Es erscheint folgende Ausgabe:

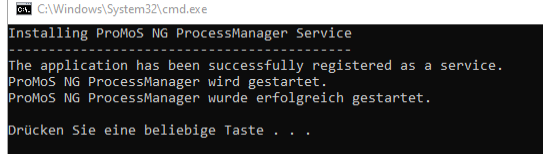

Nach Drücken einer beliebigen Taste ist ProMoS NG bereit.

Zur Kontrolle kann der Taskmanager von Windows gestartet werden (unter Dienste):

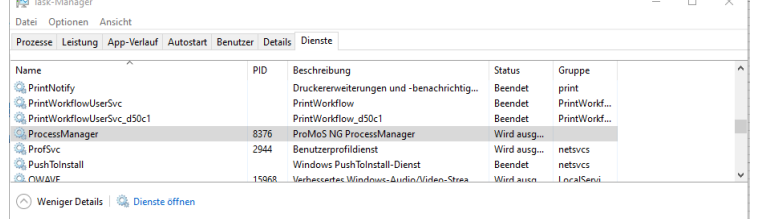

#### **Dienst stoppen**

Im Installationsverzeichnis existiert eine CMD-Datei, die ProMoS NG sauber stoppt.

{InstallDir}\StopProcessManagerService.cmd

#### **Dienst erneut starten**

Im Installationsverzeichnis existiert eine CMD-Datei, die ProMoS NG erneut startet.

```
{InstallDir}\StartProcessManagerService.cmd
```
Beide CMD-Dateien **MÜSSEN** als Administrator ausgeführt werden (rechte Maustaste auf CMD-Datei):

#### **Dienst deinstallieren**

Im Installationsverzeichnis von ProMoS NG befinden sich eine Batch-Datei, zum Deaktivieren des Dienstes:

{InstallDir}\UninstallProcessManagerService.cmd

Der Befehl muss als Administrator ausgeführt werden (Rechte Maustaste im Dateiexplorer).

Falls ProMoS NG in einem Verzeichnis deinstalliert oder gelöscht wird und in einem anderen Verzeichnis neu installiert wird, so kann der Dienste-Manager von Windows den ProcessManager von NG nicht mehr finden. In diesem Fall muss zuerst der Dienst gelöscht werden.

In der Eingabeaufforderung (cmd - als Administrator starten) muss folgender Befehl eingegeben werden: sc delete "ProcessManager"

### <span id="page-11-0"></span>**3.2 Ubuntu Linux**

Getestet unter Ubuntu 23.10.

Die Installationsdatei .deb downlaoden. <https://www.promosnt.ch/de/promosng/downloads-ng>

Installation:

<Download-Dateiverzeichniss>\$sudo apt install ./promosng\_0.9.0-1\_amd64.deb

Wobei die Version hinter promosng\_ angepasst werden muss (resp. kann mittels TAB-Taste nach Eingabe der ersten paar Zeichen automatisch ausgefüllt werden).

Nach der Installation kann mittels Browser direkt auf ProMoS NG zugegriffen werden (localhost:9090).

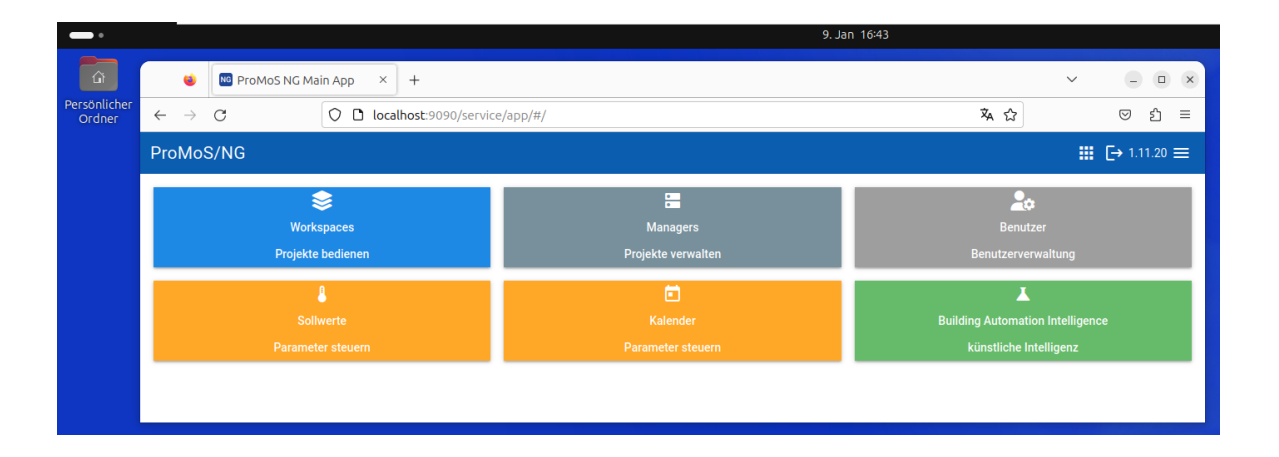

### **Deinstallation**

\$ sudo apt remove promosng

(gibt aktuell noch Fehlermeldung - hat aber keinen Einfluss).

### <span id="page-12-0"></span>**3.2.1 Installation auf grafischer Oberfläche**

Das Installationspaket muss auf den lokalen Ubuntu-Rechner heruntergeladen werden (falls ZIP-File).

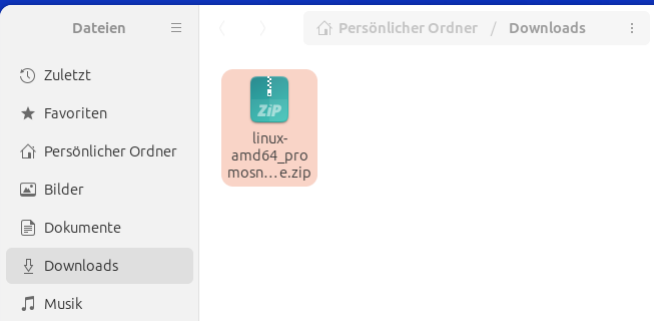

### Ein Doppelklick auf das ZIP-File entpackt die Dateien:

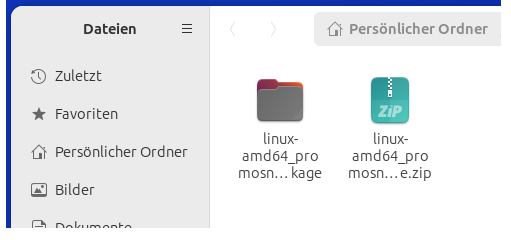

Ein Terminalfenster muss geöffnet werden (CTRL-ALT-T) und in das Verzeichnis mit den entpackten Dateien gewechselt werden:<br>-\$ cd Downloads/linux-amd64\_promosng\_deb-package/

```
/Downloads/linux-amd64_promosng_deb-package$
```

```
Installation ausführen:<br>$ sudo apt install ./promosng_0.9.0-1_amd64.deb
```
wobei die Versionsnummer angepasst werden muss. Nach dem Ausführen muss noch das Passwort eingegeben werden.

Hinweis: mittels TAB-Taste nach Eingabe der ersten paar Zeichen wird der Dateiname inkl Versionsnummer automatisch ausgefüllt.

**7**

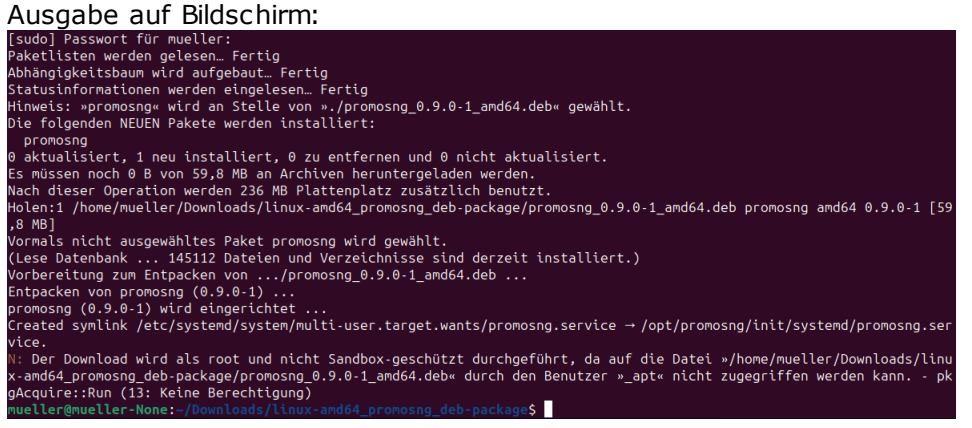

### Test mit einem Browser auf localhost:9090

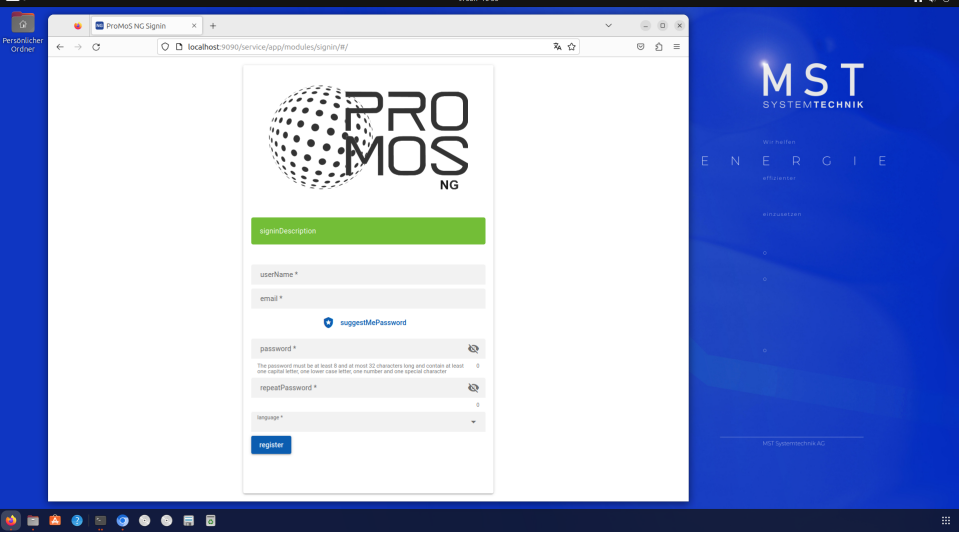

Über die IP-Adresse des Ubuntu-Rechners kann auch von jedem anderen Rechner im Netzwerk auf die ProMoS-Oberfläche zugegriffen werden, sofern die Firewall dies zulässt.

### <span id="page-13-0"></span>**3.2.2 Generelle Informationen**

#### **Benutzer**

Das Installatios-Script erstellt einen User mit Namen promosd. Der User hat keine Root-Rechte.

### **pFTP**

Default FPT Server Port ist 21.

Grundsätzlich kann dieser angepasst werden (für andere Instanzen als Hauptinstanz muss er sowieso angepasst werden - vorgesehen ist xx29, z.B. 9129).

Unter Linux darf ein nicht root-Programm keine Ports <1024 als Server öffnen. Es gibt einige Workarounds, einer davon wäre:

sudo sysctl -w net.ipv4.ip unprivileged port start=0

### <span id="page-14-0"></span>**3.3 Raspberry PI**

### **Download Raspberry Pi-OS:**

<https://www.raspberrypi.com/software/operating-systems/>

### **Vorbereiten**

· RaspOS Bullseye 32 Betriebssystem auf Raspberry laden und auf neusten Stand bringen (**ACHTUNG!** Gilt nur für Original Raspy - nicht für Industrie-Raspy, die u.U. angepasste Betriebssysteme nutzen).

Update OS: \$sudo apt update && sudo apt upgrade

- · ProMoS-Package auf den Raspberry kopieren (USB Stick oder scp/rsync, WinSCP, Total Commander mit sftp-AddOn)
- · Shell auf Raspberry öffnen (oder über ssh (z.B. putty) ssh-Dienst muss vorgängig freigeschaltet werden)

#### **Download ProMoS NG**

<https://www.promosnt.ch/de/promosng/downloads-ng>

#### **Installation 32 Bit**

Raspberry Pi: Bullseye (32 Bit)

\$ cd <folder-mit-package-auf-raspi> \$ sudo apt install ./promosng\_0.5.0-1\_raspberrybullseye32.deb

Falls die komplette .zip-Datei auf den Raspy kopiert wurde, muss diese vorgängig noch "unzipt" werden:

\$ unzip <setup-file>.zip

Gegebenenfalls muss das Tool unzip noch installiert werden.

Die Versionsnummer muss entsprechend dem Paket angepasst werden.

### **Installation 64 Bit**

Raspberry Pi OS (64-bit)

\$unzip linux-arm64 promosng deb-package.zip // falls nötig

\$sudo dpkg -i promos\_0.9.0-1\_arm64.deb

Die Versionsnummer muss entsprechend dem Paket angepasst werden.

### **Deinstallation**

\$ sudo apt remove promosng

(gibt aktuell noch Fehlermeldung - hat aber keinen Einfluss).

### <span id="page-14-1"></span>**3.4 OpenWRT**

Die Hardware mit OpenWRT wird von MST vorkonfiguriert ausgeliefert (EDL-Box MCx).

### **Download ProMoS NG**

<https://www.promosnt.ch/de/promosng/downloads-ng>

#### **Vorgehen:**

Die aktuelle Version von ProMoS NG (als IKP-Datei) muss auf den Kontroller kopiert werden.

\$ scp ProMoSNG\_<neuste Version>.ipk [root@192.168.2.1:/root/](mailto:root@192.168.2.1:/root/)

Funktioniert auch z.B. mit dem TotalCommander und der installierten Option SFTP. <https://www.ghisler.com/dplugins.htm>

### **Ausführen der Installation**

1. Per SSH sich von dem PC mit dem MC-100 verbinden

\$ opkg install /root/promosng\_<neuste Version>.ipk

2. ProMosNG startet nach der Installation automatisch und auch bei jedem Neustart des MC-100.

Die Installation dauert mehrere Minuten - bitte Geduld aufbringen.

### **Überprüfung Installation**

1. Per SSH sich mit dem MC-100 verbinden

\$ ssh root@192.168.2.1

2 OpenWrt Services auflisten

\$ service

/etc/init.d/promosng  $enabled$ running

#### **Deinstallation**

1. Per SSH sich mit dem MC-100 verbinden

\$ ssh root@192.168.2.1

2. ProMosNG deinstallieren

\$ opkg remove promosng

Ferner sind die DHCP-Einstellungen anzupassen und ggf. VPN-Einstellungen vorzunehmen.

### <span id="page-16-0"></span>**4 Starten / Stoppen**

### <span id="page-16-1"></span>**4.1 Windows 10/11/Windows Server**

ProMoS NG lässt sich direkt im Tastmanager unter "Dienste" starten und stoppen:

#### Rechte Maustaste auf "ProcessManager":

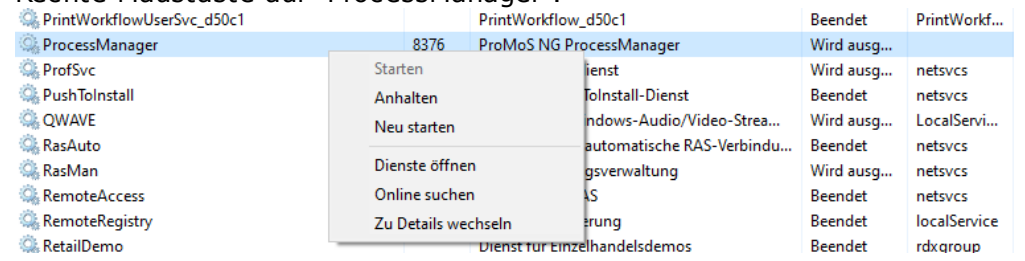

Im Installationsverzeichnis von ProMoS NG befinden sich noch zwei Batch-Dateien:

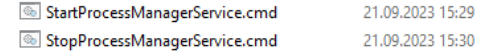

Windows-Befehlss...  $1$  KB Windows-Befehlss... 1 KB

Durch Starten der Command-Dateien (als Administrator) lässt sich ProMoS NT starten, repspektive stoppen.

Beim ersten Starten fragt das System nach einem Administrator:

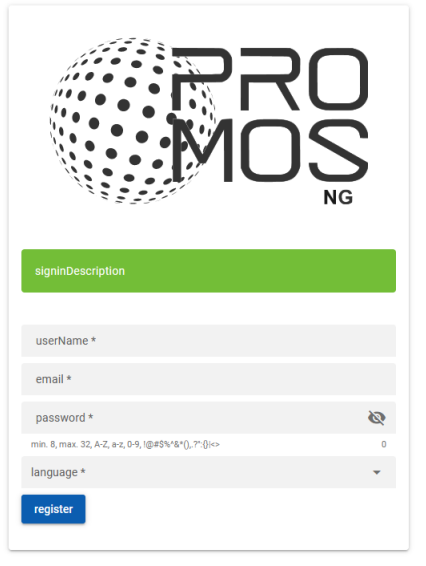

Der Benutzername kann beliebig gewählt werden. Mailadresse muss stimmen, da andernfalls das Rücksetzen des Admin-Passwortes nicht funktioniert (Option noch nicht verfügbar).

Das Passwort muss aus mind. 8 Zeichen bestehen, davon Gross- und Kleinbuchstaben, Zahlen und Sonderzeichen.

### <span id="page-16-2"></span>**4.2 Linux/Raspberry Pi/OpenWRT**

Nach der Installation läuft ProMoS NG nach Durchführung des Installationsprozesses automatisch als Dienst und muss nicht separat gestartet werden.

### <span id="page-17-0"></span>**5 Begriffe**

### **Workspace**

In einem Workspace werden ein oder mehrere ProMoS-Projekte verwaltet.

### **Instanzen**

Eine Instanz ist ein komplettes ProMoS-Projekt. Es können mehrere Instanzen auf demselben Rechner aktiv sein.

### **Process-Manager**

Der Process-Manager verwaltet alle alle Instanzen (startet und stoppt Projekte und Treiber).

#### **Prozesse**

Prozesse sind einzelne Programme wie DMS oder Kommunikations-Treiber.

#### **Apps**

Applikationen in ProMoS NG.

#### **Ordner**

Ein Ordner ist in den Menüstrukturen ein Teilbaum mit einzelnen untergeordneten Seiten.

### **Seite**

Eine Seite ist ein Prozessbild. Auf einer Seite können beliebige Prozessbilder/RI-Schemas gezeichnet werden.

#### **Panel**

Ein Panel ist ein Bedienbild eines Betriebsmittels (im Template definiert). Panels können nicht gezeichnet werden wie Seite, sondern werden lediglich konfiguriert.

#### **Template**

Ist eine Vorlage, die sich aus eine grafischen Bestandteil und meist auch ein Panel hinterlegt ist.

#### **Bilder**

Bilder sind Bitmaps, JPG's, SVG's usw.

### <span id="page-18-0"></span>**6 Zugriff auf ProMoS NG**

Der Zugriff erfolgt über einen Webbrowser:

http://localhost:9090 oder https://localhost:9099

je nachdem, wie das System konfiguriert ist (die Ports können in der Konfiguration angepasst werden).

**Bemerkung:** Das hinterlegte Zertifikat ist privat und generiert eine Fehlermeldung im Browser.

### <span id="page-18-1"></span>**7 Kurzeinführung**

ProMoS NG muss auf der Plattform installiert sein (bei Windows muss der Dienst noch gestartet sein).

Aufruf via Browser:

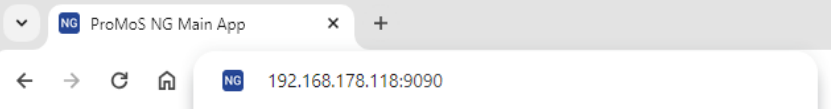

Die IP-Adresse im Brower eingeben (oder localhost). Wichtig ist die Angabe des Ports 9090 (mit Zertifikat: 9099).

Es erscheint das erste Loginfenster. Hier muss Benutzername und Passwort, sowie die Bediensprache eingegeben werden. Anhand dieser Angaben wird ein Admin-User in ProMoS erstellt.

Danach erscheint das normale Login:

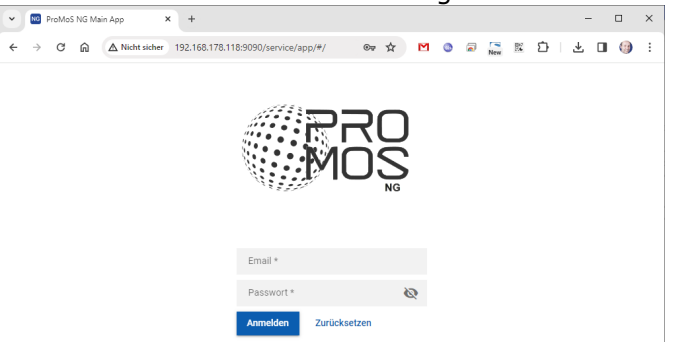

Nach dem Login erscheint die Kachel-Oberfläche mit den möglichen Diensten:

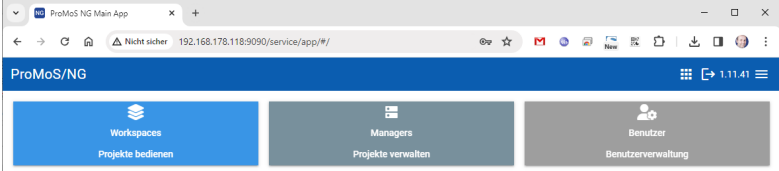

Als Erstes muss eine ProMoS-Instanz erstellt werden. Dazu muss der Dienst "Managers" aufgerufen werden:

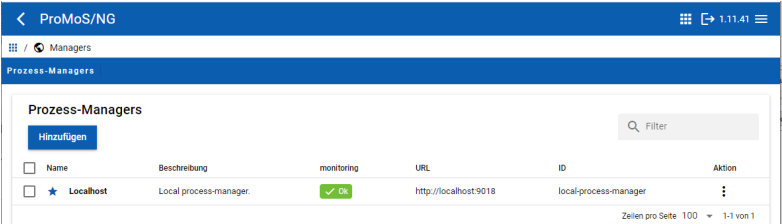

Durch Anklicken von "Localhost" wird definiert, dass die zu erstellende ProMoS-Instanz auf dem lokalen Rechner erzeugt werden soll.

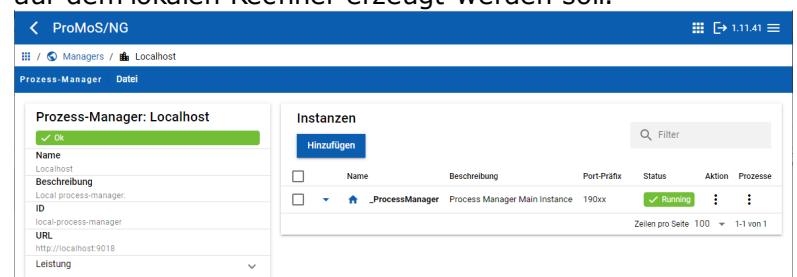

"Hinzufügen" erzeugt eine neue ProMoS-Instanz (nur Info: Es können (fast) beliebig viele ProMoS-Instanzen gleichzeitig laufen).

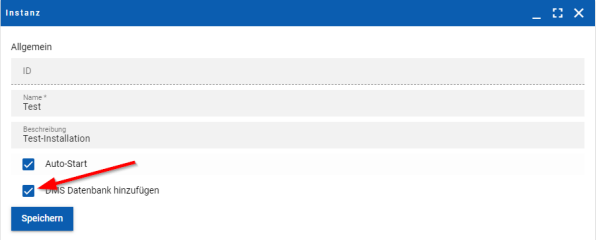

Die Checkbox "DMS Datenbank hinzufügen" soll aktiviert sein. Der "Name" muss und die "Beschreibung" kann eingegeben werden.

Die neue ProMoS-Instanz wird erstellt:

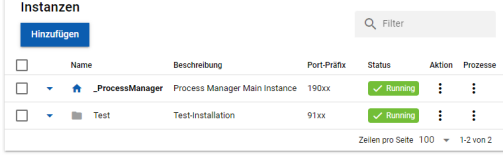

Das Programm fragt nun, ob die Instanz gleich konfiguriert werden soll:

Instanz konfigurieren?

Durch "Bestätigen" wird direkt die Konfiguration angezeigt:

 $\geq$ 

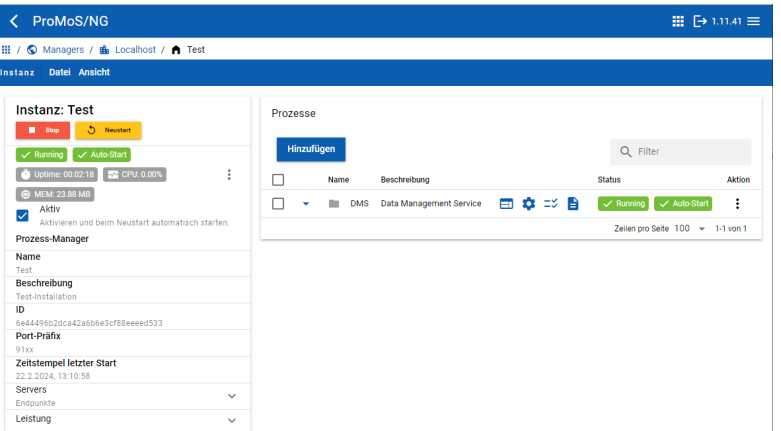

### Die Datenbank DMS kann nun konfiguriert werden:

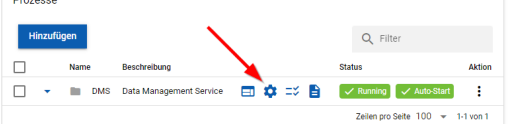

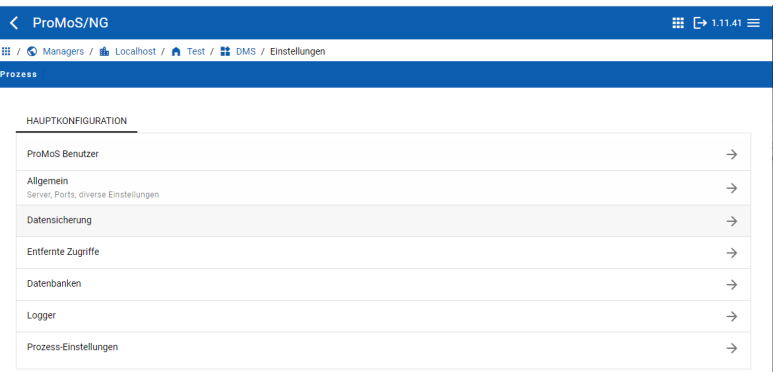

Die meisten Einstellungen sind standardmässig richtig eingestellt und sollten nur durch fachkundiges Personal verstellt werden.

Beispielhaft soll nun der Menüpunkt "Allgemein" aufrufen:

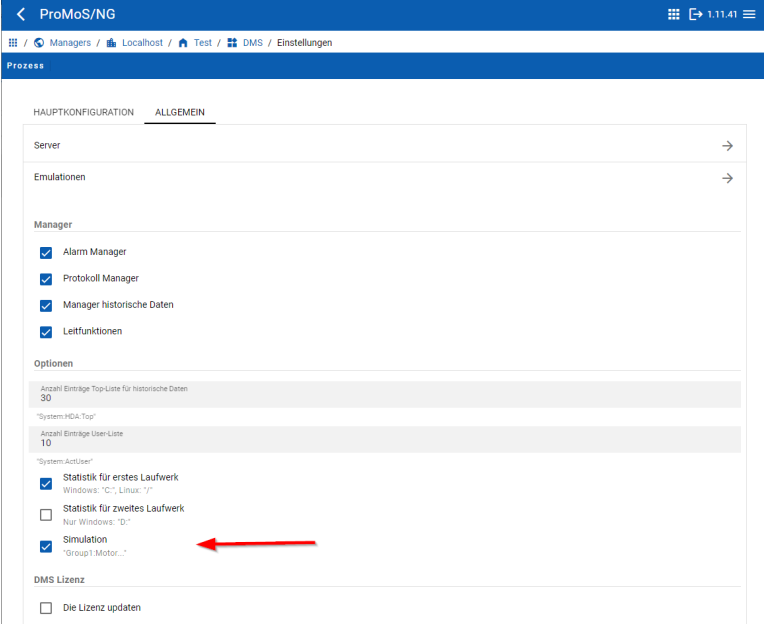

Die Einstellung muss gespeichert werden (Schalter unterhalb des Formulars).

Diese Simulation von ein paar Datenpunkten wird später im Beispiel verwendet.

Über den Aufruf des Hauptmenüs springt das Programm wieder in die Kachelansicht:

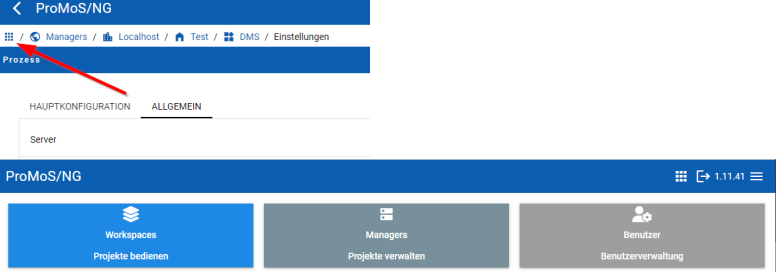

Über die Kachel "Workspace" wird die Workspace-Ansicht aufgerufen:

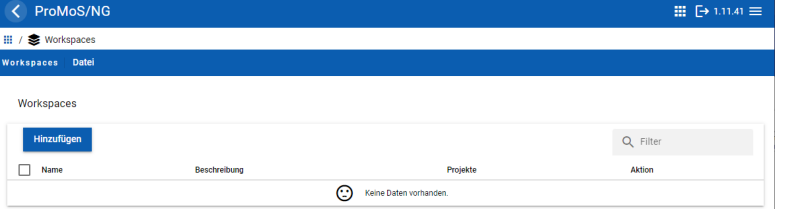

### Mit "Hinzufügen" kann eine neue Workspace erstellt werden:

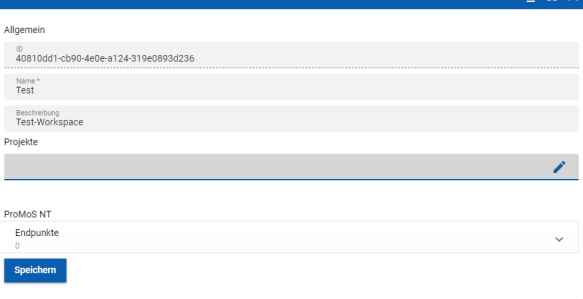

Bei "Projekte" muss das gewünschte Projekt ausgewählt werden:

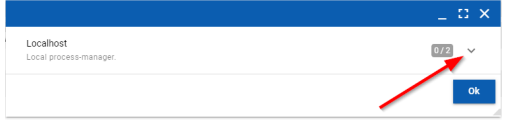

### Das Testprojekt muss ausgewählt werden:

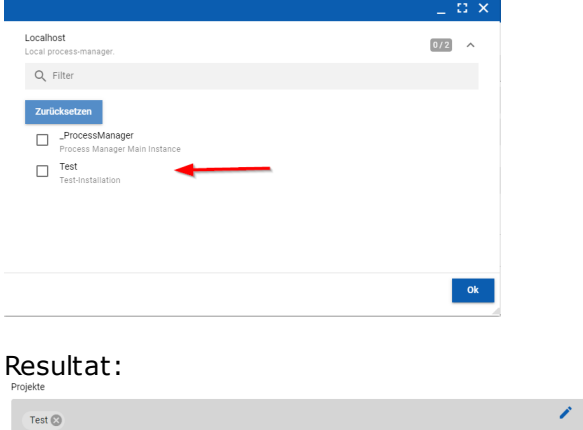

 $\geq$ 

### Mit dem "Speichern"-Knopf wird der Workspace erstellt:

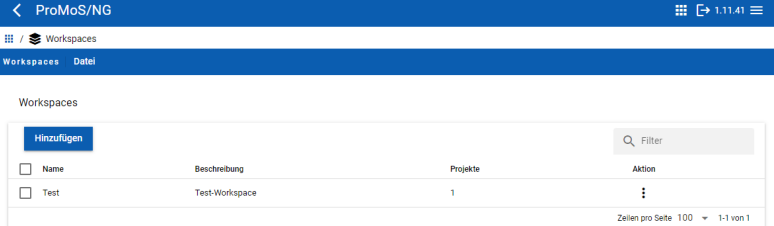

### Ein Klick auf den Workspace führt zu folgendem Kachel-Menü:

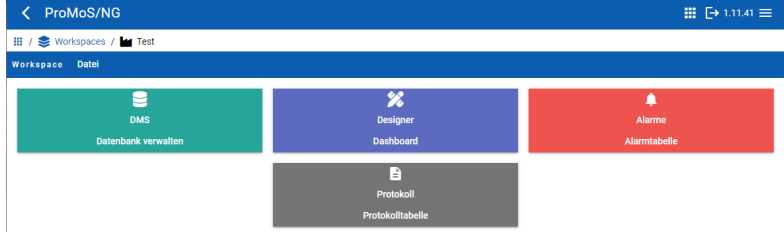

"DMS" zeigt den Inhalt der Datenbank an. Beim ersten Aufruf muss die Verbindung zur Instanz ausgewählt werden:

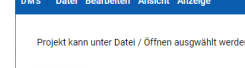

### Öffnen

Es wird eine Liste der im Workspace ausgewählten Instanzen dargestellt (aktuell nur eine Instanz):

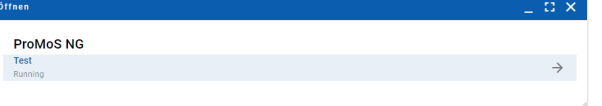

### Über den Pfeil rechts kann nun das DMS geöffnet werden:

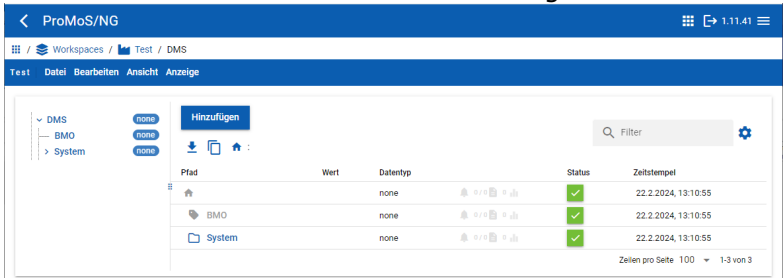

Die einzelnen Funktionen können dem Kapitel <u>[DMS](#page-39-0)</u>I 24 entnommen werden.

Zurück zur Workspace-Ansicht:

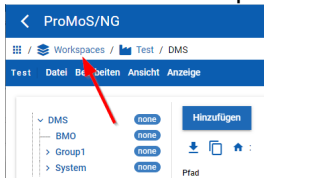

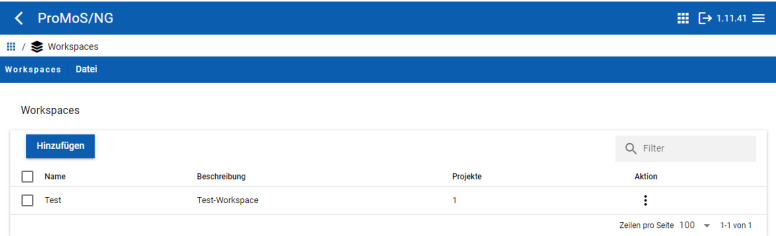

### Workspace erneut auswählen:

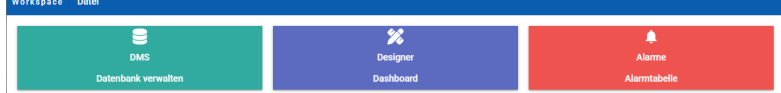

#### "Designer" auswählen:

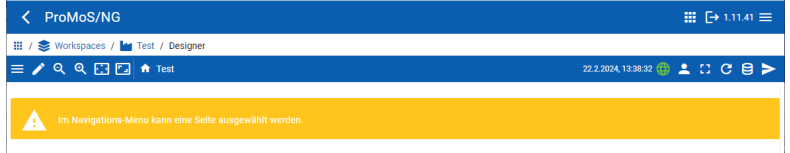

Baumstruktur der Bilder öffnen und in den Edit-Modus wechseln:

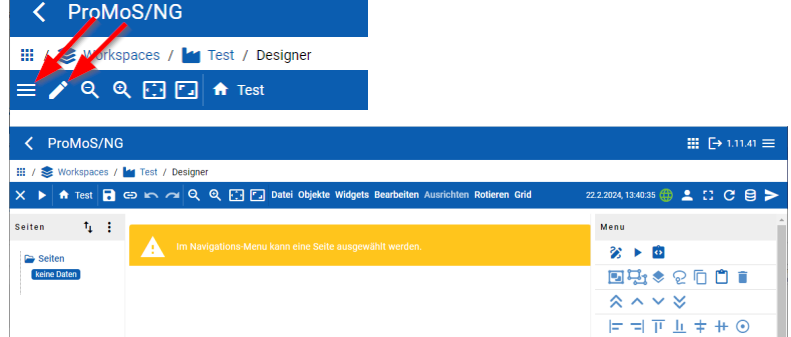

Mit der rechten Maustaste auf "Seiten" klicken:

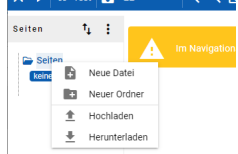

"Neue Datei" auswählen:

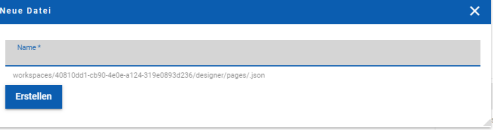

Bildname eingeben und "Erstellen" klicken. Der Bildname erscheint in der Baumstruktur:

 $\bullet$  Seiten - Erstes Bild

Klick auf den Bildnamen zeigt die Zeichnungsfläche:

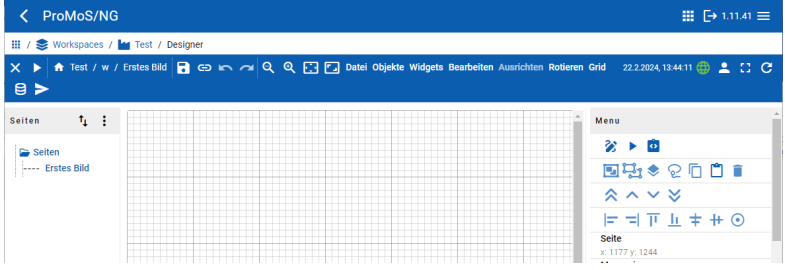

### Rechtsklick auf die Zeichenfläche lässt ein Menü erscheinen:

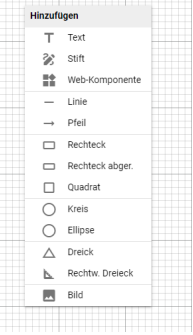

Auswahl "Rechteck" und dann auf der Zeichenfläche ein Rechteck zeichnen:

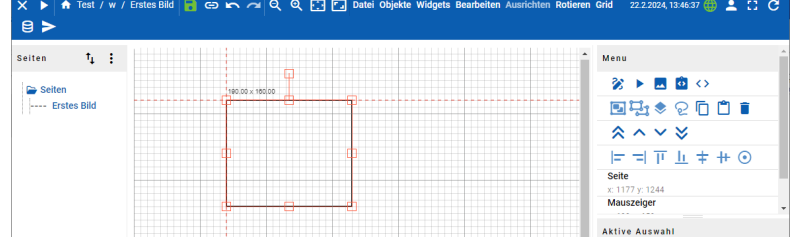

Das Rechteck durch Anklicken mit der linken Maustaste markieren (oder markiert lassen).

Im Objektmenü (rechts unten im Browserfenster)können die Attribute eingestellt werden.

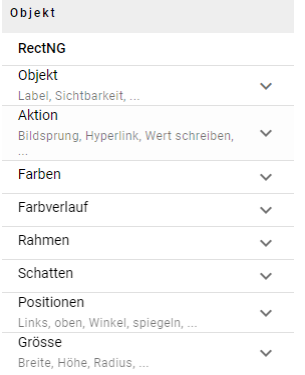

Ein Klick auf "Farben" öffnet die Farbattribute:

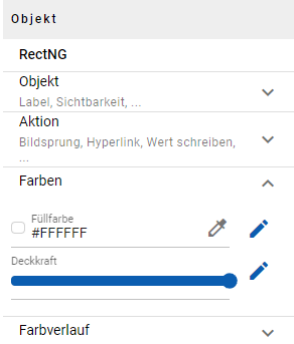

Die Füllfarbe kann nun definiert werden durch Anklicken des grauen Stiftes:

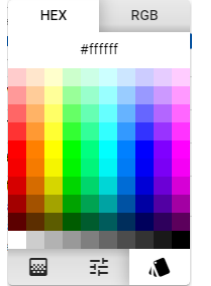

Die Farbe kann nun ausgewählt werden. Das Rechteck ändert die Farbe entsprechend.

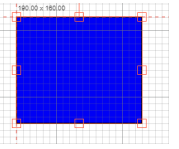

Wichtig: Zwischendurch das Bild mal speichern:

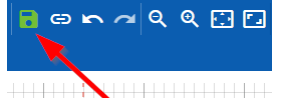

Geht auch mit STRG-s (CTRL-s).

### **Initialisierungen**

### **Beispiel eines Farbwechsels:**

Die Hintergrundfarbe des Rechtecks kann auch auf einen Datenpunkt im DMS initialisiert werden.

Dazu muss auf den blauen Stift geklickt werden:

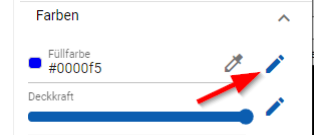

Es erscheint folgender Dialog:

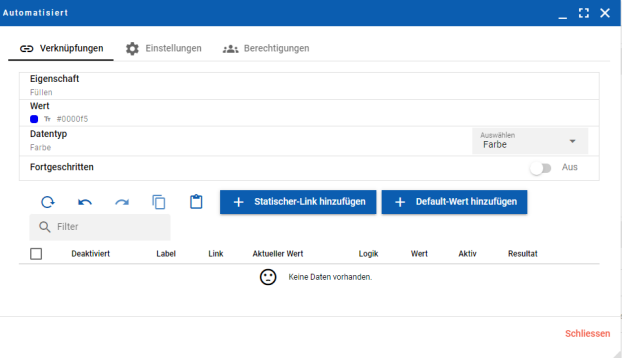

## "Statischer Link hinzufügen" betätigen:

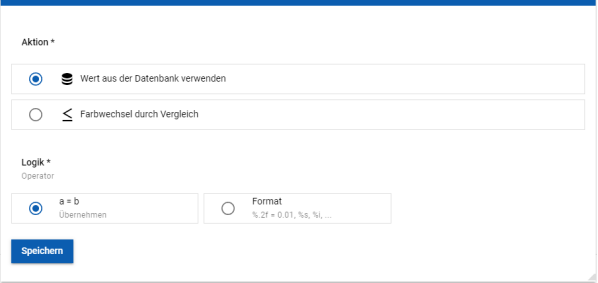

### Folgende Einstellungen übernehmen:

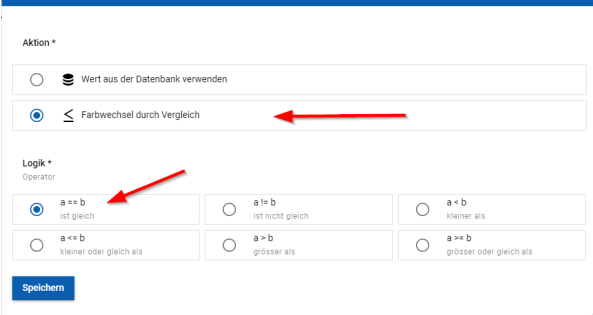

### Folgende Initialisierungsmöglichkeit wird angezeigt:

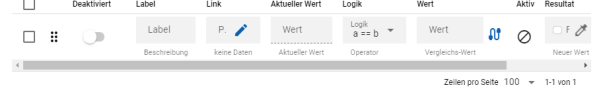

## Den Stift bei "Link" anklicken:

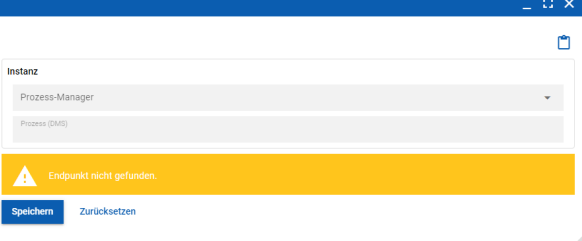

Prozessmanager und Prozess (DMS) auswählen (wird nur beim ersten Aufruf dargestellt).

Beim "Pfad" auf den Stift klicken:

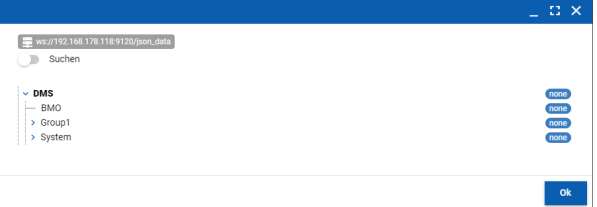

Es wird der DMS-Baum dargestellt.

Im Baum nun auf "Group:Motor1:On" navigieren und auswählen. Der Pfad wird übernommen:

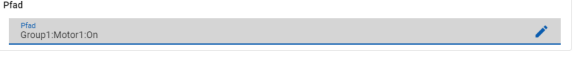

Wert

"Speichern" klicken und der DMS-Name wird im Formular dargestellt.

Beim "Aktueller Wert" wird der Zustand des simulierten Motors ausgegeben: Aktueller Wert

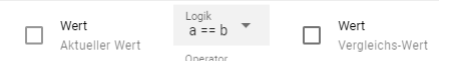

Logik

Die "Logik" und den "Wert" so belassen.

Die Regel nun kopieren:

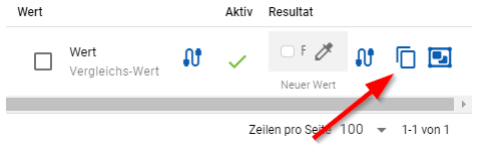

Folgende Einstellungen vornehmen:

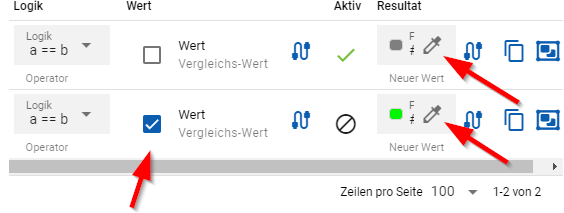

Vergleichswert in der zweiten Zeile setzen (damit wird der Zustand des Motors entweder mit FALSE (1. Zeile) oder TRUE (2. Zeile) verglichen (a==b). In der Spalte "Resultat" wird der aktuell aktive Regel markiert. Die erste der Regeln, die gefunden wird, wird im Bild jeweils umgesetzt.

Die beiden gewünschten Farben müssen noch eingestellt werden.

Im Designer-Bild erscheint nun das Rechteck in der vom Zustand des simulierten Motors anhängigen Farbe.

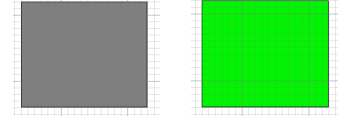

**Beispiel einer Temperaturausgabe:** Auf der Zeichenfläche rechte Maustaste klicken:

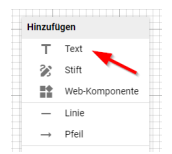

Es wird eine Textbox gezeichnet, wenn mit der Maus die Zeichenfläche angeklickt wird.

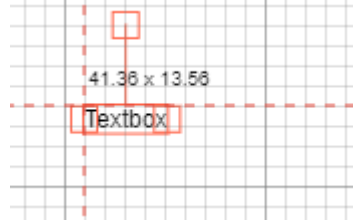

Die Grösse der Schrift kann bei den Attributen (rechts unten im Browserfenster) eingesetellt werden:

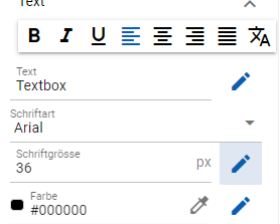

Durch anklicken des blauen Stiftes kann die Verbindung zu einer DMS-Variablen definiert werden:

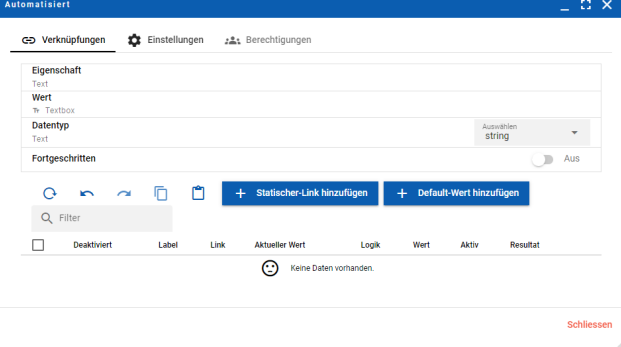

## "Statischer Link hinzufügen":

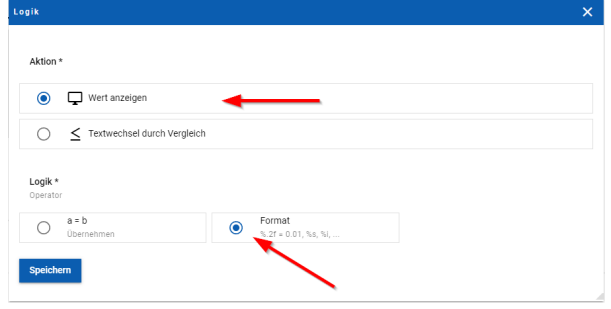

### DMS-Variable auswählen:

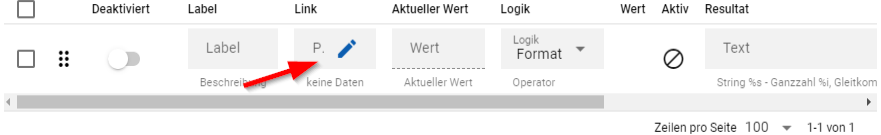

Wert Aktiv Resultat

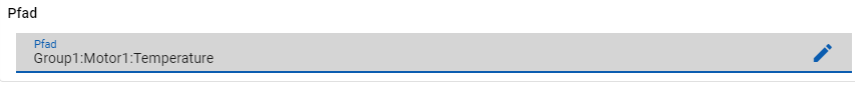

### Beim "Text" noch das Ausgabeformat definieren:

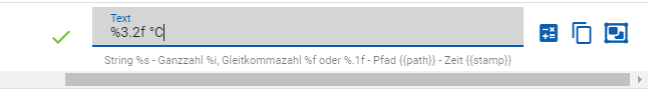

Eine Einheit oder andere Text kann ebenfalls definiert werden. "Schliessen" anklicken.

Der simulierte Temperaturwert wird nun ausgegeben:

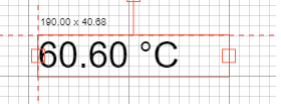

Bild speichern.

Über die "Play"-Ikons kann der Modus nun vom Edit- in den Runtime-Modus umbeschaltet werden:

 $\longrightarrow$ 

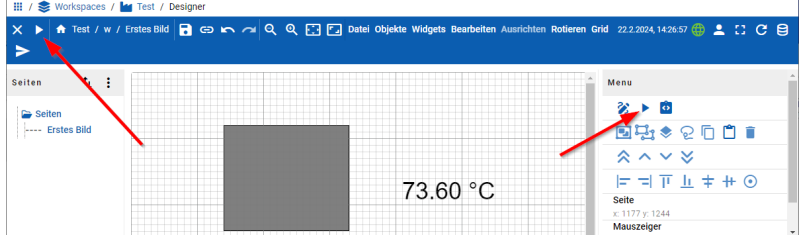

Der Designer ist nun im Runtime-Modus:

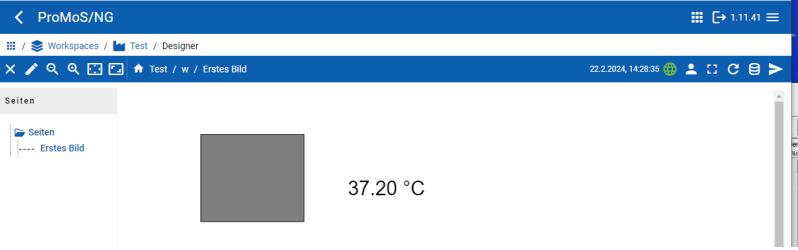

Die Umschaltung funktioniert auch mit STRG-e (CTRL-e). Mit dieser Tastenkombination kann beliebig zwischen dem Edit- und dem Runtime-Modus umgeschaltet werden.

Das Bildmenü kann über das Kreuz oben links geschlossen werden:

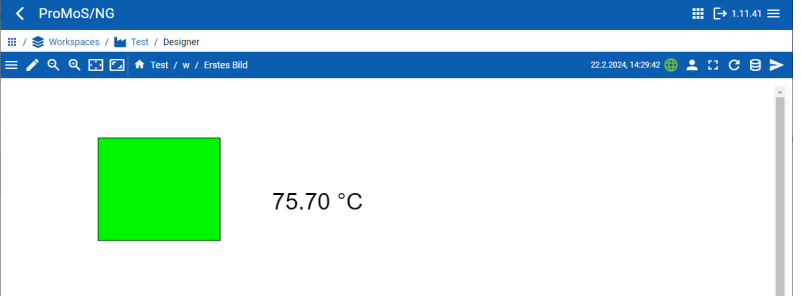

 $\geq$ 

Über das "Fullscreen"-Ikon wird das Bild vollständig dargestellt:

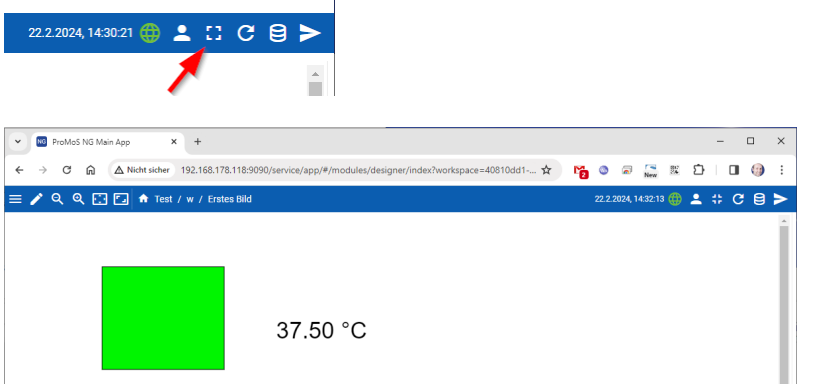

Mit der F11-Taste kann der Browser in ein Vollbild umgestellt werden. Das Bild passt sich automatisch der Bildschirmbreite an.

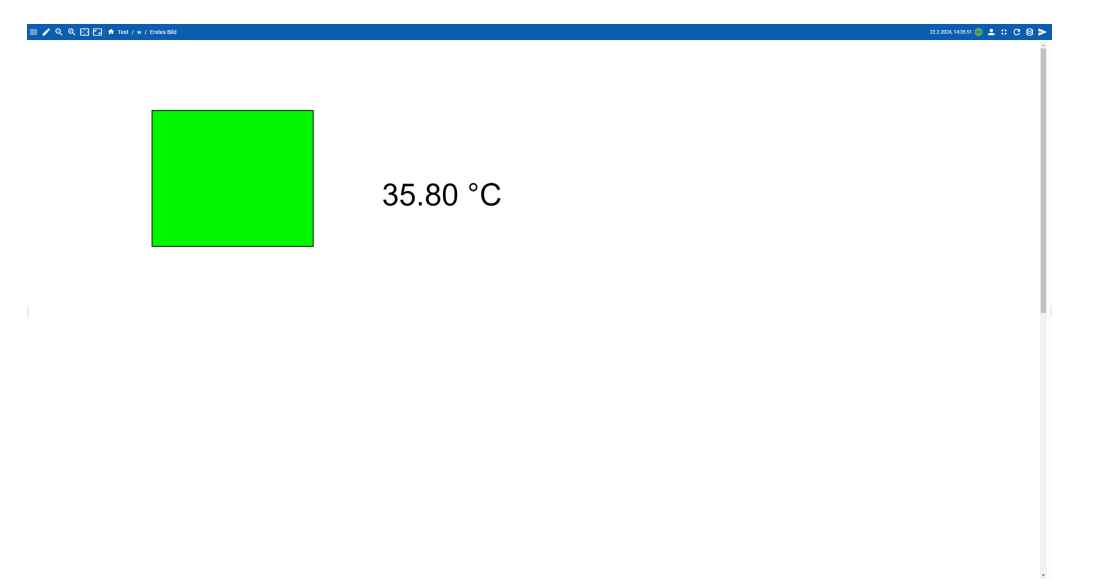

Mit F11 kann die Vollbild-Ansicht wieder verlassen werden.

Die Statuszeile oben bleibt immer sichtbar. Die einzelnen Ikons sind abhängig von den Benutzerrechten.

Im Browser-Kiosk-Modus kann verhindert werden, dass ein Benutzer auf die Edit-Oberfläche kommen kann.

### <span id="page-31-0"></span>**8 Login / Logout**

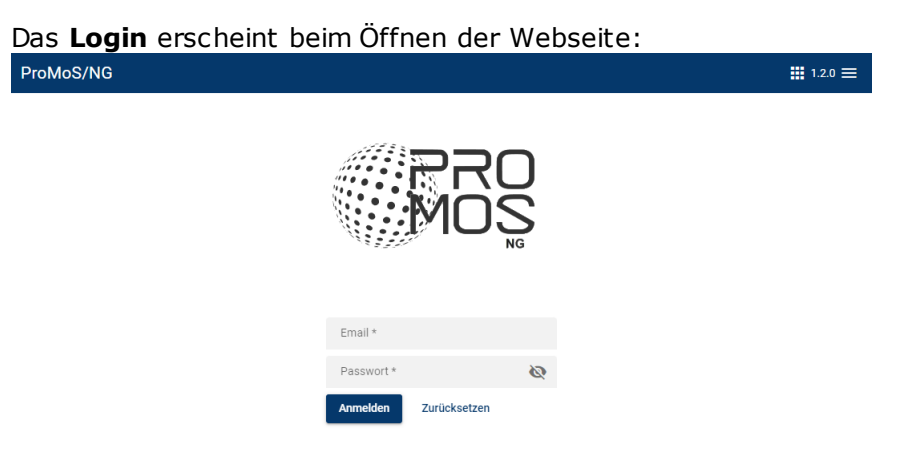

Als Benutzerkennug muss eine Mailadresse eingegeben werden. Das Passwort besteht aus mind. 8 Zeichen, davon mind. ein Sonderzeichen, ein Grossund Kleinbuchstabe, sowie einer Zahl.

Das **Logout** erfolgt über das Ikon oben rechts:

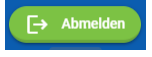

**ACHTUNG:** Die Schreibweise der Mail-Adresse ist bezüglich Gross- und Kleinschreibung einzuhalten, auch wenn es für den Mailversand keine Rolle spielt. (Beispiel: [max.muster@...](mailto:max.muster@..) ist nicht dasselbe wie [Max.Muster@...\).](mailto:Max.Muster@...))

### <span id="page-32-0"></span>**9 Benutzeroberfläche**

Nach dem Einloggen werden die verfügbaren Module angezeigt (kann von System zu System unterschiedlich sein):

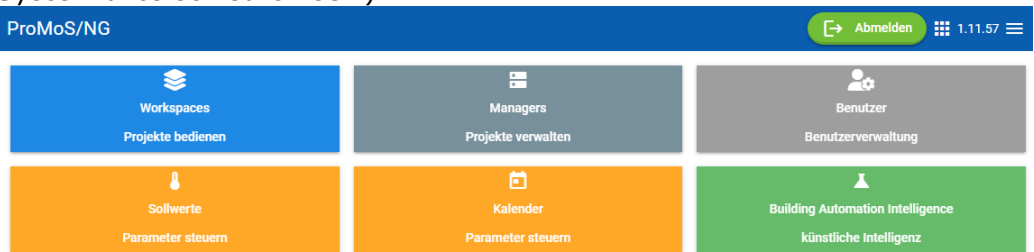

Durch Anklicken des Menübuttons oben rechts werden aktuelle Daten und verschiedene Menü-Funktionen ein- und ausgeblendet:

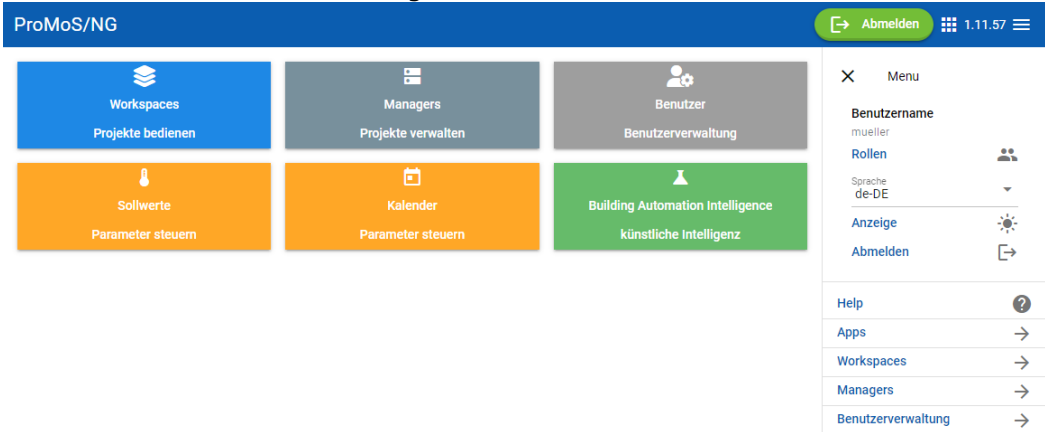

### **Einzelne Menüpunkte:**

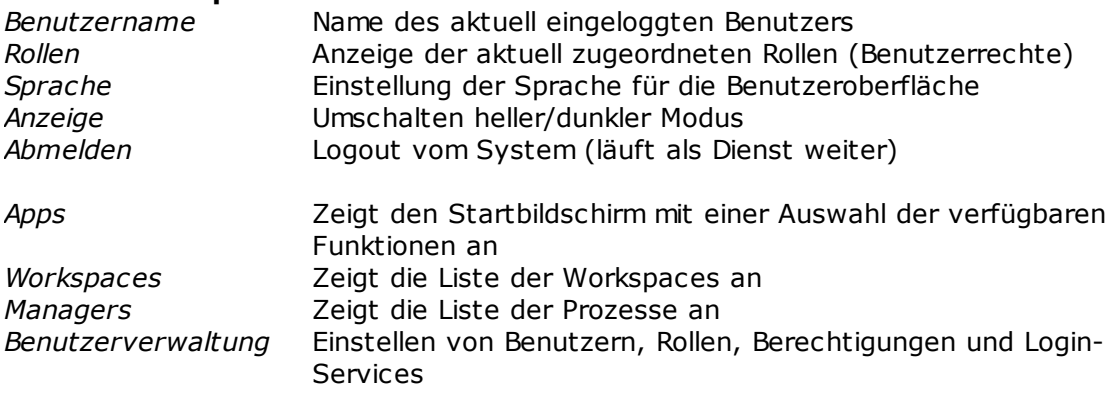

Über die Symbol mit den 9 Punken wird immer die Hauptübersicht dargestellt:

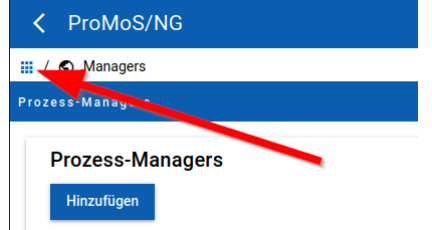

### <span id="page-33-0"></span>**10 Apps**

### Apps sind Applikationen in ProMoS NG.

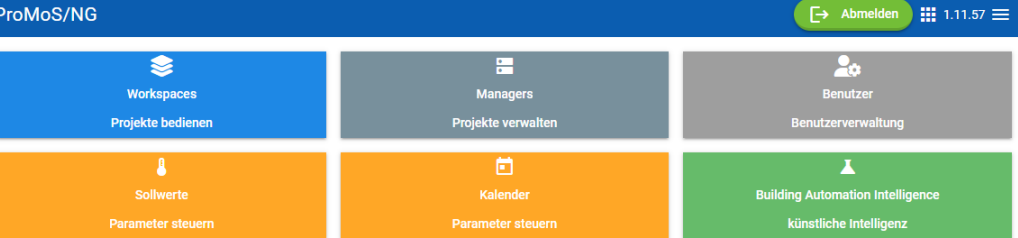

Je nach Lizenz werden mehr oder weniger Apps in der Auswahl angezeigt. Die Anzahl der Apps wird im Laufe der Zeit erweitert.

ProMoS-Projekte sind in Workspaces untergebracht. Die anderen Module sind Erweiterungen.

### <span id="page-33-1"></span>**11 Instanzen und Prozesse**

Instanzen sind ProMoS NG-Projekte. In ProMoS NG können mehrere Instanzen gleichzeitig laufen.

Prozesse sind einzelne Programme wie DMS oder Treiber.

### <span id="page-33-2"></span>**11.1 Haupt-Prozesse**

Damit ProMoS NG die Prozesse verwalten kann, wird ein ProMoS-Projekt mit Namen "\_ProcessManager" angelegt. Dies verwaltet die Hauptmodule und nutzt auch eine eigene DMS zur Verwaltung der Daten der laufenden Prozesse (keine Datenpunkte von Anlagen).

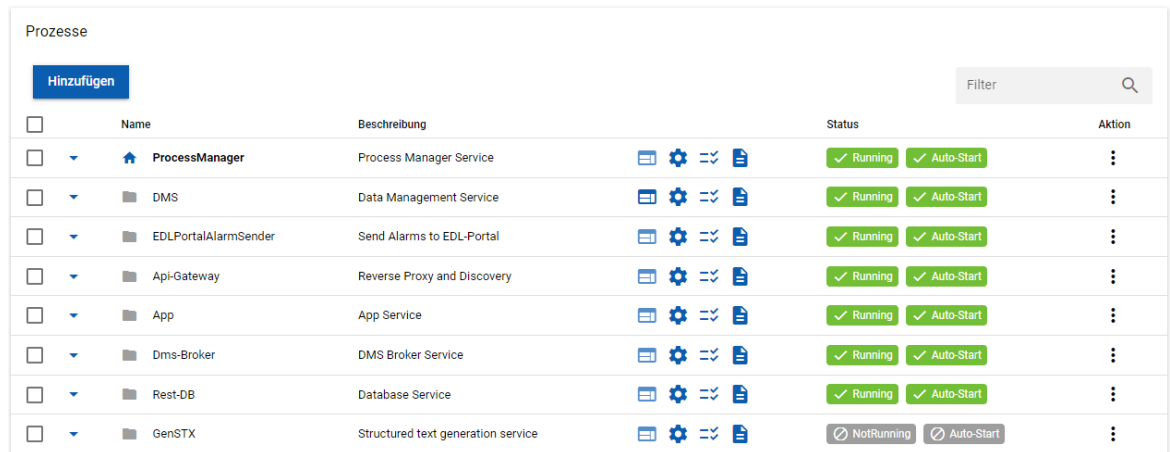

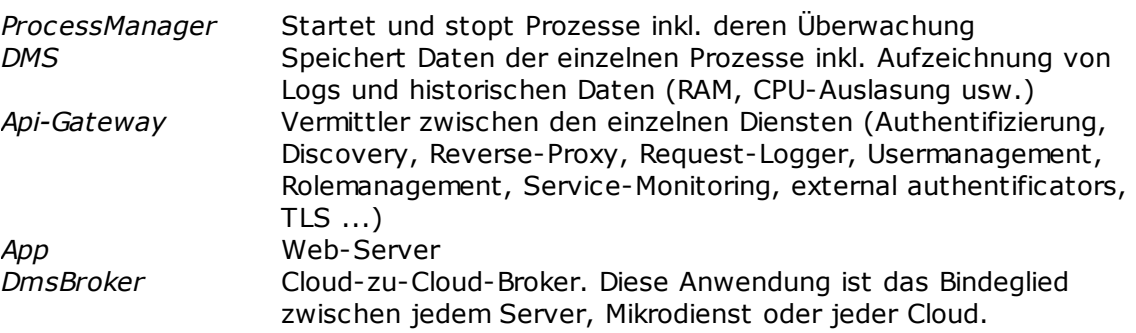

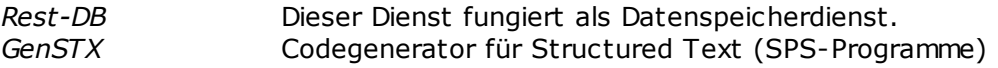

### <span id="page-34-0"></span>**11.1.1 Starten/Stoppen von Prozessen**

Durch Anklicken des Dreiecks werden Funktionen freigeschaltet:

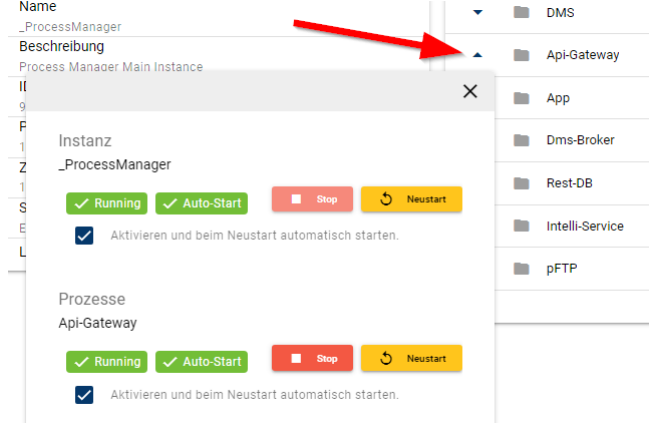

Der \_ProcessManager selber kann nicht gestoppt werden. Ein Neustart ist möglich.

#### Die anderen Prozesse können

**Stop** Der Prozess wird gestoppt *Neustart* Der Prozess wird gestoppt und automatisch neu gestartet *Aktivieren und beim* Startet den Prozess beim Starten des Rechners / VM *Neustart automatisch starten*

Die Funktionen können auch über die "Aktion"-Menüs aufgerufen werden:

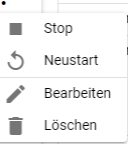

 $\mathbf{r}$ 

Works

Beim "Bearbeiten" kann die Beschreibung angepasst werden.

### <span id="page-34-1"></span>**11.2 Neue Instanz**

Zum Erstellen eines neuen ProMoS-Projektes muss eine Instanz erstellt werden.

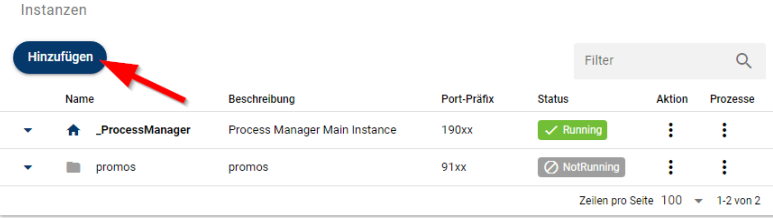

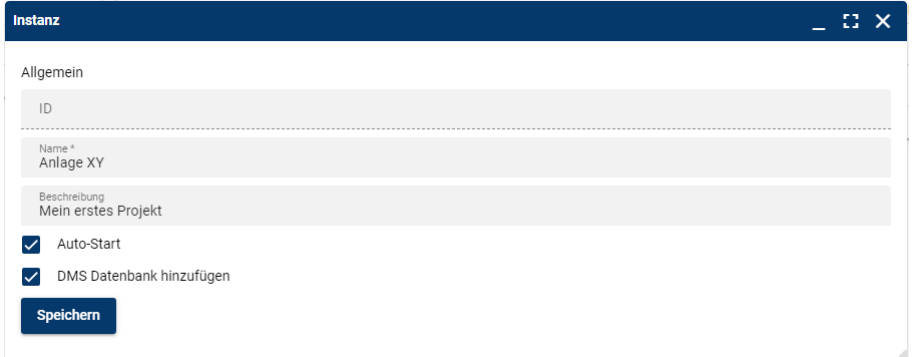

#### *Name* Name des Projektes

*DMS Datenbank hinzufügen*

Beschreibung Beschreibung des Projektes (dient der Dokumentation) *Auto-Start* Wenn aktiviert, startet die Instanz beim Systemstart automatisch DMS wird beim Erstellen der Instanz automatisch hinzugefügt und gestartet

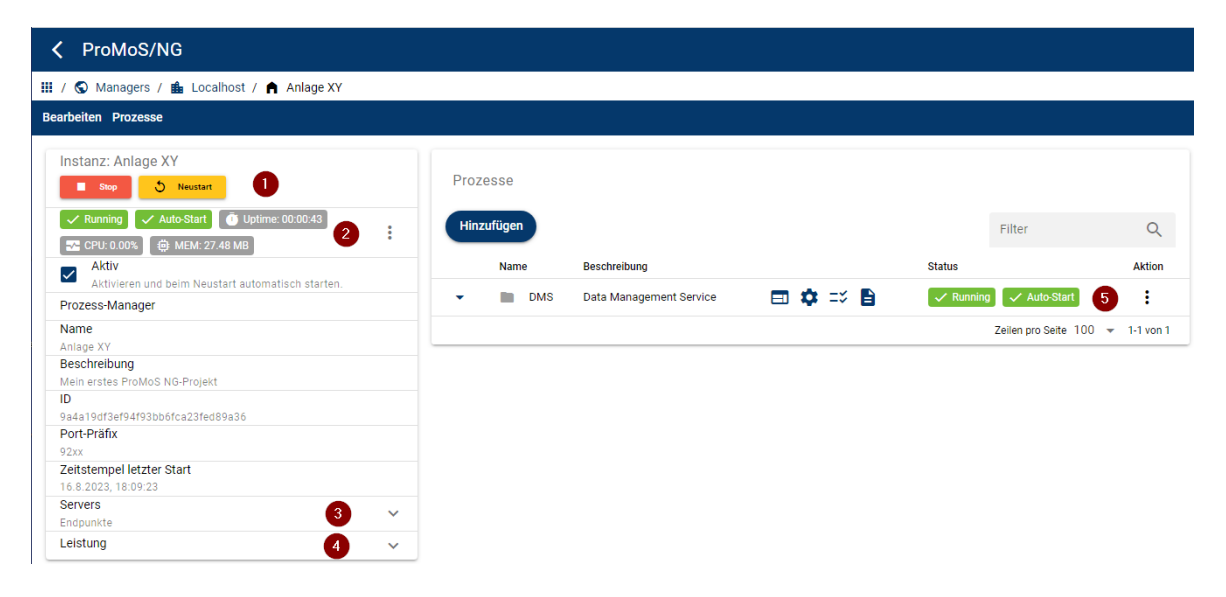

- 1. Starten und Stoppen des Projektes
- 2. Anzeige Status, Uptime (wie lange das Projekt bereits läuft), CPU-Last [%], RAM-Speicher-Ausnutzung
- 3. Endpunkte für Zugriff (Dokumentation)
- 4. CPU-Last und RAM-Speicher in grafischer Darstellung
- 5. Status und Aktions-Menü

### <span id="page-35-0"></span>**11.3 Prozesse hinzufügen (Treiber)**

Mittels "Hinzufügen" können weitere Prozesse zur Instanz aufgeschaltet werden. Dazu gehören Kommunikationstreiber, können aber auch andere Prozesse sein (z.B. EDLPortalAlarmSender).
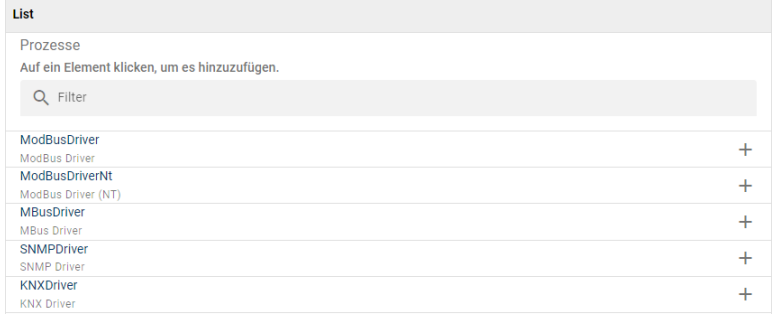

Durch Anklicken des +-Zeichens wird der Prozess hinzugefügt (aber nicht automatisch gestartet).

Wird z.B. der Modbus-Treiber hinzugefügt, erscheint dieser auf der Prozess-Liste:

|                                       | Prozesse     |                         |      |                      |              |               |
|---------------------------------------|--------------|-------------------------|------|----------------------|--------------|---------------|
| Hinzufügen<br>Filter                  |              |                         |      |                      |              |               |
| Name                                  |              | <b>Beschreibung</b>     |      | <b>Status</b>        |              | <b>Aktion</b> |
| ۰                                     | <b>DMS</b>   | Data Management Service | 国尊李昌 | $\checkmark$ Running | ✓ Auto-Start | ÷             |
| ۰                                     | ModBusDriver | <b>ModBus Driver</b>    | 国立二首 | ◯ NotRunning         | ✓ Auto-Start | ÷             |
| Zeilen pro Seite $100 \div 1.2$ von 2 |              |                         |      |                      |              |               |

- Wechselt auf die Bedienoberfläche des entsprechenden Moduls (muss auf "Running" sein)
- Startet die Konfigurations-Oberfläche des Moduls
- ≡४ Zeigt den Status des Prozesses an
- **E** Zeigt die Log-Files an

# **12 Workspaces**

In einem Workspace können Instanzen von ProMoS NG zusammengefasst werden. Ein Workspace kann ein ProMoS NG-Projekt oder mehrere ProMoS-Projekte enthalten.

Der Designer erlaubt es, Daten wie Templates oder Bilder (z.B. JPG) entweder "Öffentlich" oder im "Workspace" abzulegen.

### **"Öffentlich"**

Die Daten sind für alle Projekte sichtbar und können von allen Projekten genutzt werden (nicht mandantenfähig).

### **"Workspace"**

Templates und Bilder sind nur für den aktuellen Workspace verfügbar.

Durch diese Unterscheidungen ist es möglich, dass gewisse Benutzer eine "eigene" Visualisierung haben, obwohl die gleiche Datenbasis (DMS) genutzt wird.

# **12.1 Projekt (Instanz) hinzufügen**

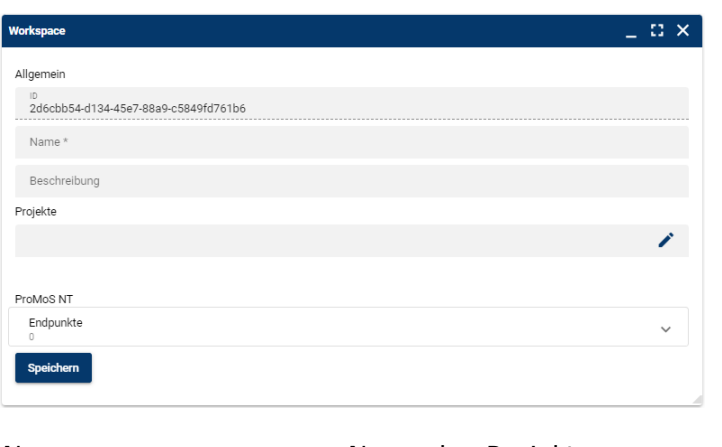

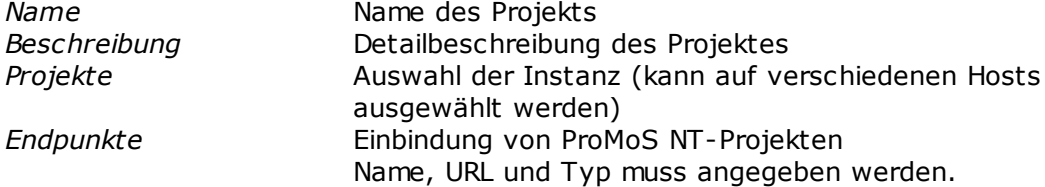

# **12.2 Projektliste**

In der Workspace-Ansicht kann ein Projekt ausgewählt werden (falls überhaupt mehrere vorhanden sind).

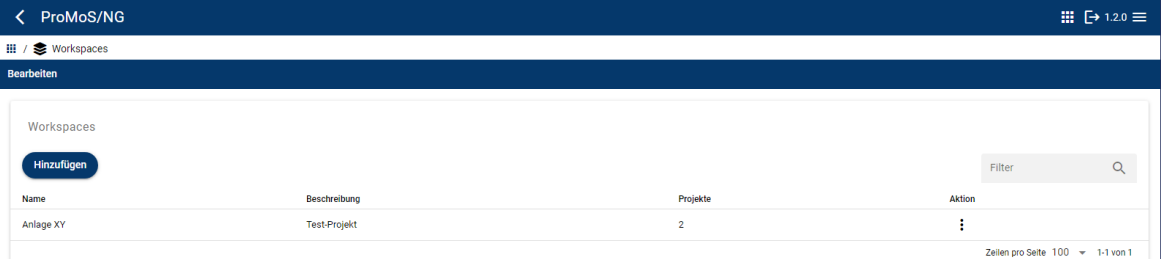

 $\geq$ 

Es wird eine Liste der möglichen Tools angezeigt.

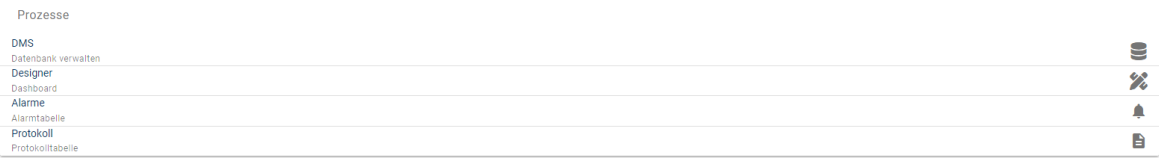

## **DMS**

Über den Link wird direkt in die Ansicht des DMS (Daten Management System) gesprungen.

## **Designer**

Der Link führt zur Darstellung der Prozessbilder. Die Prozessbilder und die Panels können editiert werden.

## **Alarme**

Die Liste der anstehenden und historischen <u>[Alarme](#page-110-0)</u>l105) wird dargestellt.

### **Protokoll**

Zeigt die Protokolle an.

Das DMS in ProMoS NG ist Headless, d.h. es gibt kein eigentliches GUI direkt vom DMS. Alle Bedienungen werden über einen Webbrowser durchgeführt.

Das DMS kann unter mehreren Instanzen gestartet werden, dabei ist der entsprechende Projektpfad als Parameter anzugeben.

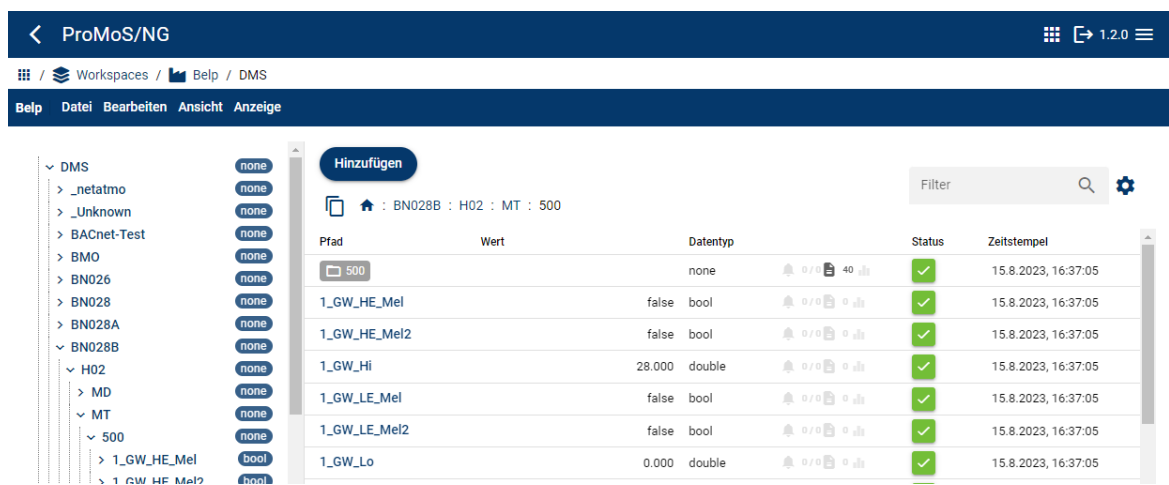

Links wird der Datenbaum dargestellt (durch : getrennt im AKS-Namen).

Auf der rechten Seite sind die Datenpunkte aufgelistet, die im Datenbaum aktiviert wurden.

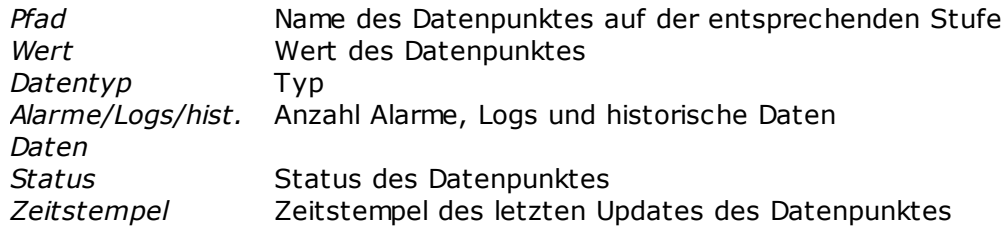

### **Linke Maustaste auf Pfad**

Es werden die Datenpunkte unterhalb dargestellt. Hat ein Datenpunkt keine Unterpunkte wird dieser grau dargestellt.

Es kann auch direkt im AKS auf eine Stufe geklickt werden:

F <del>↑</del> : BN028B : H02 : MT : 500 : 1\_GW\_HE\_Mel

Mit dem  $\overline{D}$ -Zeichen kann der AKS-Pfad in den Zwischenspeicher kopiert werden.

### **Rechte Maustaste auf Pfad**

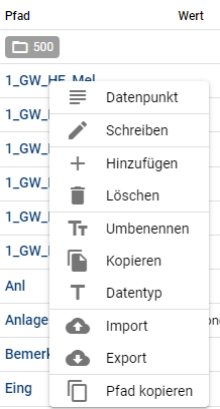

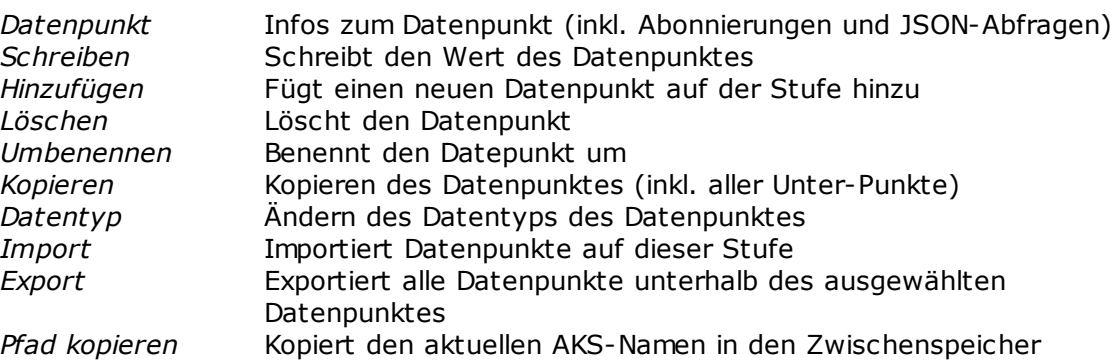

### **Linke Maustaste auf Wert**

Der Wert kann mutiert werden.

### Digitale Werte:

Erdsonde Temperatur Vorlauf BN028B:H02:MT:500:1\_GW\_HE\_Mel Wert Neuer Wert Schreiben Analoge Werte: Erdsonde Temperatur Vorlauf

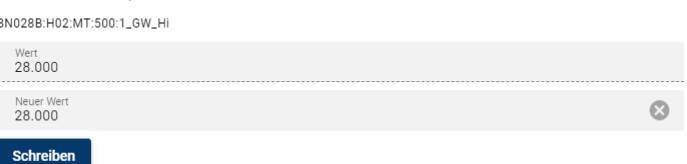

## **Linke Maustaste auf Datentyp**

Der Datentyp kann geändert werden.

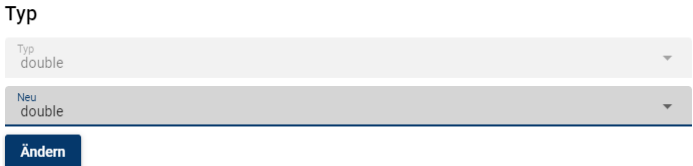

Je nach Datentyp-Änderung, können Werte beim Umstellen des Datentype verloren gehen.

## **Linke Maustaste auf Alarmsymbol**

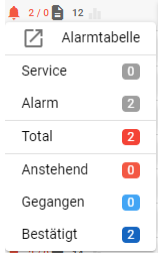

Zeigt die Anzahl Alarme auf diesem und allen untergeordneten Datenpunkten auf. Über "Alarmtabelle" kann die Alarmliste direkt aufgerufen werden.

### **Linke Maustaste auf Log-Symbol**

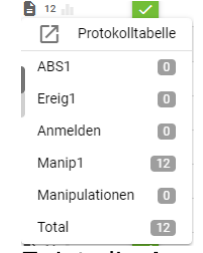

Zeigt die Anzahl Log-Einträge in diesem und allen untergeordneten Datenpunkte auf. Über "Protokolltabelle" kann direkt auf die Logs zugegriffen werden.

### **Linke Maustaste auf das Trend-Symbol**

 $\mathbb{R} \cup \{0\} \cup \mathbb{R}$ 

Öffnet die Darstellung der historischen Daten.

#### **Filter**

Filtert nach AKS-Namen (auch Teilnahmen). Es wird lediglich im aktuell dargestellten Level gefiltert.

#### **Konfiguration**

Die Sichtbarkeit und die Reihenfolge der einzelnen Spalten kann definiert werden.

# **13.1 Menüfunktionen des DMS**

Datei Bearbeiten Ansicht Anzeige

### **Datei**

*Öffnen* Öffnet eine Verbindung zu einem DMS (muss nicht lokal sein) *Speichern* Speichert die aktuellen Daten im DMS im Dateisystem *Import* Importiert DMS-Teilbäume in der aktuell ausgewählten Stufe *Export* Exportiert DMS-Teilbäume ab der aktuell ausgwählten Stufe *Suchen* Suche von Datenpunkten (siehe Datenpunt-Suche) *Einstellungen* Einstellen der Kommastellen bei Fliesskomma-Zahlen

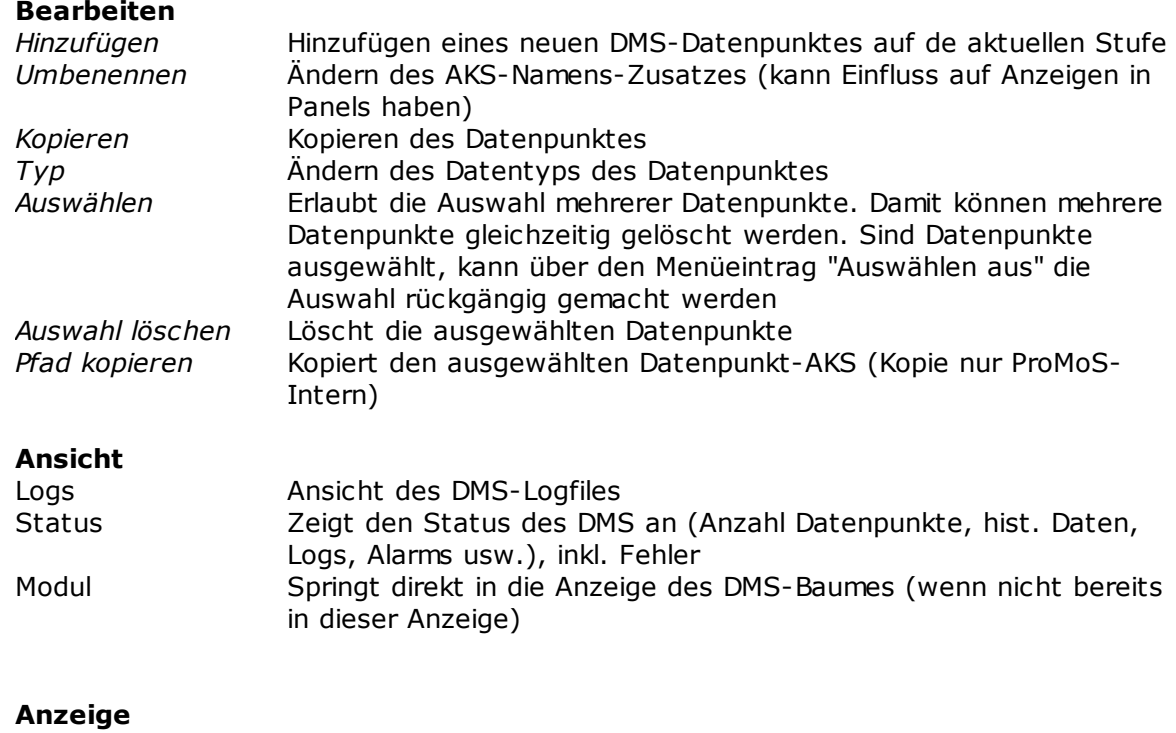

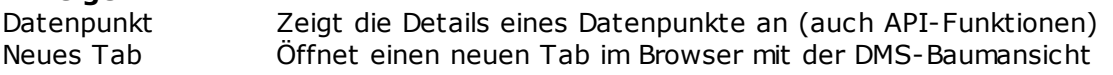

# **13.1.1 Logs**

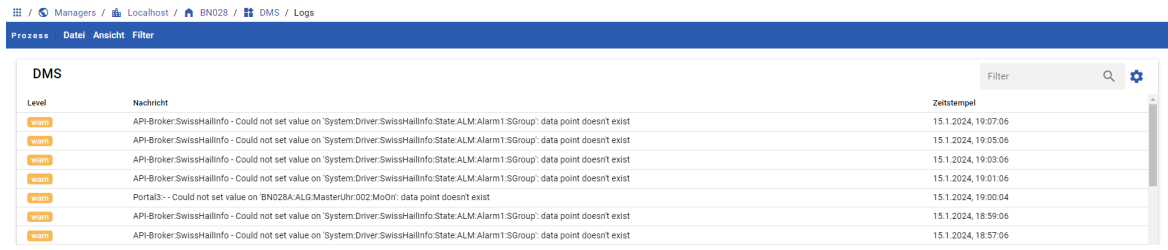

Ausgabe der internen Log-Infomationen des DMS.

Es gibt verschiedene Stufen der Logs (siehe <u>Interne [Protokollierung](#page-116-0) (Logging)</u>|111]).

# **13.1.2 Status**

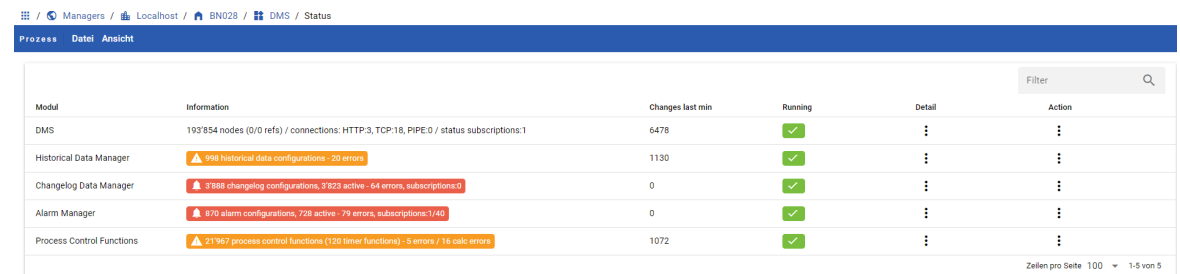

Zeigt den aktuellen Status des DMS an.

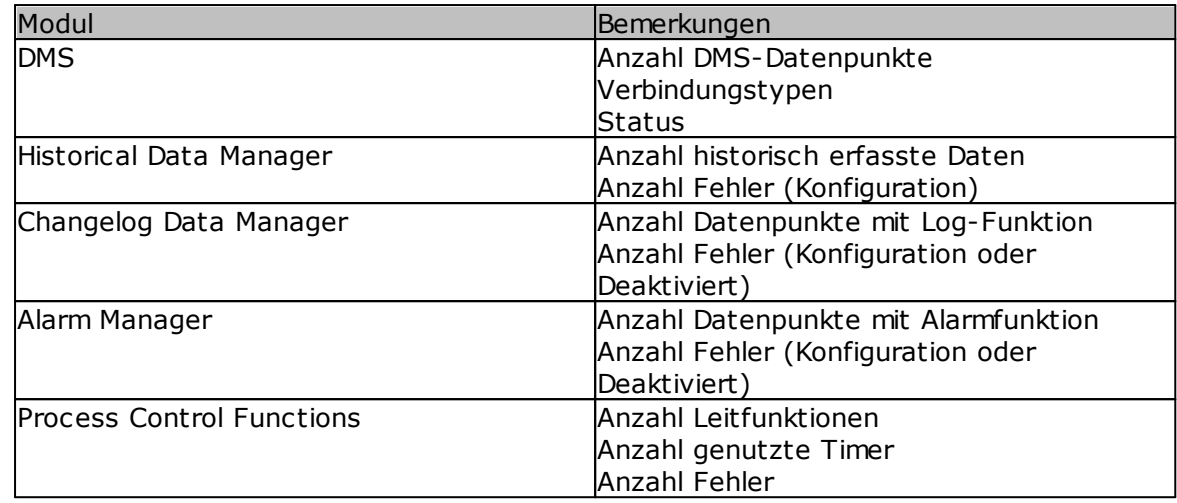

# **13.2 Suchen nach Datenpunkten**

Unter dem Menüpunkt "Datei" - "Suchen" öffnet sich der Such-Dialog:

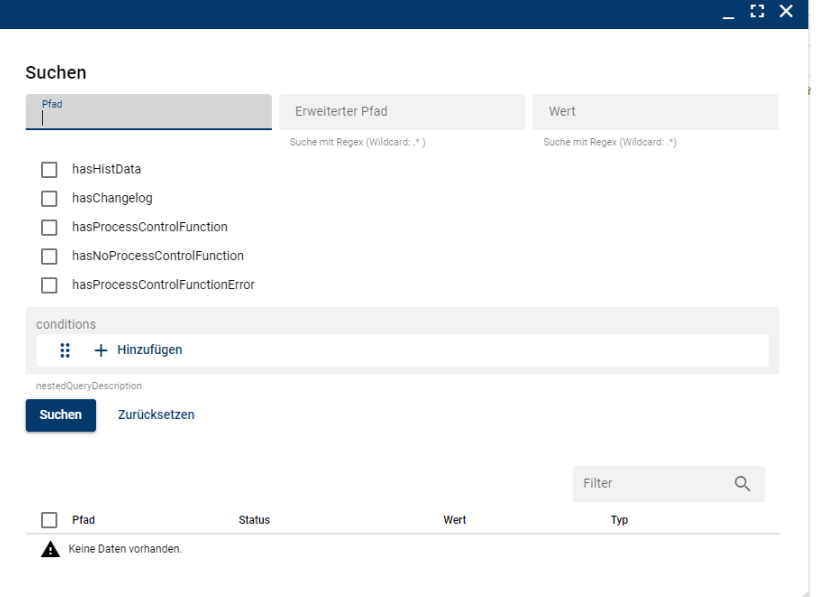

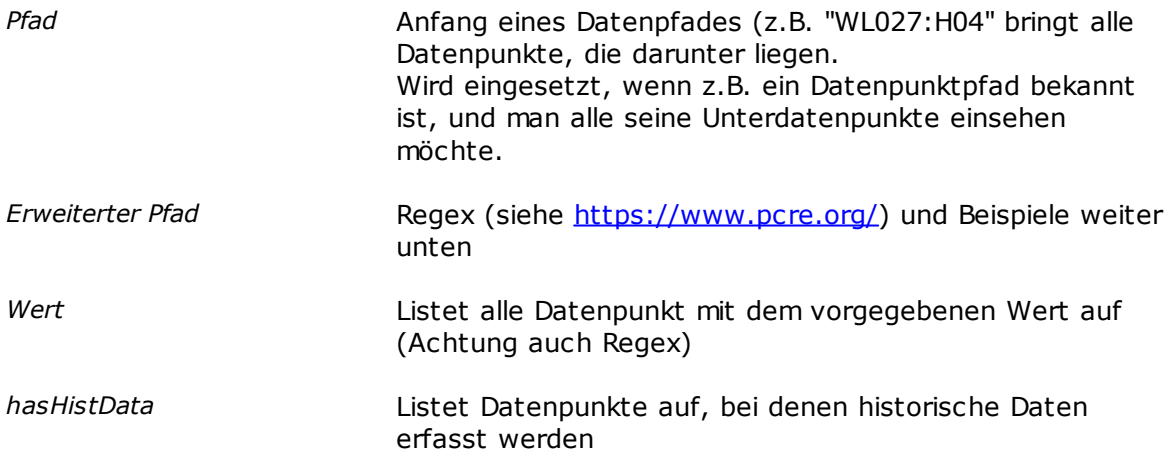

 $\geq$ 

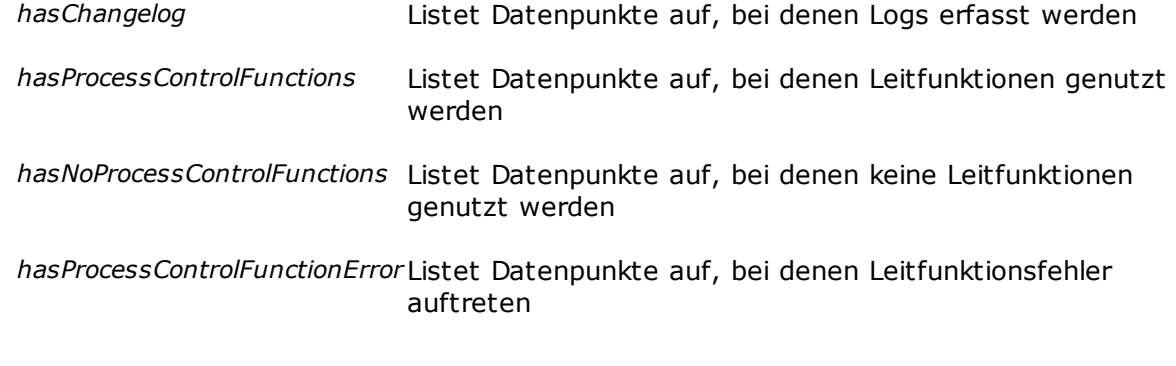

### **Regex**

siehe auch <https://perldoc.perl.org/perlre> Testumgebung unter <https://regex101.com/>

Beispiel Regex für Erweiterter Pfad:

- .\*present value Sucht alle Datenpunkte, die present value heissen .\*present\_value (**Punkt ist WICHTIG!**)
- .\*:Istwert Sucht alle Datenpunkte, die genau Istwert heissen
- .\*wert Sucht alle Datenpunkte, in deren Namen wert vorkommt (z.B. istwert, Sollwert, Ersatzwert usw.)
- ^(?!BMO|System).\*\$ Listet alle Datenpunkte auf, die weder im BMO-, noch im System-Baum liegen
- "1\.5" Gibt alle DMS-Namen, deren Wert -1.5 ist
	- . · Übereinstimmung mit jedem Zeichen außer einer Zeilenumbruchzeichen: Der Punkt übereinstimmt mit jedem einzelnen Zeichen außer einem Zeilenumbruchzeichen. Dies ermöglicht es, ein einzelnes beliebiges Zeichen in einer Zeichenfolge zu erfassen, außer wenn es sich um einen Zeilenumbruch handelt. Beispiel: Der reguläre Ausdruck /a.c/ würde auf Zeichenfolgen übereinstimmen, die mit "a" beginnen, gefolgt von einem beliebigen Zeichen (außer einem Zeilenumbruch), gefolgt von "c". Zum Beispiel würde "abc", "axc" passen, aber "a\nc" nicht passen.
	- · Non-greedy Quantifier: In Kombination mit Quantifizierern wie \*, +, oder {} kann der Punkt non-greedy gemacht werden, was bedeutet, dass er versucht, so wenig wie möglich zu erfassen. Beispiel: /a.\*?c/ würde den kürzestmöglichen Treffer zwischen "a" und "c" erfassen.
	- · Vorsicht bei Sonderzeichen: Beachten Sie, dass der Punkt ein Sonderzeichen ist und eine spezielle Bedeutung in regulären Ausdrücken hat. Wenn Sie tatsächlich einen Punkt suchen, um ihm eine wörtliche Bedeutung zu geben, müssen Sie ihn mit einem Escape-Zeichen (\.) maskieren.
	- Null oder mehr Wiederholungen: Das Sternzeichen \* quantifiziert das vorhergehende Element und bedeutet, dass dieses Element nullmal oder mehrmals in der Eingabe erscheinen kann.

Beispiel: Der reguläre Ausdruck /a\*/ würde auf alle Vorkommen von Null oder mehr "a"-Zeichen in der Eingabe übereinstimmen, einschließlich des leeren Strings.

- · Non-greedy Quantifier: Wenn das Sternzeichen zusammen mit einem Fragezeichen ? verwendet wird, wird es non-greedy, was bedeutet, dass es versucht, so wenig wie möglich zu erfassen. Beispiel: /.\*?/ würde den kürzestmöglichen Treffer einer beliebigen Zeichenfolge erfassen.
- · Gierige Wiederholung: Standardmäßig ist das Sternzeichen gierig, dh es versucht, so viel wie möglich zu erfassen. Wenn es ohne Fragezeichen verwendet wird, bedeutet es, dass das vorhergehende Element nullmal oder mehrmals wiederholt werden kann, und es wird versucht, so viele Wiederholungen wie möglich zu erfassen.

Beispiel: /a\*/ würde auf alle Vorkommen von Null oder mehr "a"- Zeichen in der Eingabe übereinstimmen und versuchen, so viele "a"s wie möglich zu erfassen.

- ? · Optionales Element: Das Fragezeichen macht das vorhergehende Element in einem regulären Ausdruck optional. Zum Beispiel würde der reguläre Ausdruck colou?r auf "color" und "colour" übereinstimmen, da das "u" durch das ?-Zeichen optional gemacht wird.
	- · Non-greedy Quantifier: In Kombination mit Quantifizierern wie \*, + oder {} kann das Fragezeichen bewirken, dass der entsprechende Quantifizierer non-greedy wird, dh er versucht, so wenig wie möglich zu erfassen. Zum Beispiel würde der reguläre Ausdruck .\*? den kürzestmöglichen Treffer einer beliebigen Zeichenfolge erfassen.
	- · Lookahead und Lookbehind: In Verbindung mit (? und ) kann das Fragezeichen Teil von Lookahead (?=…), Negative Lookahead (? !…), Lookbehind (?<=…), und Negative Lookbehind (?<!…) Ausdrücken sein, die auf Muster vor oder hinter dem aktuellen Standort im Text prüfen, ohne sie im Treffer zu erfassen.
- \$ · Ende der Zeile-Anker: Das Dollarzeichen wird als Anker verwendet, um das Ende einer Zeile im Eingabetext anzugeben. Wenn das Dollarzeichen am Ende eines regulären Ausdrucks steht, bedeutet dies, dass der Ausdruck nur dann übereinstimmt, wenn er am Ende der Zeile auftritt. Zum Beispiel würde der reguläre Ausdruck foo\$ nur auf die Zeichenfolge "foo" übereinstimmen, wenn "foo" am Ende einer Zeile steht.
	- · Anker für das Ende des Eingabetextes: Wenn das Dollarzeichen außerhalb von Zeichenklassen verwendet wird (normalerweise am Ende eines regulären Ausdrucks), fungiert es auch als Anker für das Ende des gesamten Eingabetextes. Beispiel: /foo\$/ würde nur auf "foo" am Ende des Eingabetextes übereinstimmen.
	- · Gruppenschluss: In einigen Fällen, wenn das Dollarzeichen innerhalb von runden Klammern () verwendet wird, kann es den

Abschluss einer Capturing-Gruppe darstellen, wobei der Inhalt innerhalb der Klammern Teil des Treffers ist. Beispiel: /(\d+)\$/ würde auf eine Zeichenkette übereinstimmen, die mit einer oder mehreren Ziffern endet, und diese Ziffern in einer Gruppe erfassen.

### **Conditions**

Unter den "conditions" können zusätzliche Optionen angegeben werden. Dies betrifft die Child-Nodes (pathPart).

Der angegebene pathPart "Istwert" wird in den Childs gesucht und bei Erfolg das Resultat des Root-Nodes zurück gegeben. Das Root ist z.B. BN028B: H04: MT: 500 => dieser Node hat kein Wert!

Als Option kann "returnExaxct" angegeben werden, d.h. es wird der gefundene Node zurück gegeben.

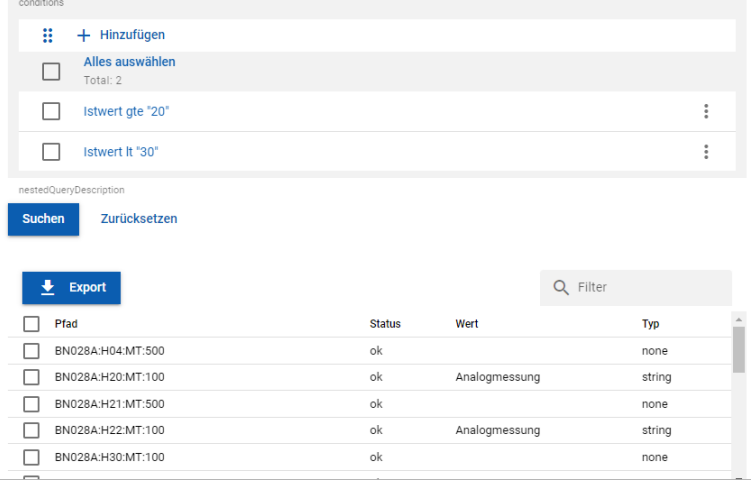

Im Beispiel werden alle Datenpunkte mit Namen Istwert gesucht, deren Inhalt ein Zahlenwert zwischen 20.0 und kleiner 30 ist.

Die Liste der gefundenen Datenpunkte wird unten im Formular ausgegeben:

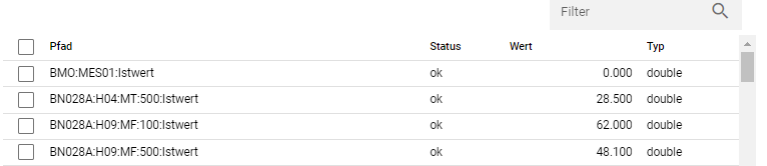

Ein Klick auf den Datenpunkt führt direkt zum Datenpunkt.

# **13.3 Datentypen**

Folgende Datentypen werden im DMS unterstützt:

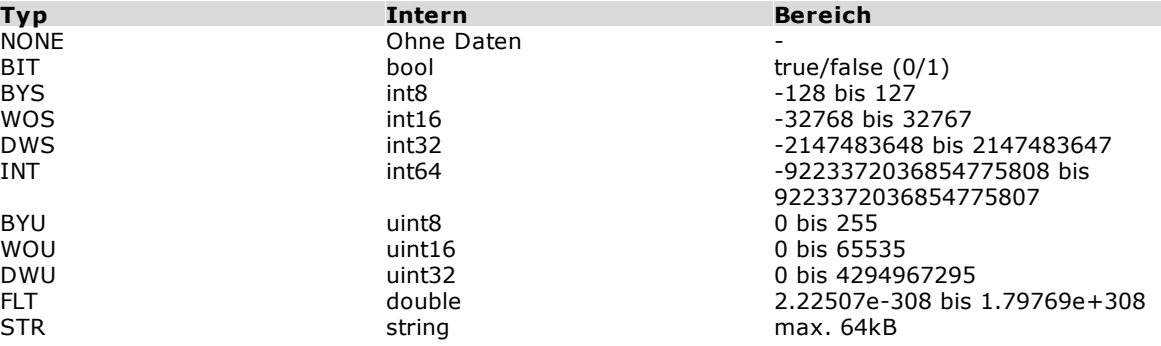

# **13.4 Länge des AKS-Namens (DMS-Name)**

Die Länge des Anlagekennzeichnungs-Namens (DMS-Name) ist nicht eingeschränkt (max. 64kB).

Bei Nutzung von ProMoS-NT-Modulen ist die Länge auf 160 Zeichen beschränkt.

# **13.5 Alarm, Protokolle und historiche Datenerfassung**

Die Funktionen für die Alarmgenerierung, das Logging (Protokolle) und die historische Datenerfassung sind im DMS implementiert.

Sie können in "DMS.CFG" in der Sektion "[Settings]" aktiviert / deaktiviert werden (default ist aktiviert: 1).

```
ManagerHistoricalDataActive=1
ManagerChangelogActive=1
ManagerAlarmActive=1
```
# **13.5.1 Alarmverarbeitung**

## **13.5.1.1 Datenpunkte**

System-Datenpunkte, welche als Info dienen, sind schreibgeschützt.

## **Allgemein**

- · System:ALM:Enable Damit kann der DMS interne Alarm-Manager gestoppt oder neu gestartet werden.
- · System:Prog:ALM\_UP Wird durch internen Alarm-Manager verwaltet sobald ManagerAlarmActive.
- · System:Prog:WatchDog:ALMMNG Wird durch internen Alarm-Manager gesteuert sobald ManagerAlarmActive.

### **Zähler**

· System:ALM:Count Anzahl aller anstehender Alarme und Wartungen (kommend und quittiert).

- · System:ALM:TotAlm Anzahl aller anstehender Alarme und Wartungen (inkl. quittierte).
- · System:ALM:NewAlarm Anzahl aller anstehender Alarme und Wartungen (nicht quittierte).
- · System:ALM:Priority:PrioX  $X = Prio 0-6$ und jeweils
	- o :APCount Total anstehende Alarme (nicht quittiert und quittiert)
	- o :APNewAlarm Alarme, die noch nicht quittiert sind (kommende und gegangene, aber nicht quittierte)

### **History**

- · System:ALM:LastPri Letzte Priorität, nur bei kommend - default 0.
- · System:ALM:LastText Letzter Text, nur bei kommend - default "-".
- · System:ALM:Last AKS, nur bei kommend, default "-".
- · System:ALM:LastEntry Letzter Text, jedoch nur falls nicht kommend.
- · System:ALM:Last:hh hh=history-index, gemäss Konfiguration in almmng.cfg, Settings - HistoryCount. Darunter befinden sich folgende Datenpunkte:
	- APri Priorotät
	- AQuit Quittiert true/false
	- AStatus Text (Kommt/Geht...)
	- AText Aufbereiteter Text
	- ATime Timestamp als String im Format "DD.MM.YY hh:mm:ss" (lokal)

### **Implementation Update View-Flags**

- Nach dem ersten Alarm werden nach 100ms die Flags bedient.
- Falls in diesen 100ms ein neues Alarm-Ereignis auftritt, wird erneut 100ms abgwartet.
- Nach 2sec werden ungeachtet neuer Alarm-Ereignisse die Alarm-Flags bedient.

### Dies betrifft folgende Flags:

- · System:ALM:View bit, toggle
- · System:ALM:HistView bit, toggle
- · System:ALM:UpdAlmView bit, toggle · System:ALM:QuitTime uint mit timestamp der letzten Quittierung. Der AlarmViewer holt sich Daten seit diesem Timestamp. Warum auch immer nur QuitTime ?... Ist gleich implementiert wie es ProMoS NT PDBS macht. *Bemerkungen:* · Der pWebAccess reagiert auf - System:ALM:View
- · Der AlmViewer reagiert auf:
	- System:ALM:View Aktuelle Alarme.
	- System:ALM:HistView Historische Alarme.
	- System:ALM:LastPri nur für Logging.
	- System:ALM:UpdAlmView Lädt alle Listen in Alarm-Viewer neu.
	- System:ALM:QuitTime Der AlarmViewer holt sich Daten seit diesem Timestamp.
- · System:ALM:CountConfig Anzahl Konfigurierter Datenpunkte (..:ALM:...). Wird online (auch bei insert/delete nachgeführt).
- · System:ALM:CountActive Anzahl Aktiver Alarm-Konfigurationen Datenpunkte (..:ALM:AlarmX:Activ mit Wert true). Wird online (auch bei insert/delete nachgeführt).

## **13.5.1.2 Alarmgruppen / Sammelalarmgruppen**

Betrifft Datenpunkte System:ALM:GRP:... / System:ALM:S-GRP:... und Alarm-Konfigurationen ...:Group / ...:SGroup.

**Zähler** System:ALM:GRP:xxx / System:ALM:S-GRP:xxx Anzahl aller anstehender Alarme und Wartungen (kommend und quittiert) dieser Gruppe.

**Zähler** System:ALM:GRP:GrpDisabled / System:ALM:S-GRP:GrpDisabled Zeigt die Anzahl inaktiver Gruppen.

### **Gruppe -1**

Betrifft System:ALM:GRP:-01:GrpActiv und System:ALM:GRP:-01:GrpActiv. Wird in den intern angelegten Alarm-Konfigurationen für die Alarmierung der Deaktivierung einer Gruppe verwendet (z.B. System:ALM:GRP:011:SysAlm).

### **Text für** SysAlm

Ist default "Alarmunterdrückung Alarmgruppe 11 aktiv" (Text Alarmgruppe / Alarmsammelgruppe und Nummer je nach Alarm). Alte Texte wie z.B. "System:ALM:S-GRP:002:GrpActiv = ON" werden automatisch in neue Texte konvertiert.

**Quittierung** mittels System:ALM:GRP:xxx:GrpQuit / System:ALM:S-GRP:xxx:GrpQuit

**44**

Beim rücksetzen des Bits (1->0) werden alle nicht quittierten Alarme mit der entsprechenden Gruppe (Group / SGroup) quittiert. Das Quittierungsflag beim jeweiligen Alarm (Quit / SQuit) wird zurück gesetzt, falls *alle*

*betreffenden* Alarme quittiert sind (war bei ProMoS NT nicht der Fall). Das Gruppen-Quittierungsflag selber (GrpQuit) wird anhand nicht quittierter Alarmen dieser Gruppe gesetzt.

# **13.5.2 Historische Daten**

## **13.5.2.1 Datenpunkte**

Folgende Datenpunkte werden alle 5 Sekunden aktualisiert (analog ProMoS NT).

Aktuelle Queue-Grösse: System:Prog:HDA:QueSize

Min/Max der Queue-Grösse pro 5 Sekunden (nicht wie Namen angibt pro Stunde):

System:Prog:HDA:QueMinHr System:Prog:HDA:QueMaxHr

### Anzahl In/Out pro Sekunde:

System:Prog:HDA:QueIn System:Prog:HDA:QueOut

Log-Eintrag (24h):

Alle 24 Stunden wird ein Log-Eintrag (dms.log) von verschiedenen Statistikzählern gemacht, darunter auch geschrieben und gelesene historische Werte.

· System:HDA:Count Anzahl TRD Konfigurationen

· System:HDA:Enable

Zum ein/ausschalten des Managers.

· System:HDA:Top

Unter System:HDA:Top: werden die Top Counter der Datenablagen abgelegt. Es gibt jeweils eine Top-Liste zu Datenablagen über Diff und Change (System:HDA:Top:ByDiffChange) und eine zur Datenablagen über Time (System:HDA:Top:ByTime).

In diesen Listen sind die entsprechenden Top-Zähler 01-30 (default) mit AKS und Zähler/Minute abgelegt.

Die Informationen sind im JSON-Format abgelegt.

Es wird im Abstand von 1, 5, 10, 30 Minuten, 1, 2, 12, und dann jeweils 24 Stunden eine Statistik abgelegt, wie viele Daten pro Minute abgelegt wurden.

Dieser Ablageinterval kann neu gestartet werden über System: HDA: Top: Reset. Sinn dieser Aufteilung ist, dass bereits in kurzer Zeit nach dem Start (oder Reset) ein Resultat ersichtlich ist. Über längeren Betrieb sind dann nur noch die (aussagekräftigen) Statistiken über 24 Stunden ersichtlich.

### Beispiele:

```
· System:HDA:Top:ByDiffChange:
```

```
{
       "duration": "1m",
       "cntPerMin": 4663.000
}
```

```
· System:HDA:Top:ByDiffChange:01:
{
      "path": "BN028:SCB:Total_Haus:TRD",
      "cntPerMin": 24.000
}
```
Zusätzlich gibt es neu statistische Infos auf ...:TRD:stats. Enthält statistische Informationen über erfolgte Datenablagen pro Minute.

## Beispiel:

```
· BN028:SCB:Total_Haus:TRD:stats
{
       "duration": "1m",
       "byTime": {
              "cntPerMin": 0.000,
              "rank": 1,
              "rankMax": 1
       },
       "byDiffChange": {
              "cntPerMin": 24.000,
              "rank": 1,
              "rankMax": 20
       }
}
```
Rank gibt an auf welcher (Top-) Position sich die Anzahl Datenablagen pro Minute im Vergleich zu den anderen Erfassungspunkten befindet. RankMax ist die Grösse der gesamten Ranking-Liste mit verschiedenen Zählerständen.

# **13.6 System-Datenpunkte**

Folgende Datenpunkte werden vom DMS verwaltet:

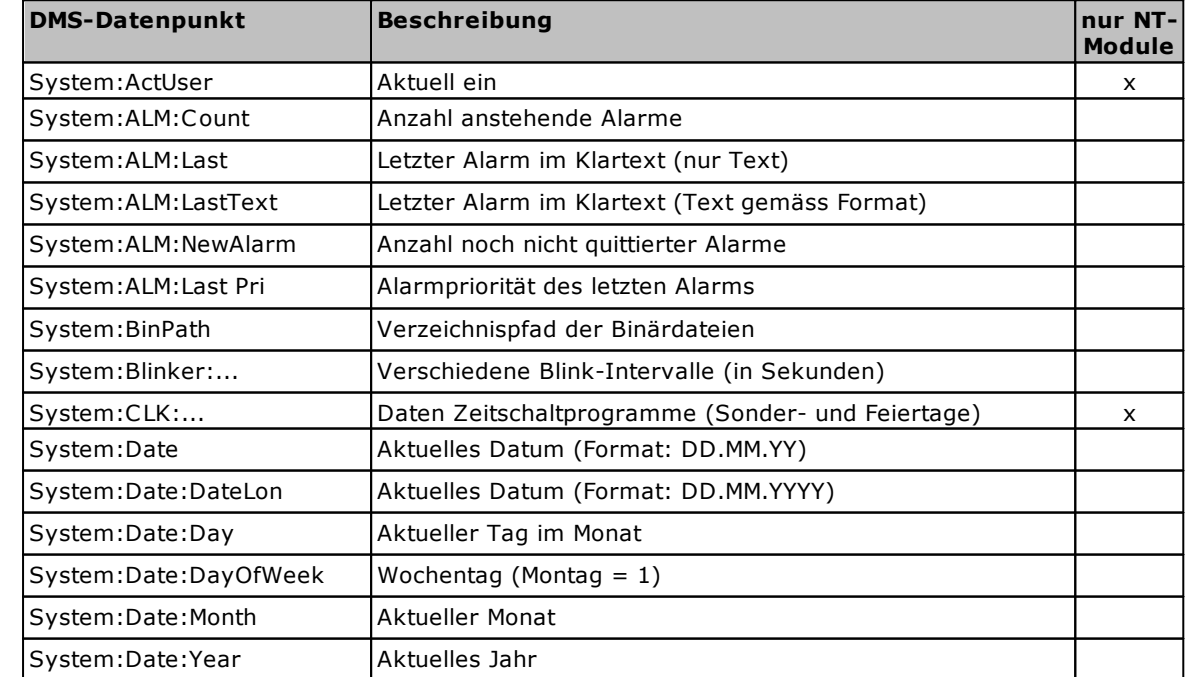

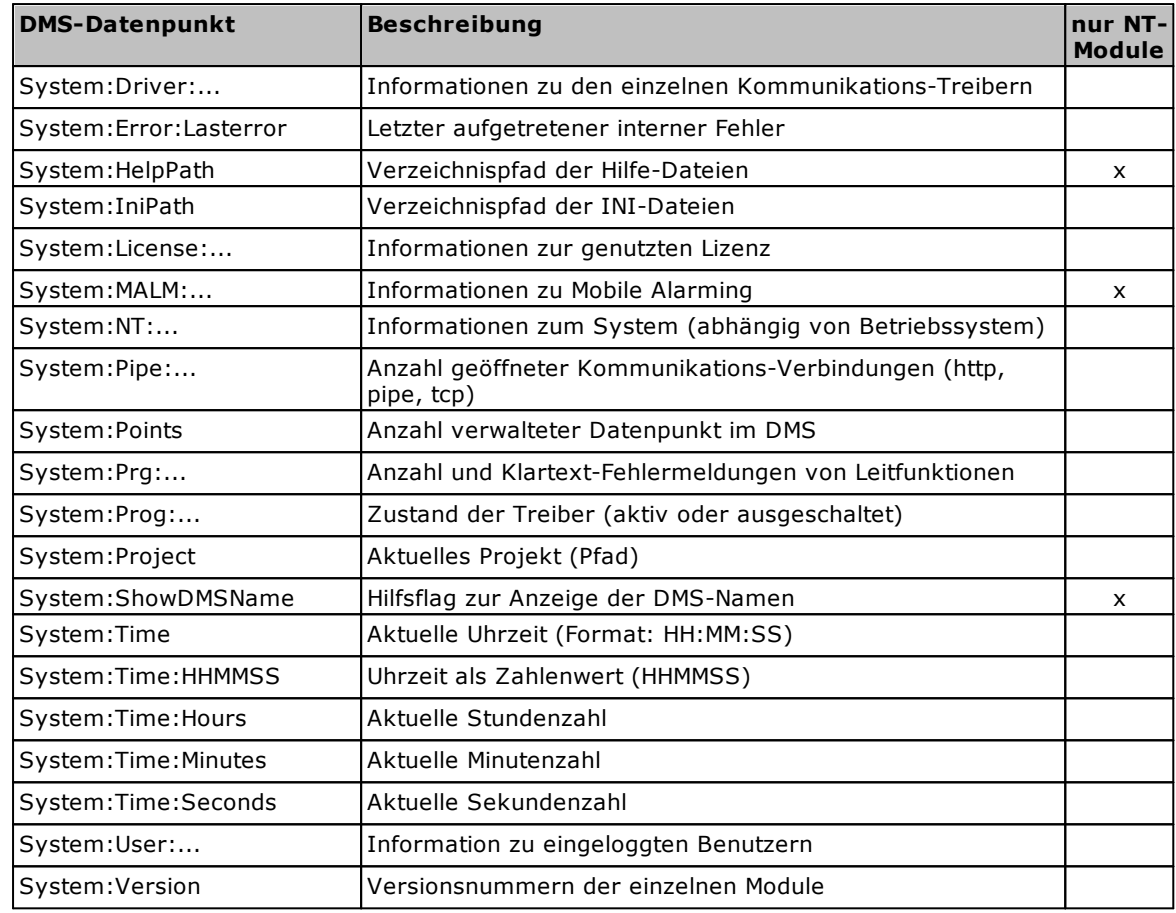

Folgende Datenpunkte habe geänderte Funktionalitäten (im Vergleich zu ProMoS NT):

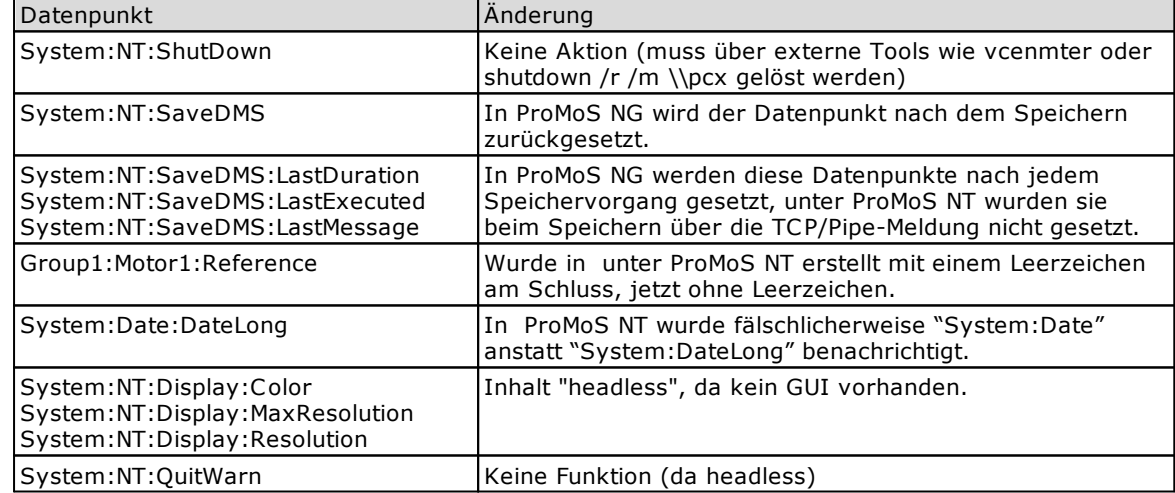

# **13.7 Datenpunkte unter Linux**

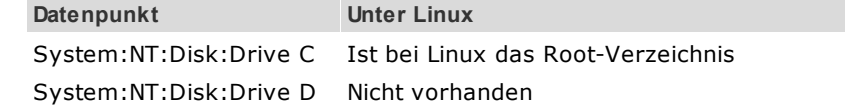

# **13.8 Leitfunktionen**

## **Allgemeine Definitionen:**

- · Die Leitfunktionen werden nur bei einer Änderung eines Parameters ausgeführt.
- · Werden von einem Parameter (Referenz auf Datenpunkt) mehrere Leitfunktionen ausgelöst, so werden die Leitfunktionen in der Reihenfolge ihres AKS und der Id (PRG/PRG1/PRGx) abgearbeitet.

Neuerungen gegenüber ProMoS NT:

- · Es gibt weder "Kompilieren" noch "Ausführen" dies wird alles beim Einfügen / Ändern der Leitfunktion "On The Fly" gemacht.
- · Generell werden als "Impuls" dokumentierte Auslöser auch nur auf eine positive Flanke ausgelöst (bei bisherigem DMS z.T. auch bei nochmaligem Beschreiben des Wertes).

Die Leitfunktionen können neu generell aktiviert / deaktiviert werden in "DMS.CFG" in der Sektion "[Settings]" (default ist aktiviert - 1): ProcessControlFunctionsActive=1

## **13.8.1 Parameter**

Neuerungen gegenüber ProMoS NT:

· Alle Parameter können nun als Konstante oder als Referenz zu einem Datenpunkt angegeben werden (Zahl / String). Konstanten werden erkannt, wenn sie in eine gültige Zahl gewandelt werden können. Sie können '+'/'-', '.' und ein 'e' bei wissenschaftlicher Darstellung der Zahl

beinhalten. **Wichtig**: Dies bedingt, dass die Bezeichnung eines Referenzierten Datenpunktes nicht einer gültigen Zahl entsprechen darf (z.B. kann der Datenpunkt "BN028:MT:01:55" nicht direkt mit "55" referenziert werden). Alternativ kann der Datenpunkt z.B. mit "BN028:MT:01:**C**55" (C für Konstante) bezeichnet werden.

- · Es stehen unbeschränkt viele Anzahl Parameter zur Verfügung. Bei einer fixen Anzahl Parametern wie z.B. bei "AVG" werden natürlich nur die entsprechenden Parameter ausgewertet.
- · Als Zieldatenpunkt wird ein Datenpunkt vom Typ "none" nicht akzeptiert.
- · Es sind alle Datentypen als Input sowohl als auch Output möglich es wird entsprechend versucht, die Werte zu wandeln.

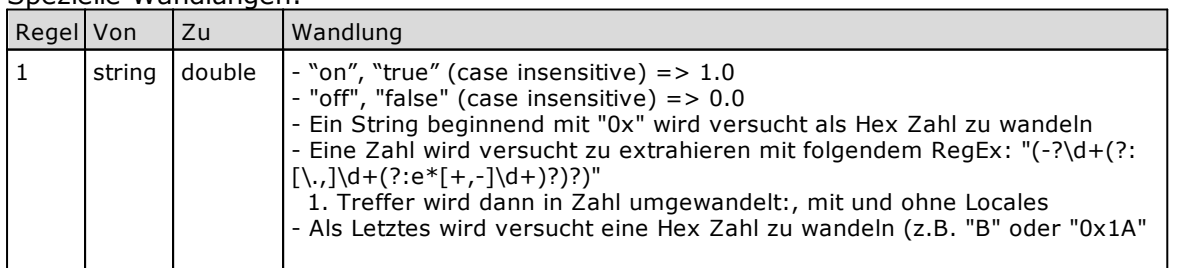

Spezielle Wandlungen:

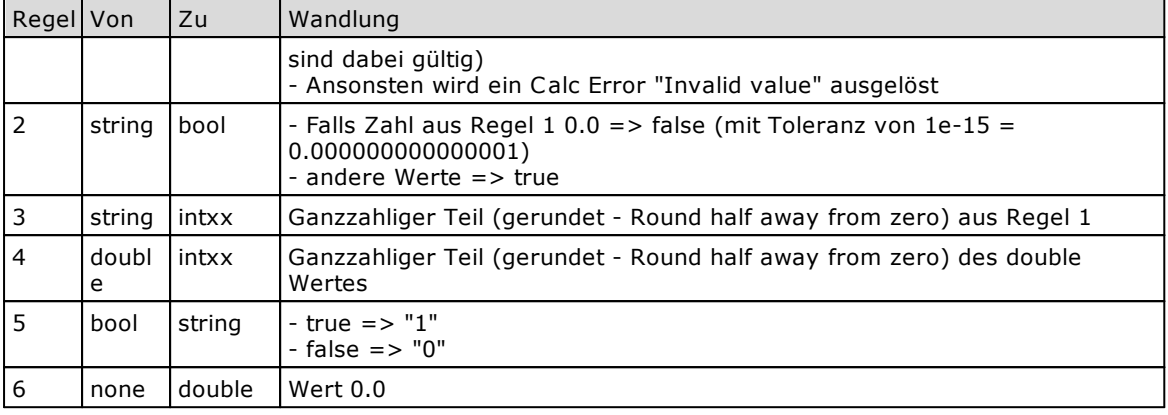

## **13.8.1.1 Datenpunkte als Parameter**

Werden Datenpunkte als Parameter angegeben, so werden diese mit folgender Logik im DMS Baum gesucht.

Ausgangsdatenpunkt für die Suche ist der Parent Datenpunkt der Leitfunktion. Beispiel: "xx:yy:zz:PRG" => Ausgangsdatenpunkt ist "xx:yy:zz".

Falls der Parameter mit einem oder mehreren Zeichen "^" beginnt, verschiebt sich der Ausgangsdatenpunkt um die Anzahl Zeichen "^" nach vorne. Beispiel: "xx:yy:zz:PRG" = "EQU(^^Parameter1) => Ausgangsdatenpunkt ist "xx".

Falls der Parameter mit ":" beginnt, wird ein Ausgangsdatenpunkt ausgehend vom Parent-Datenpunkt gesucht. Beispiel: Es ist "xx:yy:zz:AA:BB:CC" vorhanden, Leitfunktion "xx:yy:zz:PRG" =

"EQU(:AA:BB") => Ausgangsdatenpunkt ist "xx:yy:zz:AA:BB".

Bei Datenpunkten, welche mit "System:User:" beginnen, wird der 3. Teil des AKS mit der aktuellen Kennung für den angemeldeten Benutzer ersetzt. Beispiel: "System:User:xyz:Comment" wird gewandelt in "System:User:WS096\$WS602\$name\$RDP#0:Comment".

In einem ersten Schritt der Suche wird dann der Datenpunkt ausgehend vom Parent-Datenpunkt des Ausgangsdatenpunkt gesucht, jeweils immer eine Stufe nach Oben, bis zum Root-Datenpunkt.

In einem zweiten Schritt wird noch versucht, den Datenpunkt als Unterdatenpunkt, ausgehend vom Ausgangsdatenpunkt zu finden.

## **13.8.2 Alle Leitfunktionen**

Zusammenfassung aller Leitfunktionen.

In der Spalte "Details" gilt:

 $-R =$  Resultat

- Pn = Parameter n (Konstante oder Datenpunkt)
- Px = weitere Parameter

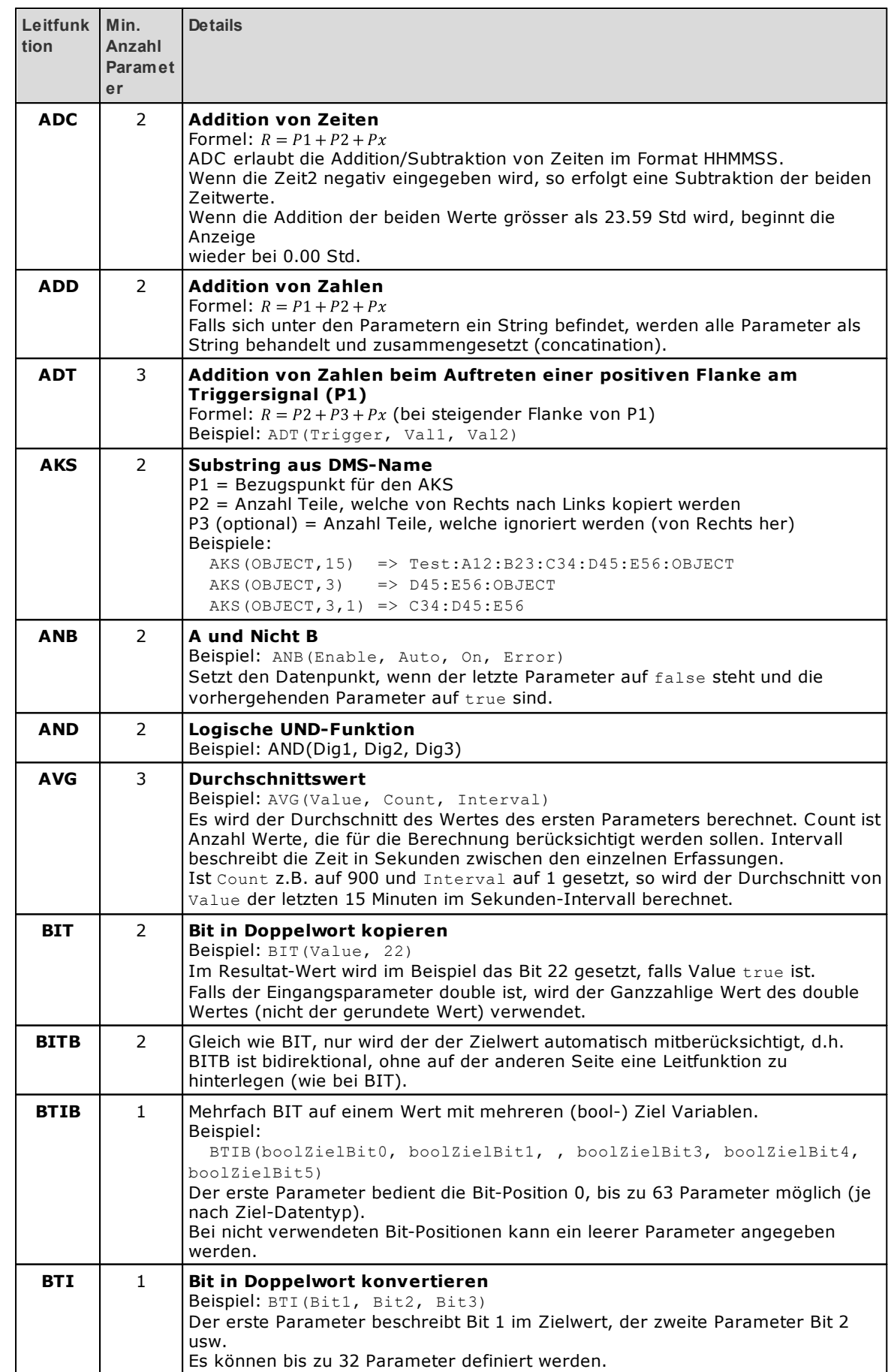

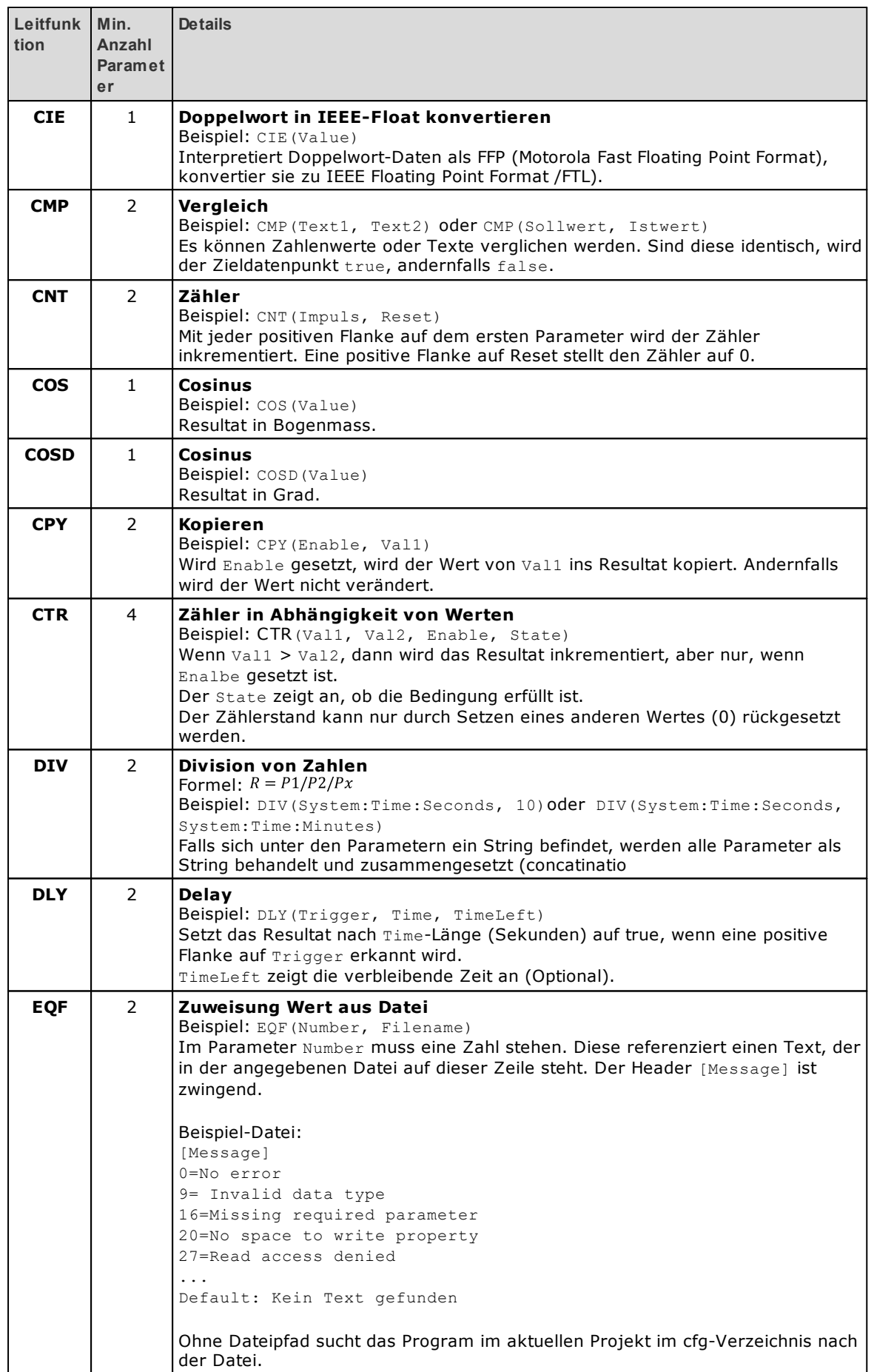

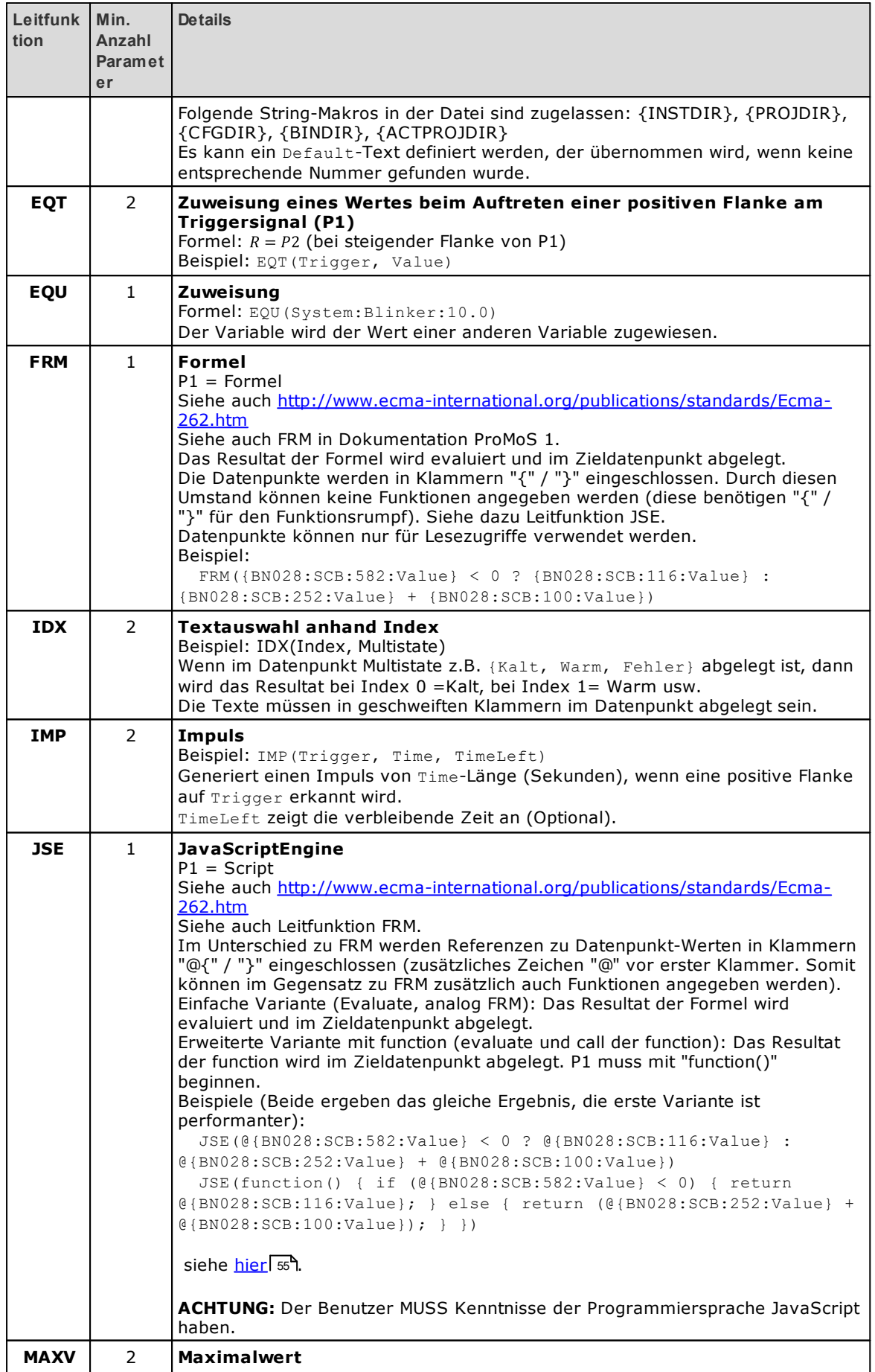

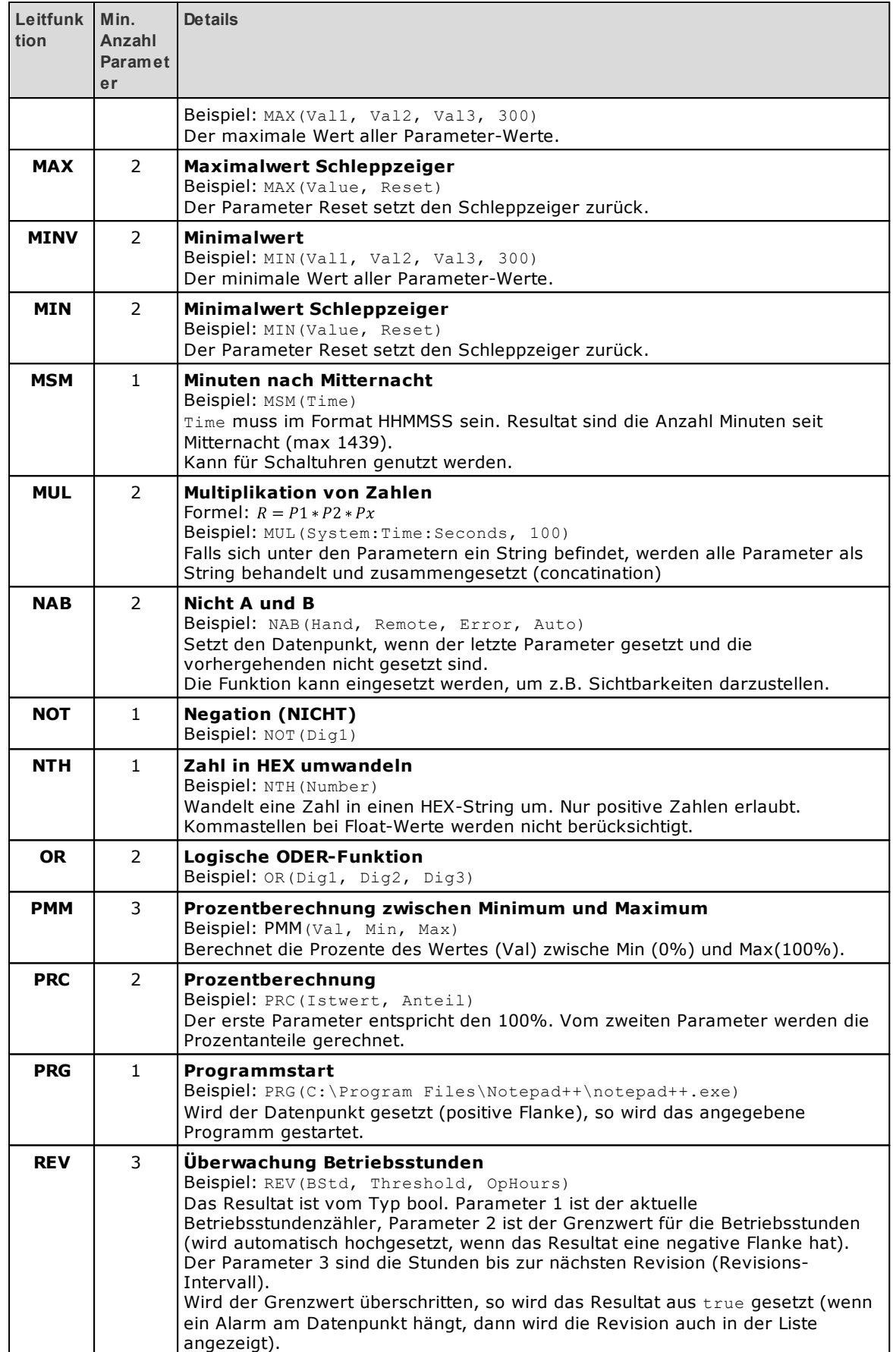

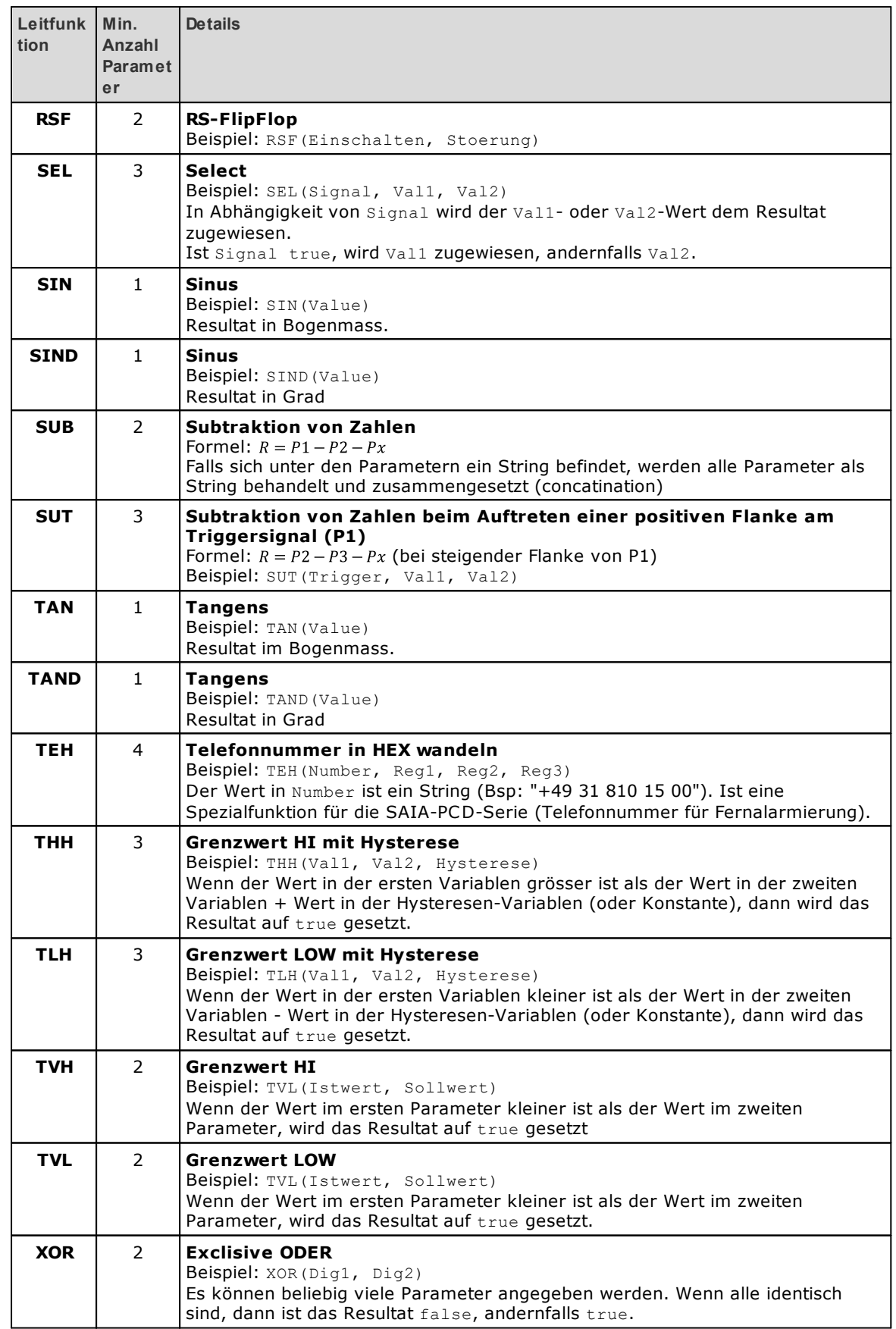

## <span id="page-60-0"></span>**13.8.2.1 JSE Erweiterungen**

### **DMS Wert oder Pfad**

In JSE Funktionen werden Wert-Referenzen mit @{xxx} angegeben. Neu können Pfad-Referenzen mit @[xxx] ([] anstatt {})angegeben werden, diese Referenzen werden mit dem vollen Pfad ersetzt. Dieser Pfad kann z.B. in den neuen dms.xxx Funktionen verwendet werden. Zur Evaluation des vollen Pfades gelten die gleichen Regeln wie für Wert-Referenzen.

### **Bibliothek** dms

Es stehen neu DMS-Funktionen dms.xxx zur Verfügung.

Für alle Funktionen gilt für targetRds: kann fixer String sein oder ein Parameter auf relativen Pfad (z.B. @['^Var1']).

Falls nicht anders angegeben, liefern die Funktionen true zurück bei erfolgreicher Ausführung, ansonsten false.

- · dms.setValue(targetRds, value); Setzt den entsprechenden Wert.
- · dms.incValue(targetRds, increment); Increment kann positiv oder negativ sein.
- · dms.setValueBits(targetRds, bitMask);
- · dms.clearValueBits(targetRds, bitMask);
- · dms.getFullPath(targetRds); Liefert den kompletten Pfad als String zurück.
- · dms.getPathPart(targetRds, partNr); Liefert den Teil x des kompletten Pfades zurück (1. Teil ist partNr 1).
- · dms.getStatus(targetRds); Liefert den Status des Datenpunktes als String zurück ("ok" / "noData" / "error" / "pcfError").
- · dms.setStatus(targetRds, value); Setzt den Status, mögliche Stati siehe dms. getStatus.
- · dms.getTimestamp(targetRds, format); Gibt den Timestamp als String zurück. Bei leerem Format: Unix-Timestamp (ms since epoch), ansonsten siehe <https://doc.qt.io/qt-5/qdate.html#toString-2> <https://doc.qt.io/qt-5/qtime.html#toString>

### **Unterdrückung Trigger bei Wert-Referenzen**

Grundsätzlich wird das JSE-Script bei Änderungen der im Script vorhandenen Wert-Referenzen getriggert.

Um einen Trigger zu unterdrücken muss dem Parameter ein ~ Zeichen vorangesetzt werden.

#### Beispiele:

```
if (@{~Test:Val1} > 10) {
if (@{"~Test:Val1"} > 10) {
```
## **Zusätzlicher Trigger**

Falls ein zusätzlicher Trigger benötigt wird, kann dies mit einer Variablen-Definition oder einem Kommentar bewerkstelligt werden:

```
JSE(function(){
 let trigger = @{"System:Time:Seconds"};
JSE(function(){
 // @{"System:Time:Seconds"};
```
### **AKS Angaben**

können neu in Anführungszeichen " oder ' eingeschlossen werden. Dies entspricht eher dem JavaScript-Syntax (String).

Folgende Angaben sind gleichbedeutend:

```
if (@{Test:Val1} > 10) {
if (\theta {'}Test: Vall' } > 10) {
if (\theta{\text{''Test:Val1''}} > 10)
```
### **13.8.2.1.1 Beispiel 1**

Berechnet die Absolute Feuchtigkeit aus Temperatur und relativer Feuchtigkeit:

```
1 JSE(
        function() \in2<sub>1</sub>\overline{3}\overline{4}// Berechnen der absoluten Feuchte
 \overline{5}return (Math.pow(10.0, 5.0) * (18.016 /8314.3) *
 6
                     ((@{BN028A:H30:MF:100:Istwert}/100.0) *
 \overline{7}(6.1078 * Math.pow(10.0,\overline{\mathbf{8}}(7.5*@{BN028A:H30:MT:100:Istwert}) /
 \overline{q}(237.3+@{BN028A:H30:MT:100:Istwert})))) /
10
                     (\text{\textregistered(BNO28A:H30:MT:100:Istwert}) + 273.15));11
        - 3
12
```
Berechnet die Taupunkttemperatur aus Temperatur und relativer Feuchtigkeit:

```
1 JSE(
2<sub>1</sub>function() \{\overline{3}// Berechnen des Taupunktes anhand von Temperatur und rel. Feuchte
 \overline{4}\overline{5}return (@{BN028A:H30:MT:100:Istwert} - (14.55 + 0.114 * @{BN028A:H30:MT:100:Istwert})
                   * (1 - (0.01 * @{BN028A:H30:MF:100:Istwert}))
 6
                   - Math.pow(((2.5 + 0.007 * @{BN028A:H30:MT:100:Istwert})
 \overline{7}* (1 - (0.01 * \Theta(SN028A:H30:H:100:1Stwert)))),3)<br>- (15.9 + 0.117 * \Theta(SN028A:H30:H:100:1Stwert))\overline{\mathbf{8}}\overline{9}10
                   Math.pow((1 - (0.01 * @{BN028A:H30:MF:100:Istwert})), 14));
11
        \rightarrow12
```
 $\geq$ 

```
Im Beispiel sind:
BN028A:H30:MT:100:Istwert Temperatur
BN028A:H30:MF:100:Istwert Relative Feuchtigkeit
```
# **13.8.2.1.2 Beispiel 2**

Berechnen des Datums von Morgen (wenn System:Date heute der 31.01.23 ist, soll der 01.02.23 zurückgegeben werden):

```
1 JSE(
2<sub>v</sub>function()\overline{\phantom{a}}// Zerlegen des Eingabe-Strings in Tag, Monat und Jahr
\overline{4}const dateString = @{System:Date};
\overline{5}const parts = dateString.split('.');
6
         const day = parseInt(parts[0]);
\overline{7}const month = parseInt(parts[1]);
\overline{8}const year = parseInt(parts[2]);
\overline{q}10// Erstellen eines Date-Objekts
11
         const currentDate = new Date(year, month - 1, day);
12<sub>1</sub>13
         // Inkrementieren des Datums um einen Tag
14
         currentDate.setDate(currentDate.getDate() + 1);
15
16
         // Behandlung für den Monatswechsel und das Jahresende
17.if (currentDate.getMonth() + 1 !== month) {
18
              // Wenn sich der Monat geändert hat, bedeutet dies, dass wir in den nächsten Monat übergegangen sind
             // Wir setzen den Tag auf 1 und inkrementieren den Monat
19
             currentDate.setDate(1);
20
21
             currentDate.setMonth(month - 1 + 1);
22
              // Falls wir das Jahr wechseln
23
24<sub>v</sub>if (currentDate.getMonth() + 1 !== month) {
                  // Das bedeutet, dass wir das Jahresende erreicht haben, also erhöhen wir das Jahr
2526currentDate.setFullYear(year + 1);
27
             \overline{ }28
         \rightarrow29
30
         // Extrahieren des nächsten Datums als String
31const nextDay = currentDate.getDate();
32const nextMonth = currentDate.getMonth() + 1;
33
         const nextYear = currentDate.getYear();
3435
         // Formatierung des nächsten Datums als String (2-stellige Darstellung)
36
         nextDay = nextDay \leftarrow 10 ? "0" + nextDay : nextDay;nextMonth = nextMonth < 10 ? "0" + nextMonth : nextMonth;
37
38
         const formattedNextDate = nextDay +"." + nextMonth + "." + nextYear;
39
40
          return formattedNextDate;
41
      \rightarrow42
    \vert)
```
Zieldatenpunkt muss vom Typ String sein.

## **13.8.3 Logik für fehlerhafte Datenpunkte**

Der letzte Fehler wird im Datenpunkt "System: Prg: Error" als String abgelegt, wurde ein Fehler behoben, wird der nächste Fehler eingetragen (oder "OK", falls keiner mehr). Ebenfalls gibt es einen neuen Datenpunkt "System:Prg:ErrorCount" - dieser wird auch live nachgeführt.

So können die einzelnen Fehler Schritt für Schritt abgearbeitet werden.

Zusätzlich gibt es zwei neue Datenpunkte "System: Prg: ErrorCalc" und "System:Prg:ErrorCountCalc". Hier werden Fehler festgehalten (und wieder ausgetragen, falls behoben), welche im Zusammenhang mit den ausgeführten Berechnungen stehen. Dies können z.B. Überläufe, Division durch 0 oder ähnliche Fehler sein.

Die Fehler (String) werden in einem JSON-Format abgelegt, Beispiel:

{"targetNode":"AutomatedTests:Controlfunctions:\_EQT\_:Func4:Function","msg": \ "Not possible to write type 'int32' (-10000) to target type 'none'","id":"PRG"}

# **14 Kommunikations-Treiber**

Die Bedienung der Kommunikationstreiber ist einheitlich aufgebaut. Einzig die einstellbaren Parameter sind systembedingt unterschiedlich.

# **14.1 Übersicht über laufende Treiber**

Unter "Managers" kann der gewünschte Host ausgewählt werden.

 $\bigstar$  Localhost Local process-manager. http://localhost:9018 local-process-manager ÷

Durch die Auswahl (Anklicken) wird die Liste der Instanzen dargestellt:

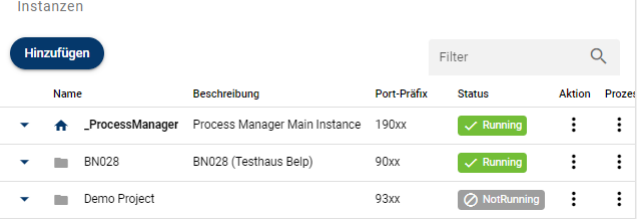

Durch Anklicken der gewünschten Instanz wird die Liste der Prozess dieser Instanz dargestellt:

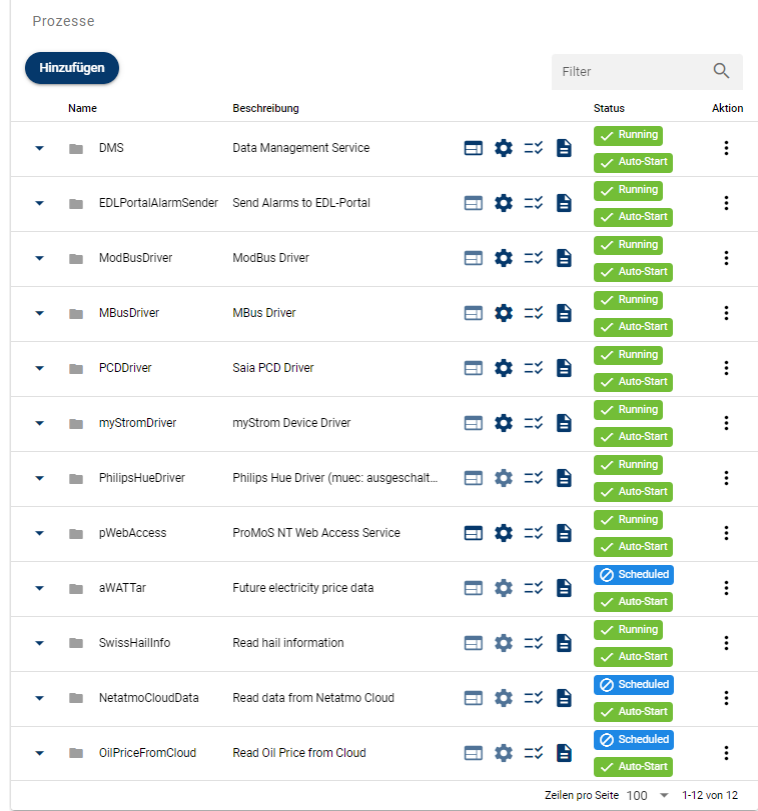

Alle Prozesse, die auf "Running" stehen, sind am Laufen. Prozesse, die auf "Scheduled" stehen, werden zyklisch aufgerufen.

# **14.2 Treiberdetails**

Wird in der Prozessliste ein Treiber angeklickt, werden die Treiberdetails dargestellt:

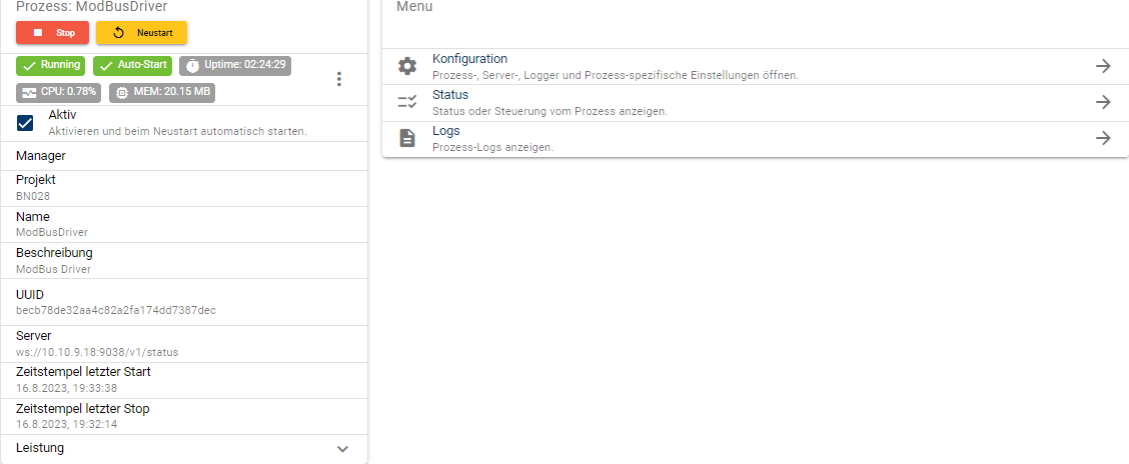

Auf der linken Seite werden Status, Uptime, CPU- und Memory-Last angezeigt. Die CPU- und Memory-Last kann auch grafisch dargestellt werden:

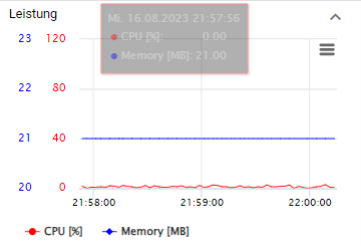

Auf der rechten Seite sind

- · Konfiguration
- · Status
- · Logs
- zu finden.

# **14.2.1 Konfiguration**

Je mach Treiber können andere Parameter eingestellt werden. Pro Treiber existieren z.T. mehrere Unter-Konfigurationen. So muss z.B. bei einem Bussystem jede Station einzeln konfiguriert werden können.

Beispiel Modbus:

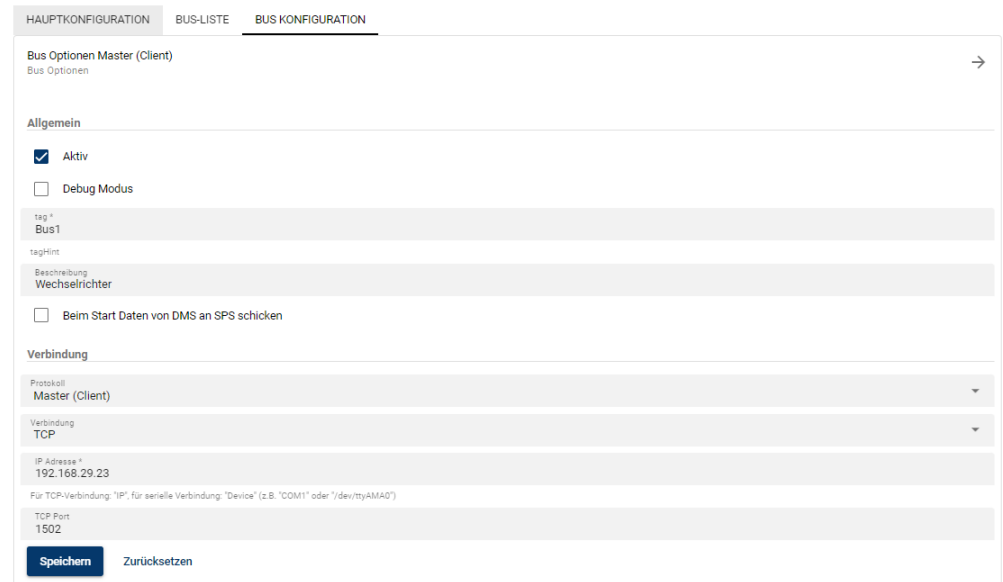

## Beispiel M-Bus:

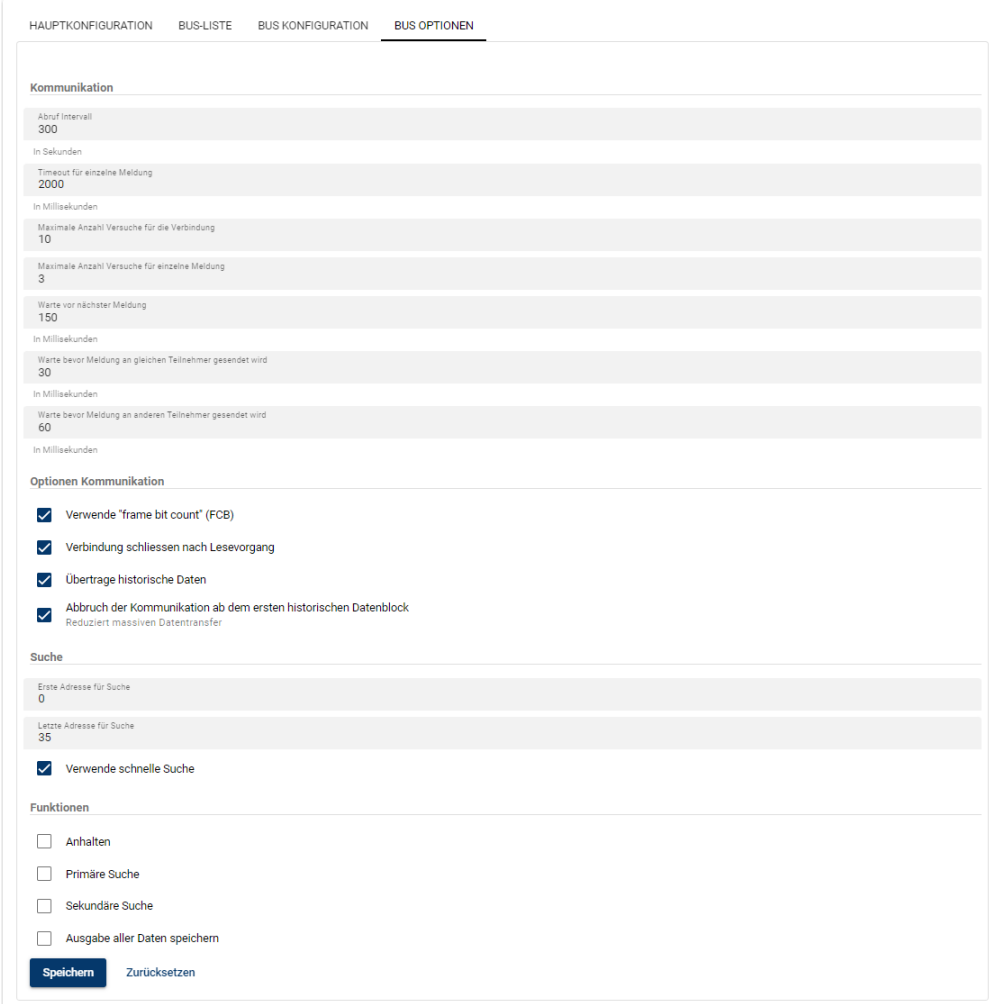

Beispiel PCDDriver:

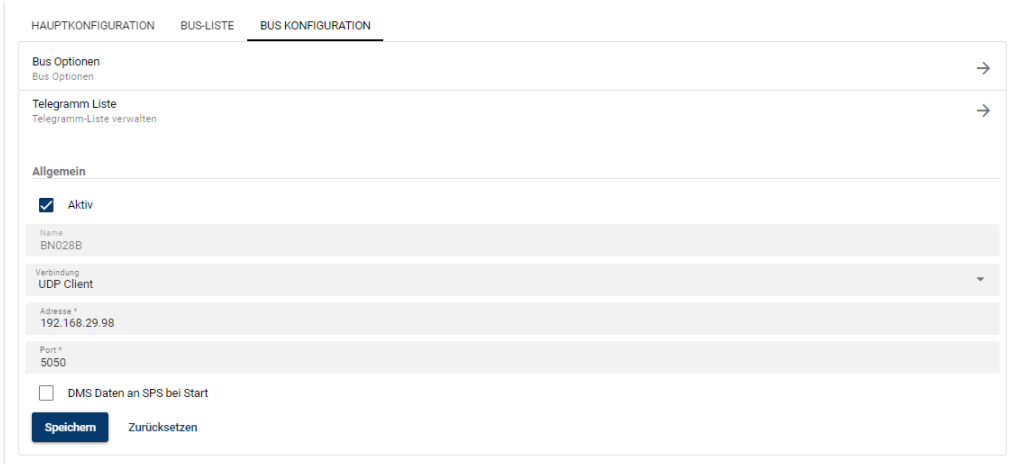

# **14.2.2 Status**

Bei der Statusanzeige werden die Stati der einzelnen Busteilnehmer dargestellt:

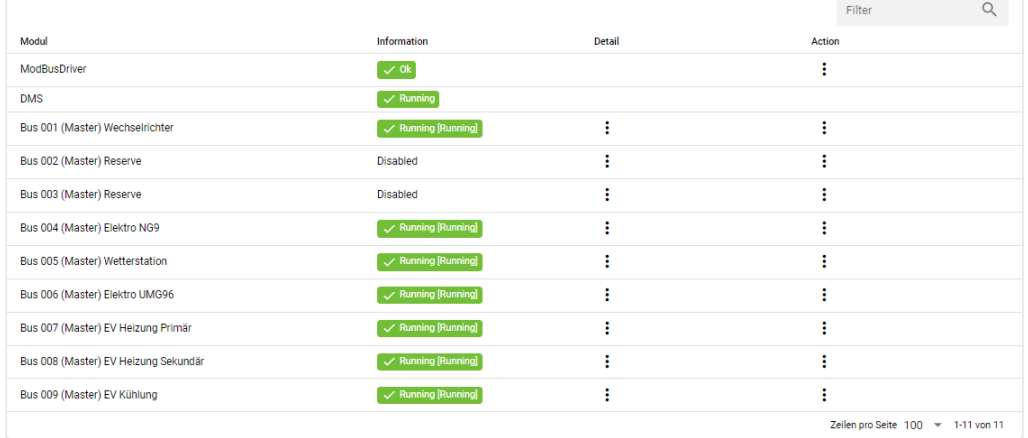

### **Monitoring**

Das Monitoring erlaubt die Einsicht in die aktuellen Werte der Kommunikation.Über das Detail-Menü lassen sich folgende Monitoring-Optionen aktivieren:

- · Monitor data changes (Liste der ändernden Daten wird laufend ausgegeben)
- · View data (Liste aller aktuellen Daten wird dargestellt)

### Monitor data changes

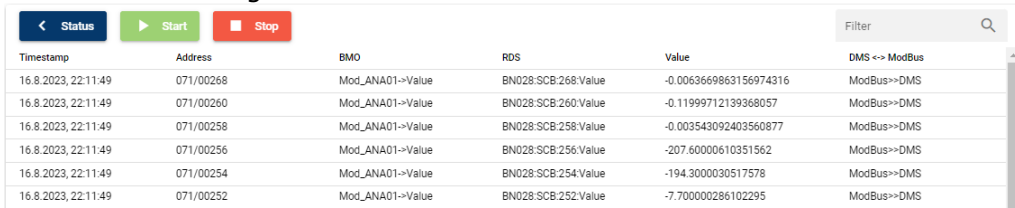

Jede Wertänderung wird laufend in die Liste übertragen.

#### View data

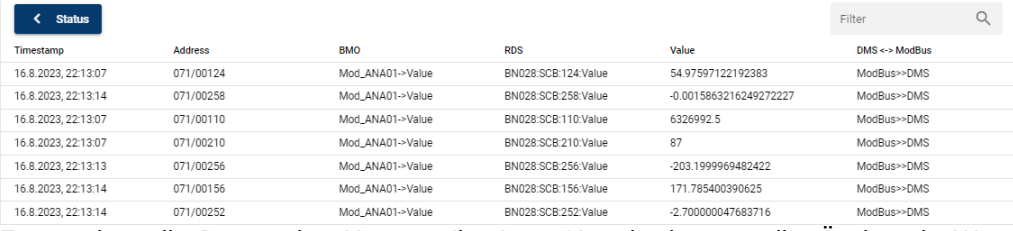

Es werden alle Daten des Kommunikations-Kanals dargestellt. Ändernde Werte werden laufend aktualisiert.

# **Action**

Folgende Funktionen können ausgeführt werden:

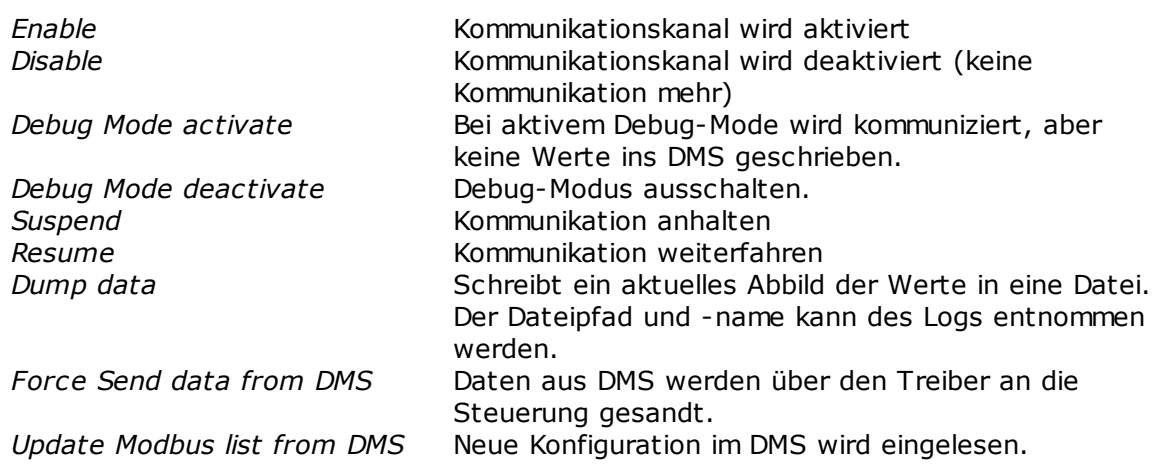

# **14.2.3 Logs**

## Anzeige der Process-Log-Dateien.

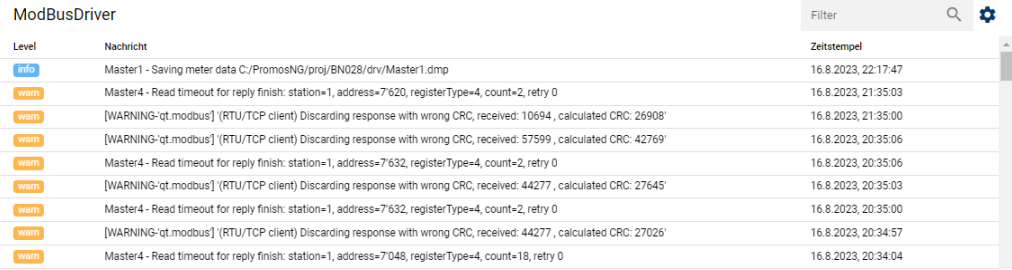

# **15 Designer**

Mit dem Designer werden Prozessbilder erstellt und dargestellt.

Die Umschaltung vom Runtime in den Edit-Modus erfolgt über die Tastenkombination CTRL-e.

Die Bilder werden im Runtime-Modus automatisch der Bildschirmgrösse angepasst. Im Edit-Modus werden diese in der eingestellten Grösse dargestellt (Pixel).

**ACHTUNG:** Responsive (automatische Anpassung der Bildgrösse) funktioniert NUR, wenn der Browser-Zoom auf 100% eingestellt ist.

# **15.1 Darstellung Prozessbilder (Runtime)**

Beim Starten des Designer wird direkt das als Startbild definierte Prozessbild dargestellt. Je nach eingestellten Berechtigungen kann der Benutzer nur die Prozessbilder bedienen, aber keine Anpassungen vornehmen.

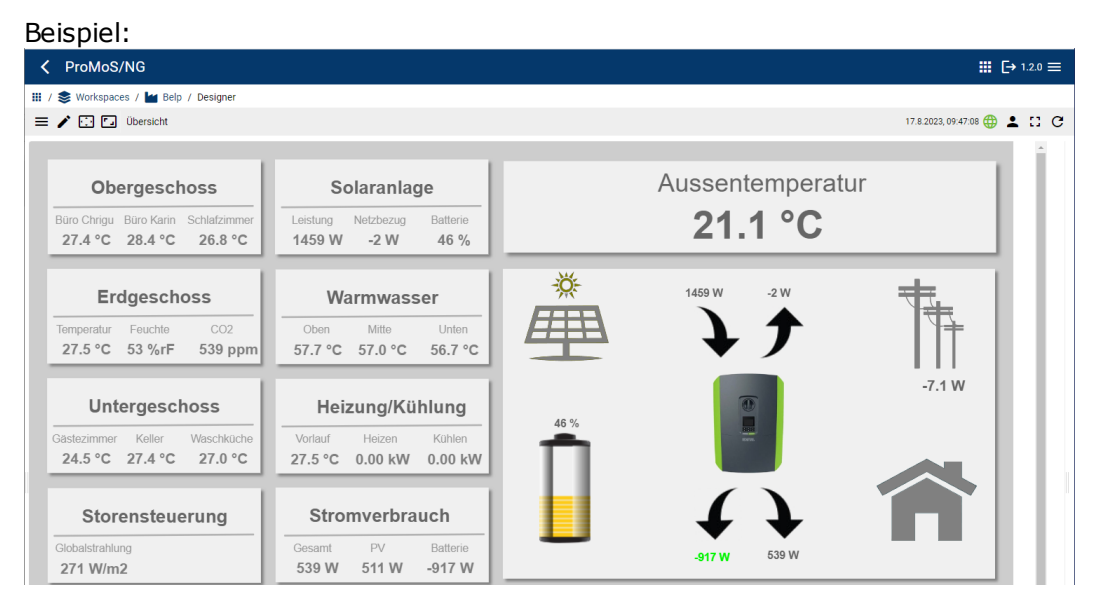

Im Vollbildmodus wird lediglich die Statusleiste oben und das Prozessbild unten dargestellt: $\cdot$   $\cdot$   $\circ$ 

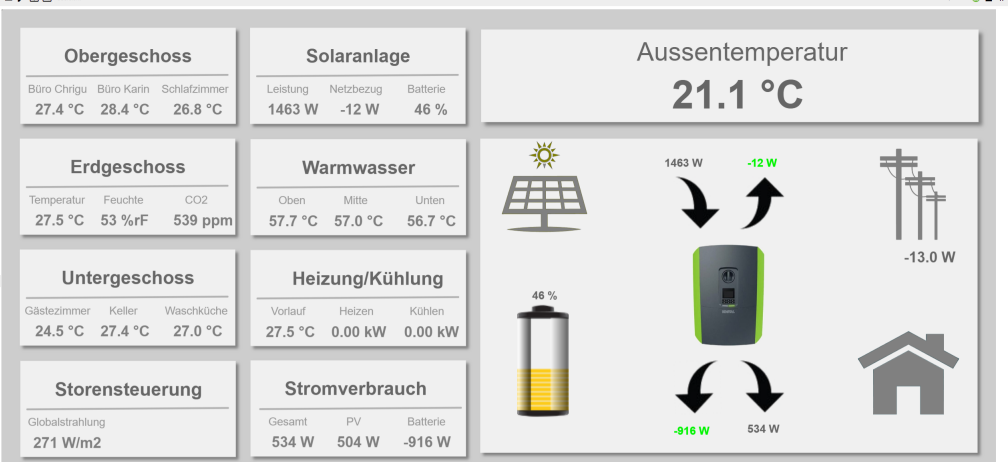

 $\geq$ 

### **Statusleiste**

Die Statusleiste ist nicht ausblendbar. Folgede Informationen sind in der Statusleiste verfügbar:

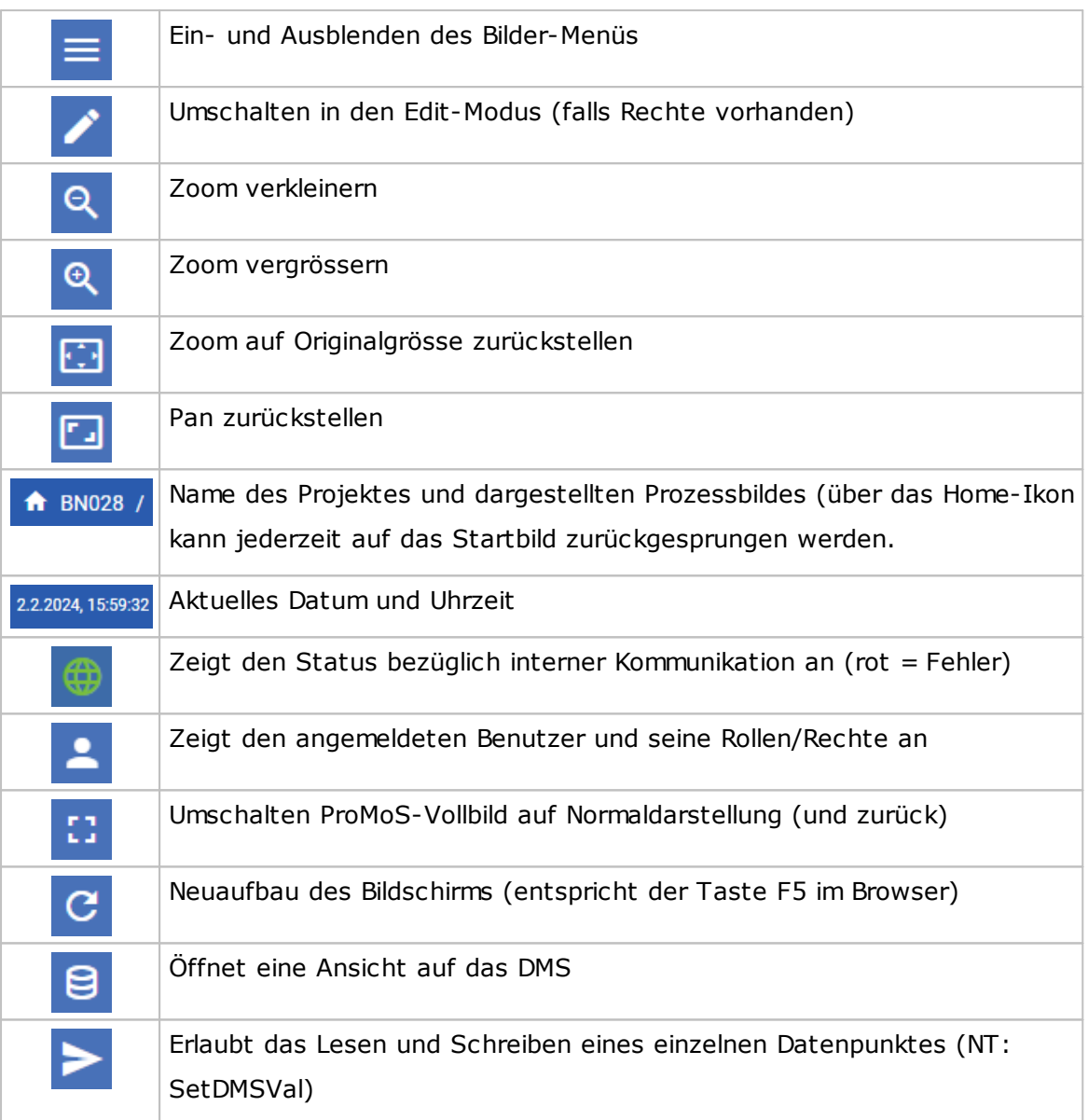

# **15.2 Aufbau Designer**

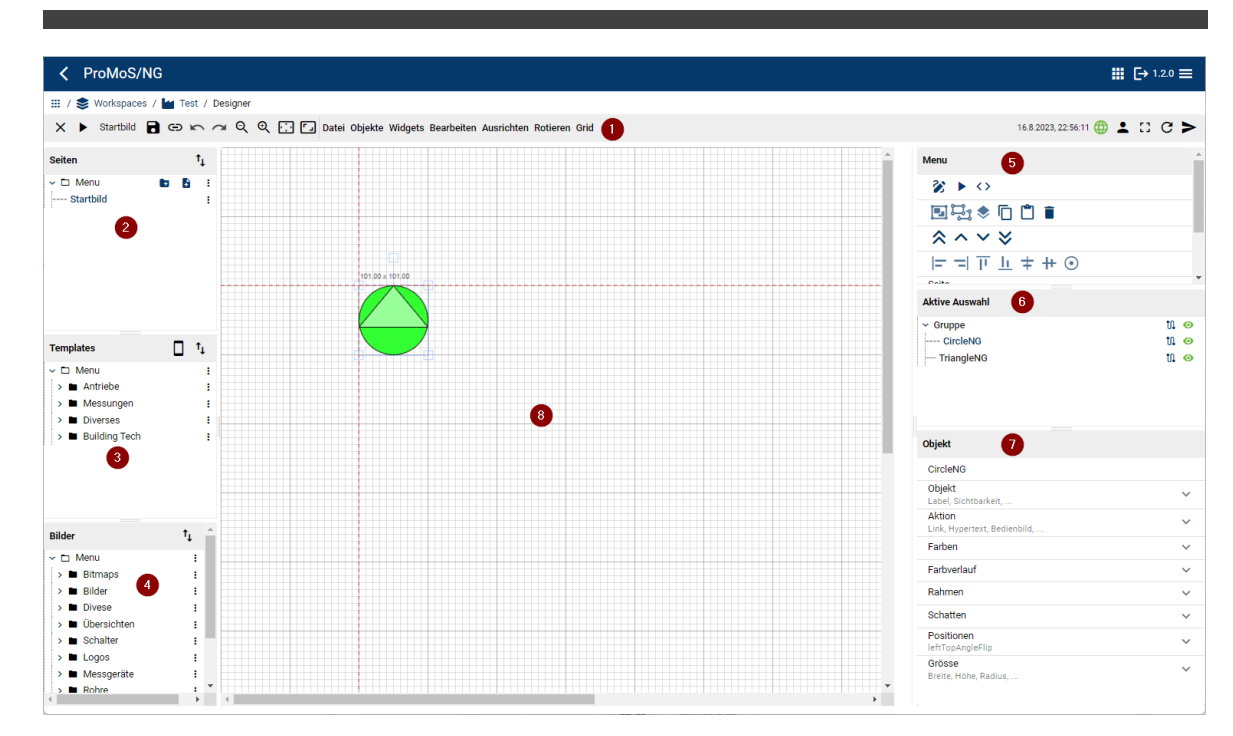

- 1. Hauptmenüs
- 2. Liste der Prozess-Bilder
- 3. Liste der Templates (Vorlagen)
- 4. Liste der Bilder (SVG, JPG, PNG)
- 5. Menü Funktionen (Gruppieren, Ebenen, Ausrichtung)
- 6. Objekt, resp. Objektlisten bei zusammengefassten Objeten
- 7. Objektdetails inkl. Initialisierungen
- 8. Zeichenfläche

# **15.2.1 Prozessbilder (Seiten)**

Ein Prozessbild dient in vielen Branchen als visuelles Werkzeug, um Informationen übersichtlich und auf einen Blick darstellbar zu machen. Es umfasst eine Darstellung, die von einem Hauptmenü mit einer Kachelstruktur bis hin zu Prinzipschemata von beispielsweise GA-Systemen (Gebäude-Automation) reichen kann. Innerhalb dieser Prozessbilder können einzelne Objekte interaktiv gestaltet werden. Sie reagieren auf Prozessvariablen, welche Veränderungen in Echtzeit im System

widerspiegeln. Ein anschauliches Beispiel hierfür ist der Farbumschlag, der signalisiert, ob ein Systemteil in einem normalen Zustand oder in einem Warn- beziehungsweise Alarmzustand ist. Ebenso kann die Darstellung eines Temperaturwertes durch die Animation einer Skala oder eines digitalen Anzeigeinstruments erfolgen. Durch diese Art der Visualisierung ist es möglich, funktionale Zusammenhänge schnell zu erfassen und die Überwachung sowie Steuerung komplexer Systeme benutzerfreundlich zu gestalten.

# **15.2.1.1 Seitenverhältnis**

Die Bildgrösse passt sich automatisch der zur Verfügung stehenden Bildschirmfläche an. So kann ein Prozessbild auf einem Tablett oder auf einem grossen Monitor im Vollbild dargestellt werden.
Das Verhältnis von Breite und Höhe muss aber identisch sein, um keine verzerrten Bilder zu kriegen. Um dies zu verhindern, versucht ProMoS NG die volle Breite auszunutzen und stellt gegebenenfalls bei der Höhe einen Scrollbar dar.

## **15.2.1.2 Seiten-Menüstruktur**

Für die Prozessbilder lässt sich eine Menüstruktur in Baumform erstellen.

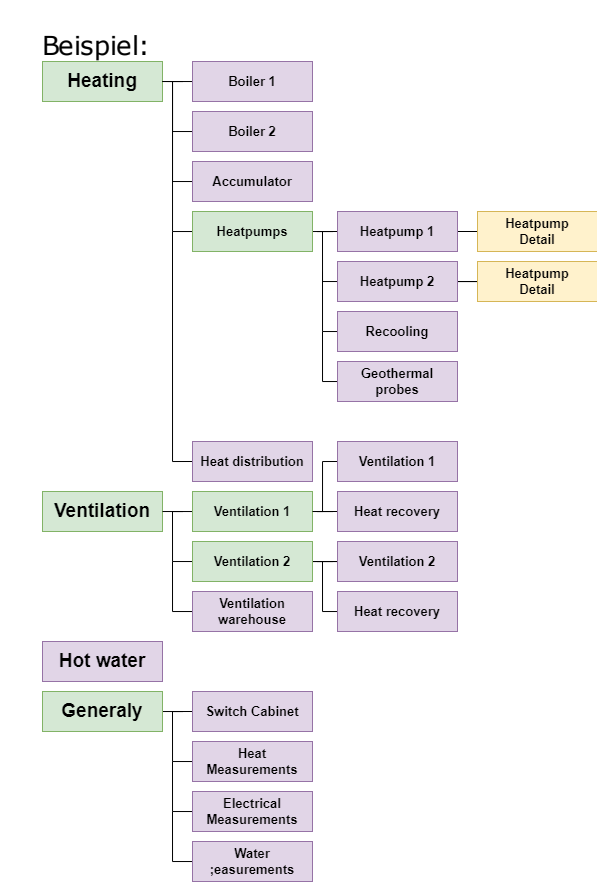

Grün : Ordner

Violett : Prozessbilder, aufgerufen aus Menüstruktur

Orange : Prozessbilder, aufgerufen aus anderen Prozessbildern

Der Aufbau der Menüs lässt sich beliebig verschachteln. Es ist auch möglich, direkt in einem Bild einen Link auf ein beliebiges anderes Bild zu initialisieren.

Die Struktur kann eins zu eins übernommen werden:

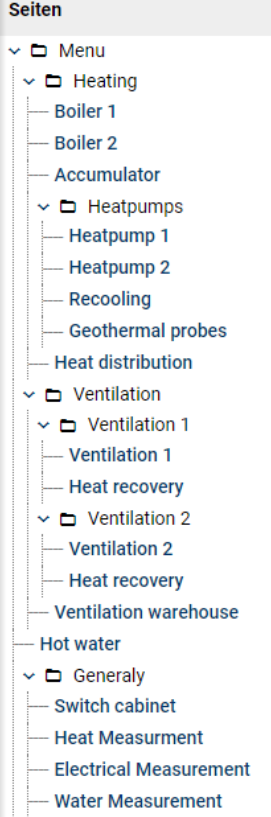

Ordnernamen sind an einem "Ordner"-Symbol erkennbar (offen oder geschlossen).

Innerhalb der Menüstruktur kann jedes Bild direkt aufgerufen werden durch Anklicken des Bildnamens.

#### **15.2.1.3 Neue Ordner / Seite erstellen**

Beim ersten Aufruf des Designers wird im Edit-Modus im Seitenmenü folgendes dargestellt:

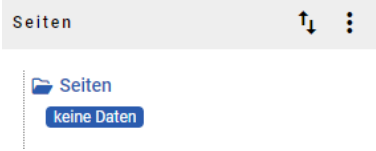

Durch Rechtsklick mit der Maus kann eine Seite oder ein Verzeichnis erstellt werden Seiten  $t_{\downarrow}$  :

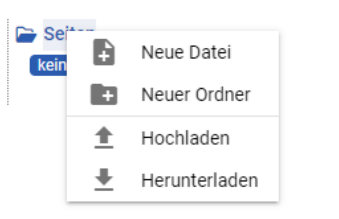

#### Neue Datei:

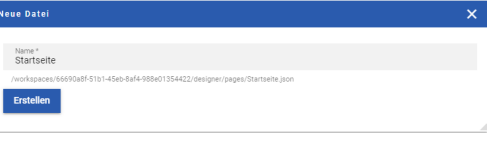

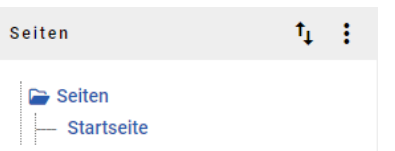

#### Neuer Ordner:

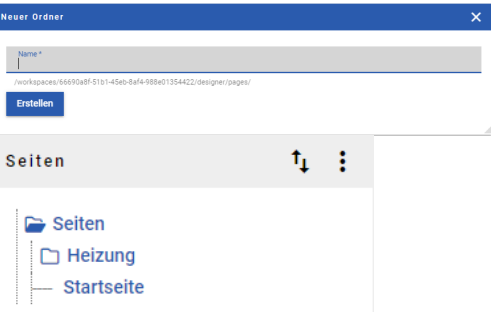

Einzelne Bilder können hoch und runtergeladen werden. Eine Seite ist normalerweise eine volle Bildschirmseite.

#### **15.2.1.4 Ordner/Seiten verschieben**

Durch Aktivierung der "Verschiebefunktion" können einzelne Ordner und auch Seiten beliebig im Menübaum verschoben werden.

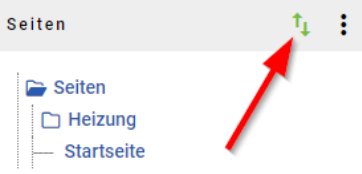

Es kann nur in "geöffnete" Ordner verschoben werden.

#### Ausgangslage:

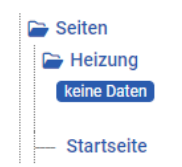

Mit der Maus schieben, bis die Seite dort steht, wo sie hinverschoben werden sollte.

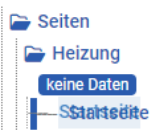

Resultat:

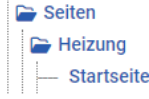

#### **15.2.1.5 Designer-Menü**

Datei Objekte Widgets Bearbeiten Ausrichten Rotieren Grid

#### **Datei**

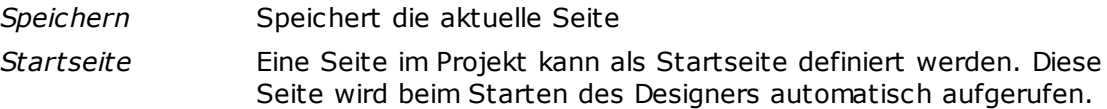

#### **Objekte**

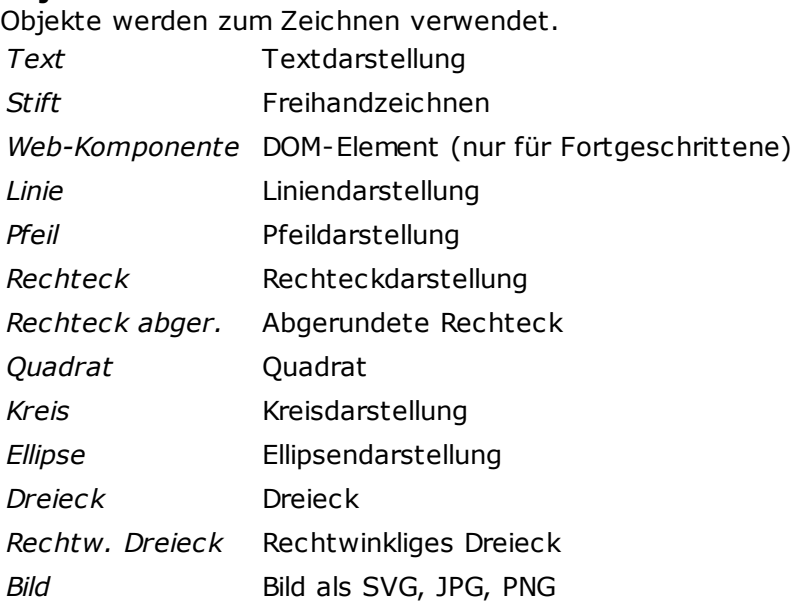

#### **Widgets**

Vordefinierte Web-Widgets

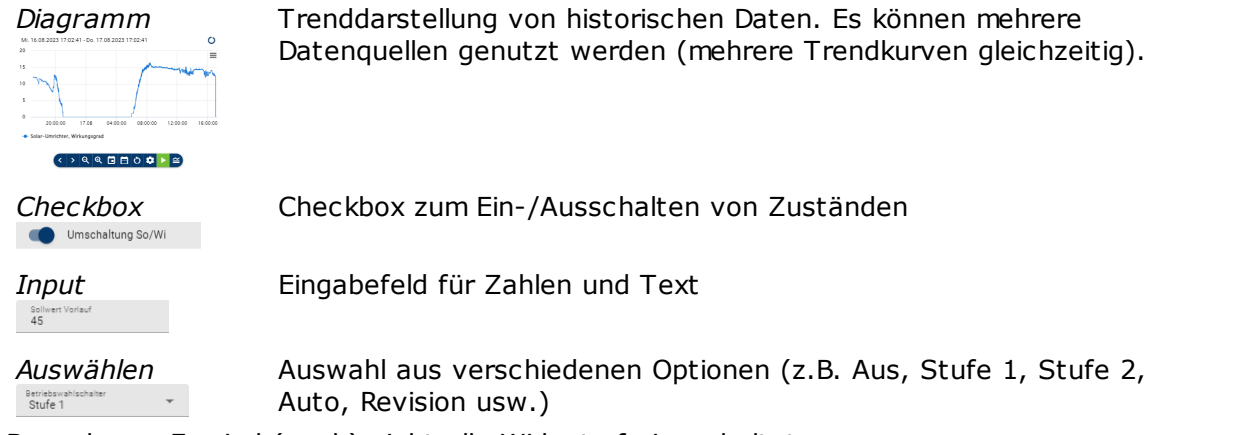

Bemerkung: Es sind (noch) nicht alle Widgets freigeschaltet.

#### **Bearbeiten**

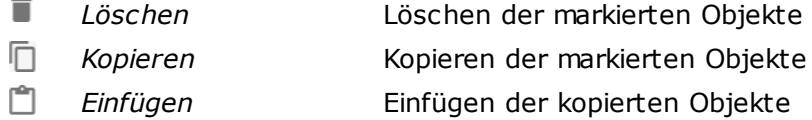

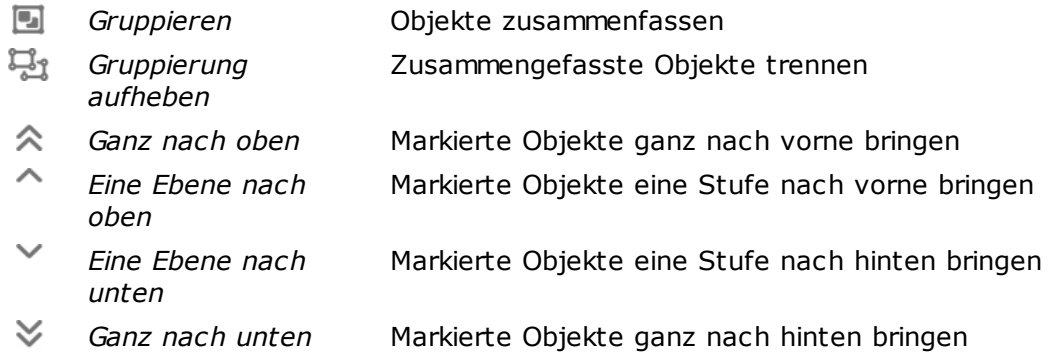

#### **Ausrichten**

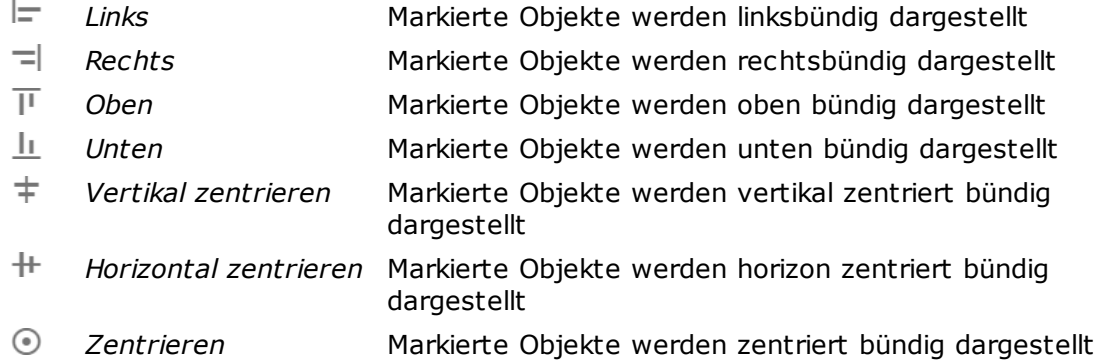

#### **Rotieren**

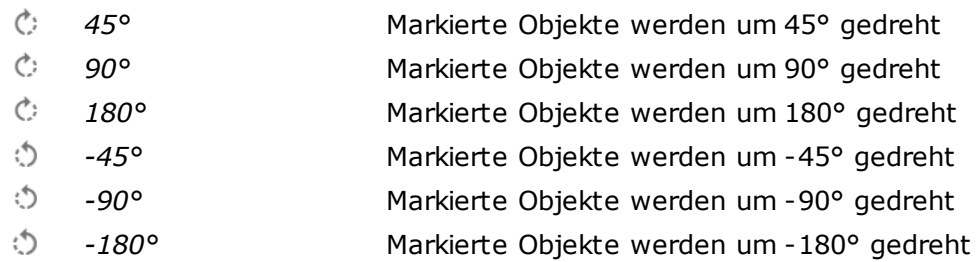

#### **Grid**

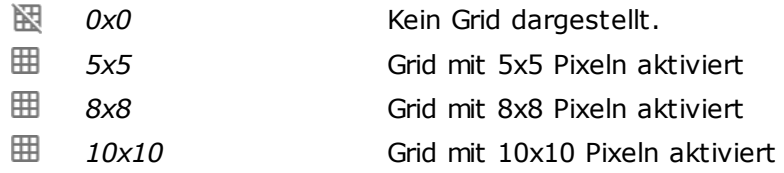

Die meisten Menüfunktionen können auch direkt über die Menüleiste erreicht werden:

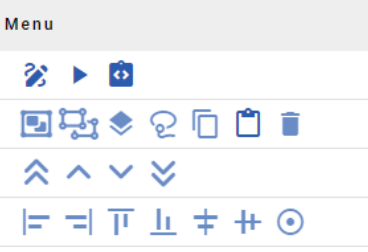

#### **Shortcut-Menüpunkte**

Freihandzeichnen 乷 Umschalten in den Runtime-Modus Speichern der markierten Objekte in SVG-Format ä. Seite speichern R Seiten-Quellcode anzeigen ø Objekt-Quellcode anzeigen  $\leftrightarrow$ Template-Panel-Quellcode anzeigen ☎ Objekte gruppieren (zusammenfassen)  $\overline{\Xi}$ E3 Gruppierte Objekte trennen Gruppierte Objekte einzeln bearbeiten <u>ର</u> Alle markierten Templates uminitialisieren Ō Markierte Objekte kopieren Markierte Objekte löschen (Undo mit CRTL-z)  $\begin{array}{c} \times \times \times \times \end{array}$ Markierte Objekte ganz nach oben verschieben Markierte Objekte eine Stufe nach oben schieben Markierte Objekte eine Stufe nach unten schieben Markierte Objekte ganz nach unten schieben E Markierte Objekte linksbündig schieben  $\equiv$ Markierte Objekte rechtsbündig schieben Markierte Objekte oben bündig schieben $\overline{\mu}$ 

 $\odot$ 

Markierte Objekte unten bündig schieben h. Markierte Objekte vertikal bündig schieben  $\ddagger$ Markierte Objekte horizontal bündig schieben ₩

# **15.3 Zeichnen von Objekten**

Es können neue Objekte gezeichnet werden, indem im Menü "Objekte" ausgewählt, oder auf einer leeren Stelle im Designer die rechte Maustaste gedrückt wird.

Markierte Objekte zentral bündig schieben (zentrieren)

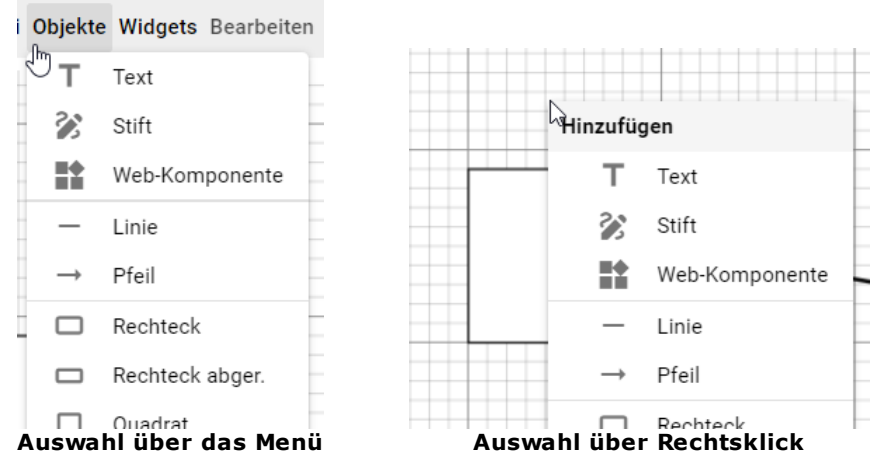

Mit der linken Maustaste wird das Objekt auf der Seite gezeichnet.

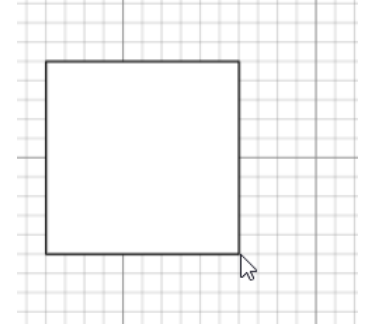

Für die Funktionen löschen, kopieren und einfügen, muss das Objekt ausgewählt sein. Die Funktionen sind aufrufbar über das Menu "Bearbeiten" oder mit der rechten Maustaste.

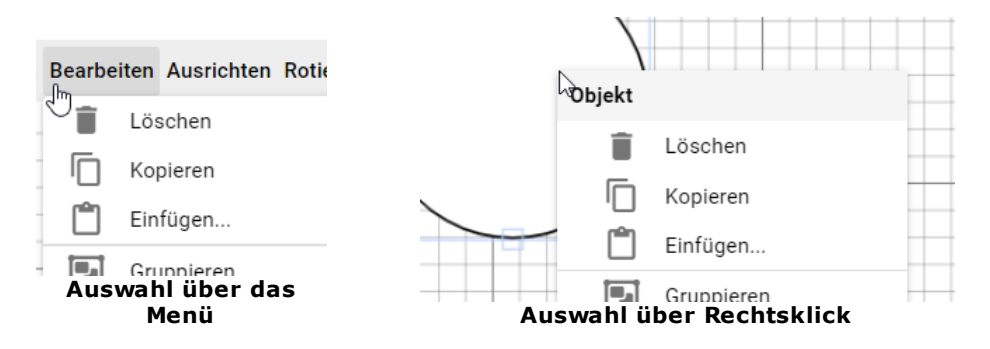

Ein ausgewähltes Objekt wird daran erkannt, dass sich ein Rahmen um das Objekt befindet. Wird die linke Maustaste auf dem Objekt gedrückt gehalten und umher bewegt, verschiebt sich das Objekt mit dem Mauszeiger.

An den kleinen Quadraten am Rahmen kann die Grösse oder Winkel vom Objekt angepasst werden.

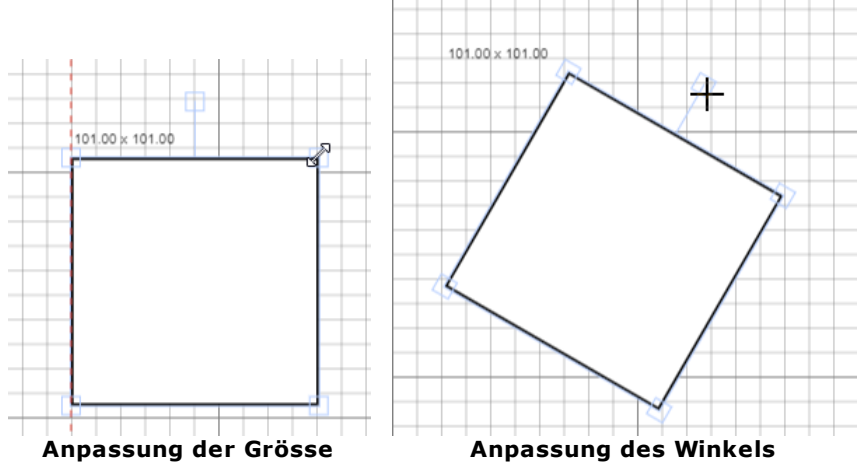

Position, Winkel und Grösse können ebenfalls über das Objekt-Menu auf der rechten Seite angepasst werden.

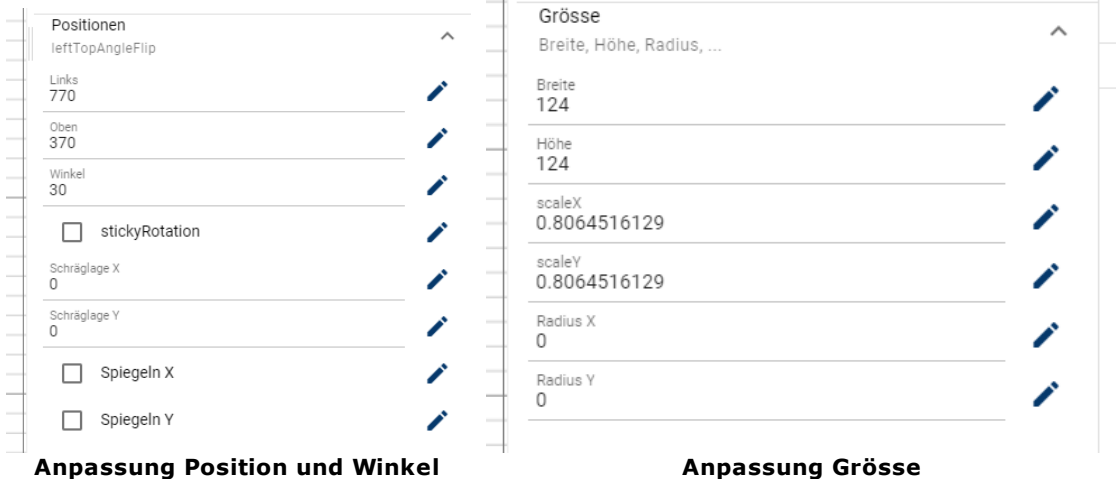

# **15.4 Übersetzungen**

Alle ausgegebenen Texte in der Visualisierung können über Tabellen übersetzt werden. Je nach eingestellter Sprache werden dann die entsprechenden Texte ausgegeben.

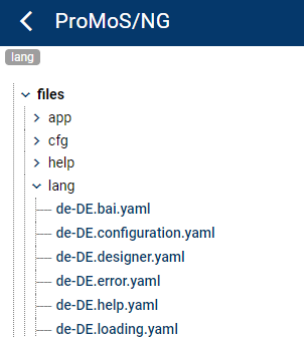

Die Sprachtabellen sind im yaml-Format abgelegt (Endung .yaml):

- $1$  left: Links  $\overline{2}$ line: Linie 3 rectangle: Rechteck
- 4 | roundedRectangle: Rechteck abgerundet
- 5 ellipse: Ellipse
- 6 circle: Kreis  $\overline{7}$ triangle: Dreick
- 8 image: Bild
- $Q$ images: Bilder
- 10 right: Rechts
- 11 top: Oben 12 bottom: Unten
- Aufbau:

Tag: Text

Format des Tag's: CamelCase ([https://en.wikipedia.org/wiki/Camel\\_case\)](https://en.wikipedia.org/wiki/Camel_case)

#### Beispiele:

```
midpointCalculation: Berechnung vom Mittelwert
midpointDescription: Das Result aus der Y-Achse der Mittelpunkt-Brechnung wird...
linkDescription: Eigenschaft mit einem Datenpunkt aus der Datenbank verlinken.
```
#### **15.4.1 Sprachdateien**

Pro Sprache muss eine yaml-Datei erstellt werden. Dazu kann eine bestehende Sprache kopiert werden (rechte Maustaste auf Datei).

Der Dateinamen muss folgendermassen aufgebaut sein (zusammengesetzte Sprachkürzel): Hauptsprache-Untersprache.Name.yaml

#### nach ISO 639-1.

Beispiele:

- de-DE en-US
- fr-FR
- it-IT
- nl-NL

Europäische Sprachen:

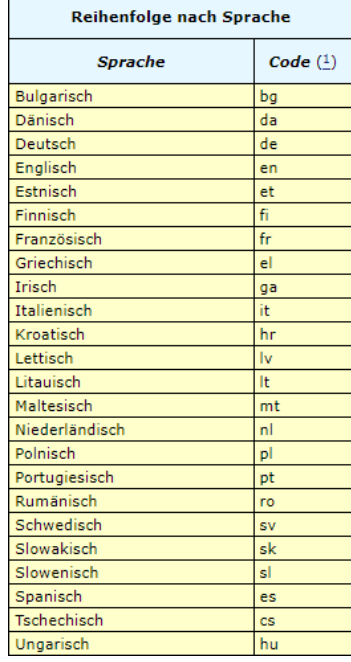

Die Untersprache ist die Abkürzung für das entsprechende Land.

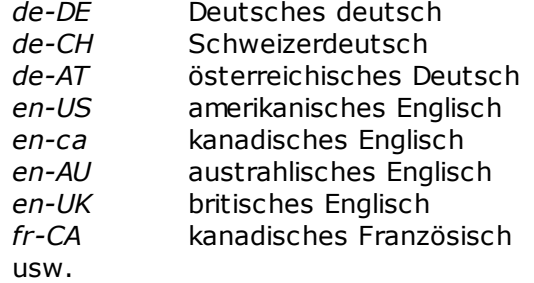

#### **15.4.2 Vorgehen in eigenen Projekten**

Es empfiehlt sich für alle eigenen Vorlagenobjekte (Templates) eine Datei zu nutzen (für alle Vorlagen eine einzige Datei).

Für die Projekt-Texte eine zweite Datei für alle Texte des Projektes.

Diese beiden Dateien jeweils pro Sprache.

Wird ein "Tag" doppelt geführt, wird jeweils das zuletzt eingelesene berücksichtigt.

#### **15.4.3 Mehrsprachigkeit in Prozessbildern**

Vorgehen aufzeigen inkl. Beispiele

# **15.5 Tastenkombinationen**

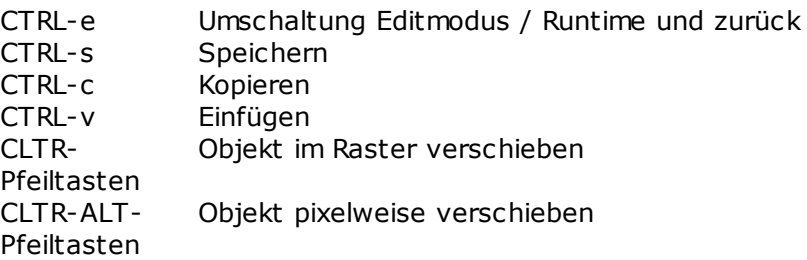

# **15.6 Bilder**

Die Bildformate, die vom Webbrowser unterstützt werden, können in ProMoS NG eingesetzt werden:

- · SVG
- · PNG
- · JPG
- · JPEG
- $\bullet$  BMP
- · GIF
- $\overline{C}$
- · WEBP
- · APNG
- · AVIF ·
- ...

Formate mit beweglichen Bildern werden NICHT dargestellt (nur das Startbild).

Wir empfehlen die Nutzung von SVG-formatierten Bildern, weil diese problemlos skaliert werden können.

Bei anderen Formaten treten bei der Darstellung oft Effekte auf, die unerwünscht sind (z.B. schlechte Auflösung).

Um Bilder im SVG-Format zu erstellen, kann z.B. Inkskape genutzt werden (OpenSource).

Für Bilder in anderen Formaten empfehlen wir z.B. GIMP (OpenSource).

Es können auch Fotos (in den obigen Bildformaten) genutzt werden.

Bilder können in Ordner abgelegt werden, damit die Übersicht erhalten bleibt.

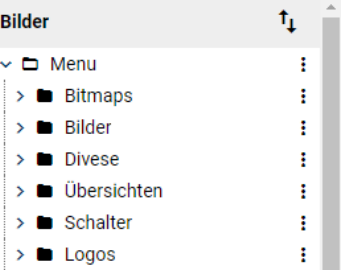

Neue Ordner (Unterordner) oder Bilder können über das Menü hinzugefügt werden.

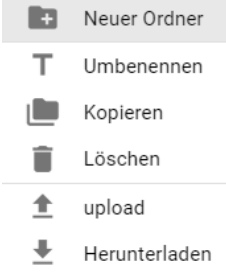

#### **Neuer Ordner**

Erstellt einen neuen Order zur Ablage der Bilder oder Dokumente.

#### **Umbenennen**

Der Ordner oder die Datei kann umbenannt werden.

**Kopieren**

(noch offen)

#### **Löschen**

Löscht ein Bild oder Ordner

#### **upload**

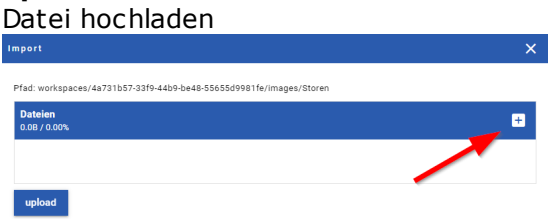

Durch Anklicken des "+"-Symbols kann eine Datei ausgewählt werden.

#### **Herunterladen**

Das Bild oder die Datei kann runter geladen werden (analog Downloads aus dem Internet).

#### **Bemerkung:**

Wird ein Bild in der Bildersammlung gelöscht, bleibt es in bestehenden Seiten (Prozessbildern) bestehen.

Die Bilder sind entweder "Öffentlich" oder nur für die "Workspace". Die Umschaltung erfolgt über das Menü:

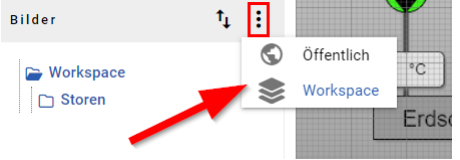

Bevor ein Bild genutzt werden kann, muss es in ProMoS NG hochgeladen werden. Bilder können nicht mit Copy&Paste übernommen werden, sondern müssen als Datei verfügbar sein.

Bilderauswahl:

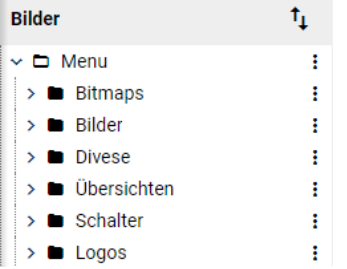

Bilder stehen global für alle Instanzen zur Verfügung.

#### **Bilder hochladen** Über das Menü (3 Punkte) kann ein Bild hochgeladen werden:

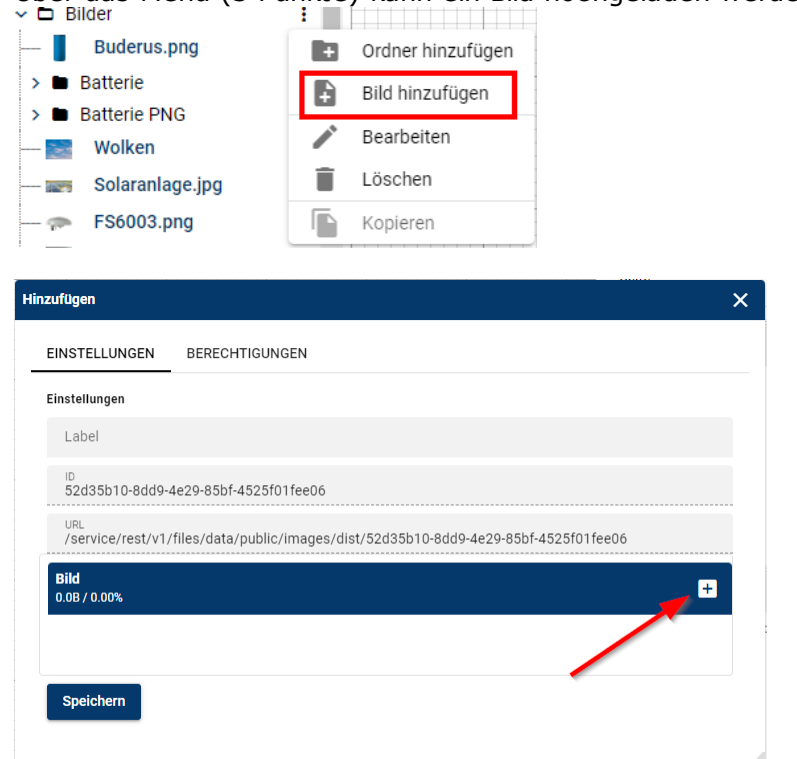

Der Bildname wird als Label übernommen und kann auch angepasst werden (z.B. ohne Endung).

Mit dem "Speichern" wird das Bild in der gewünschten Ordnerstruktur abgelegt.

#### **15.6.2 Bild in Seite einfügen**

Bilder können mit Drag&Drop direkt vom Bilderverzeichnis in die Seite eingefügt werden.

**79**

# **15.7 Templates**

Templates sind vordefinierte grafische Elemente, die bereits Vor-Initialisiert sind. Durch Drag&Drop in ein Prozessbild und Zuweisung an ein Betriebsmittel sind die Betriebsmittel fertig gezeichnet. Inklusive Panel (Bedienbild eines Betriebsmittels), das zur Detaildarstellung und Eingabe von betriebsmittelabhängigen Parametern dient.

Templates sind dynamisch. Das heisst, dass z.B. ein Text, der in einem "vererbten" Template geändert wird, nach dem Speichern wieder in den Originaltext umgewandelt wird, wenn dieser nicht initialisiert ist.

#### **15.7.1 Zeichnen eines Templates**

Als erstes muss ein Template gezeichnet werden, so wie es später in den Prozessbildern dargestellt werden soll.

Beispiel: Einfache Pumpe

Auf der Zeichenfläche mittels rechter Maustaste das "Hinzufügen"-Menü aufklappen:

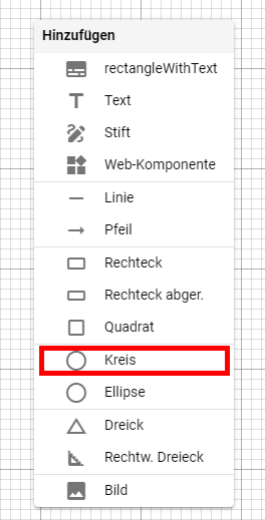

Einen "Kreis" auswählen und zeichnen:

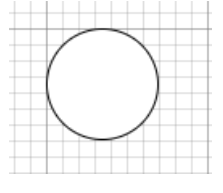

Weiter mit einem Dreieck:

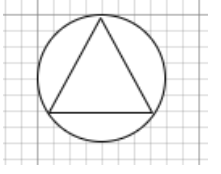

Zusammenfassen zu einem Objekt:

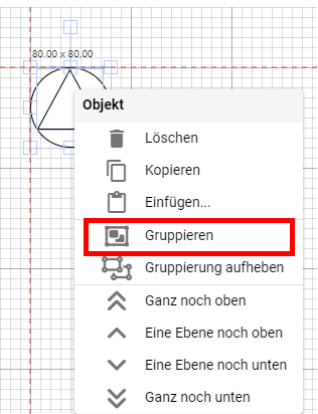

#### Gruppierte Objekte mit rechter Maustaste anklicken:

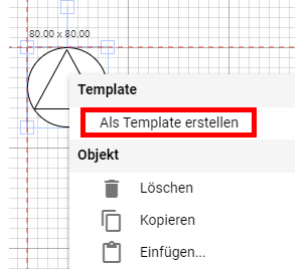

Und als "Template erstellen" und "Speichern" (nächstes Popup-Menü, das automatisch erscheint).

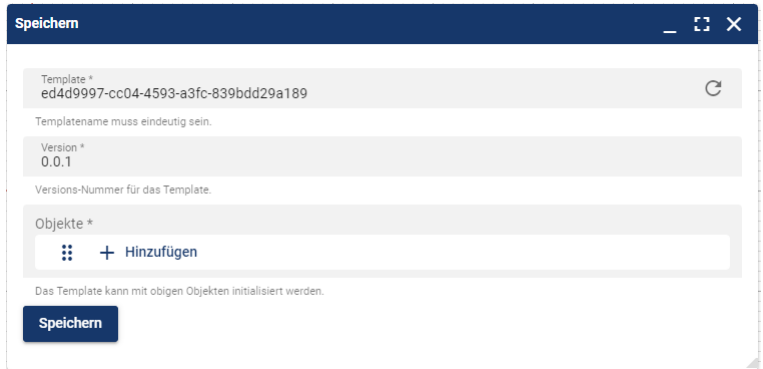

Der Name des Templates könnte angepasst werden. Da aber die Templates sytemweit eineindeutig sein müssen, empfiehlt es sich, die Bezeichnung des Templates erst im nächsten Schritt zu definieren.

Unter "Hinzufügen" muss nun ein oder mehrere Objekttypen (DMS-Name: OBJECT) hinzugefügt werden. Dies bedingt, dass die Vorlage bereits im DMS vorhanden ist.

Bei den Templates wird das neue Template aufgeführt:

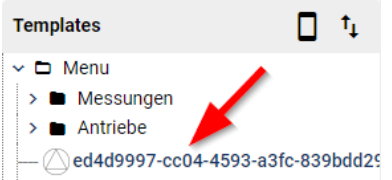

Mittels rechter Maustaste das Menü öffnen und mit "Bearbeiten" den Namen des Templates bearbeiten.

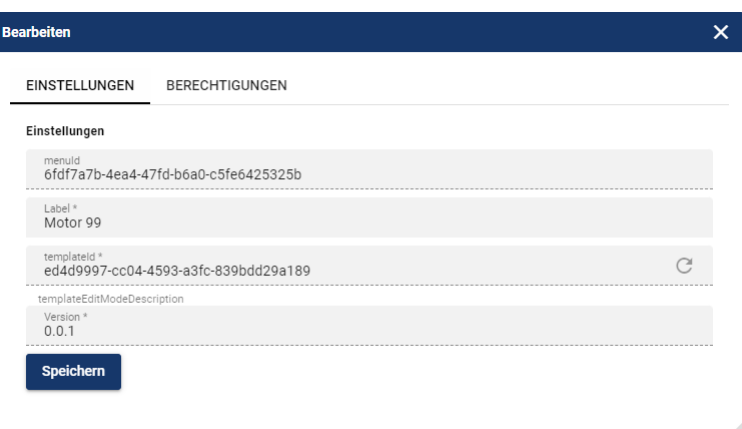

Beim "Label" kann nun ein Name vergeben werden.

Das neue Template kann nun nach Umschalten in den "Verschiebe"-Modus in einen beliebigen Template-Baum verschoben werden:

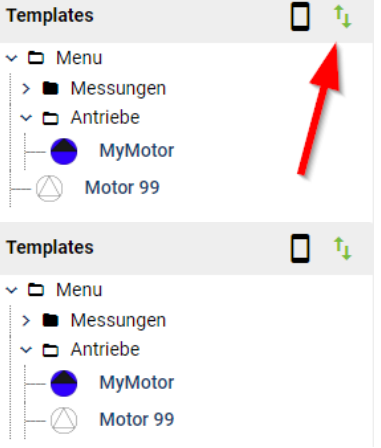

# **15.8 Properties und Initialisierungen**

#### **15.8.1 Allgemeine Properties**

Allgemeine Properties sind Eigenschaften, die sich einstellen lassen, aber nicht mit einem Wert aus der Datenbank verbinden (keine Initialisierung).

#### **15.8.1.1 Als Hintergrund verwenden**

Objekte als auch zusammengefasste Objekte lassen sich "Als Hintergrund verwenden". Sind Objekte so markiert, lassen sie sich nicht mehr auswählen und können nicht mehr verschoben werden.

Damit kann im Vordergrund weiter gezeichnet werden, ohne dass die Hintergrundobjekte z.B. bei Markierungen ebenfalls mit markiert werden.

Wird ein "Hintergrund"-Objekt angeklickt, so erscheint das Objekt oder die Objektgruppe rechts in der "Aktive Auswahl". Damit kann beim Objekt/Objektgruppe das Attribut "Als Hintergrund verwenden" wieder deaktiviert werden.

#### **15.8.1.2 Label**

Das Label kann genutzt werden, um einem Objekt einen Bezeichnung zu geben. Die Bezeichnung wird in der Objektliste "Aktive Auswahl" zusätzlich zum Objekttyp ausgegeben.

Beispiel:

Pumpen-Umfang

Wird in der "Aktive Auswahl" dargestellt:

```
Aktive Auswahl
\sim Gruppe
 ---- CircleNG Pumpen-Umfang
--- TriangleNG Pumpen-Dreieck
```
Damit ist das Auffinden von Objekten in komplexen grafischen Template-Vorlagen viel einfacher.

#### **15.8.1.3 Schriftart**

Es stehen folgende Schriftarten zur Verfügung:

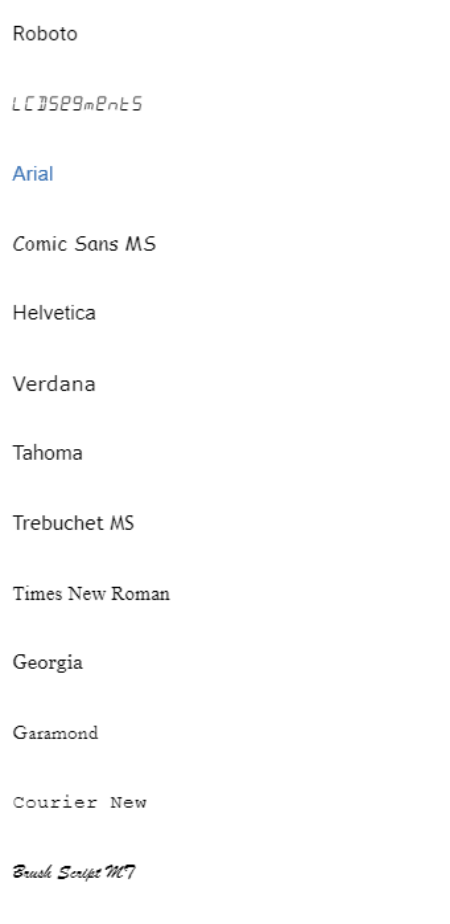

Die Schriftarten sind eingeschränkt, weil diese auf verschiedenen Plattformen (Windows, Linux) zur Verfügung stehen müssen.

#### **15.8.1.4 Linientyp**

Über den Linientyp lassen sich "gestrichelte" Linien zeichnen. Je nach Objekttyp lassen sich verschiedene Linientypen einstellen:

#### **Linie, Pfeil**

Es wird eine Auswahl dargestellt:

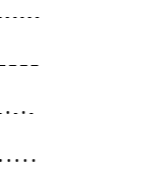

#### **Rechteck, Kreis usw.**

Die Strichlängen können eingestellt werden.

Linientyp<br>10,10

Beispiel: 5, 5

Es können die Anzahl Pixel der Zwischenlinien und Zwischenräume angegeben werden:

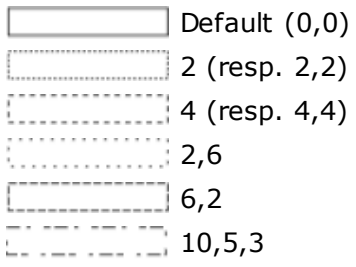

#### **15.8.1.5 Linienspalte**

Es kann der Abschluss der Linie definiert werden:

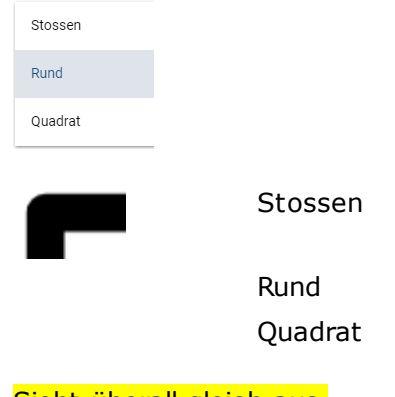

#### Sieht überall gleich aus.

Kann bei Linie nicht ausgewählt werden.

#### **15.8.1.6 Linienende**

Es kann der Abschluss der Linie definiert werden:

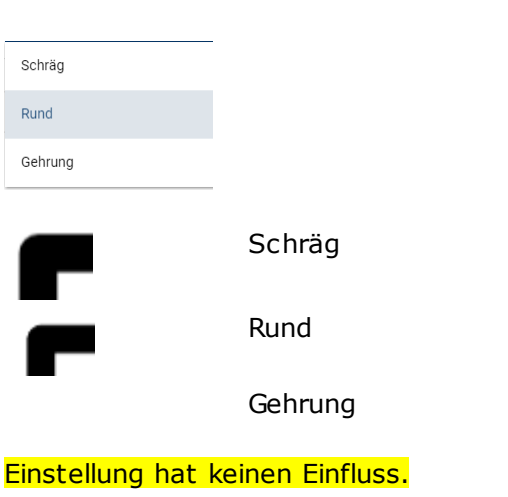

#### **15.8.1.7 Farben**

Bei den Attributen können Farben eingestellt werden:

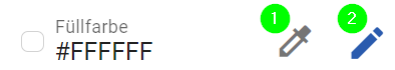

- 1. Statische Farbe
- 2. Farbe in Abhängigkeit eines Datenpunktes (Initialisierung)

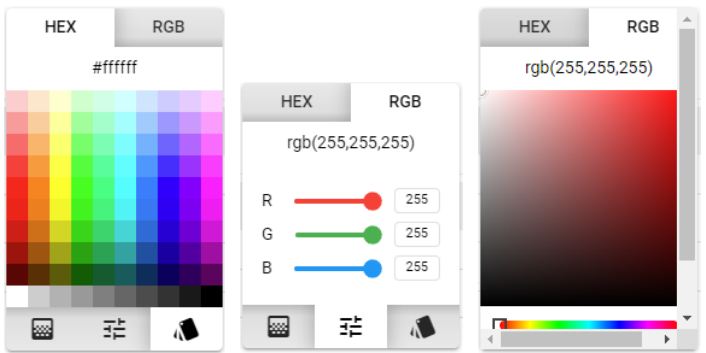

Die Farbe kann ausgewählt werden, indem mit der Maus und der linken Maustaste auf eine Farbe geklickt wird.

Eingabe des HTML-Farbcodes (hexadezimal) oder direkt als RGB-Wert ist ebenfalls möglich:

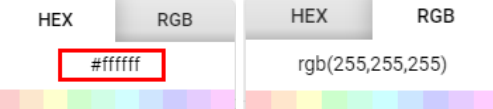

Eingabe des HTML-Farbbezeichnung direkt im Farbfeld als Text:

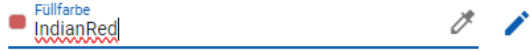

Eine Auswahl der Farben im Klartext als auch im HTML-Hex-Code und RGB-Werte ist unter <https://htmlcolorcodes.com/color-names/> zu finden.

#### **15.8.1.8 Schatten**

Einem Objekt kann ein Schatten eingeblendet werden.

#### **15.8.1.8.1 Schattenfarbe**

Die Farbe des Schattens kann ausgewählt werden (Default: grau #7f7f7f).

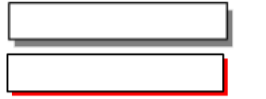

#### **15.8.1.8.2 Unschärfe**

Mit der Unschärfe kann ein Farbverlauf umgesetzt werden:

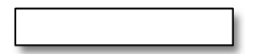

#### **15.8.1.8.3 Versetzen X**

Schattenwurf in X-Richtung:

Bei positiven Zahlen wird der Schatten rechts dargestellt. Bei negativen Zahlen wird der Schatten links dargestellt.

#### **15.8.1.8.4 Versetzen Y**

Schattenwurf in Y-Richtung:

Bei positiven Zahlen wird der Schatten unten dargestellt. Bei negativen Zahlen wird der Schatten oben dargestellt.

#### **15.8.2 Initialisierbare Properties**

Properties, die mit dem /-Symbol gekennzeichnet sind, können initialisiert werden (Verbindung zu einem Datenpunkt).

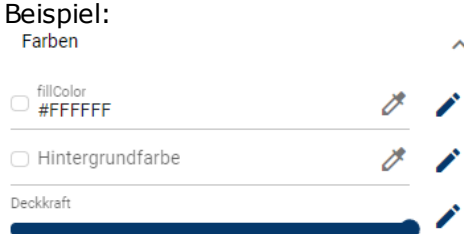

Ist ein Wert mit einem oder mehreren Datenpunkten verbunden (initialisiert), so wird das Symbol grün dargestellt:

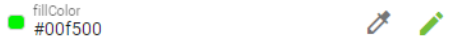

#### **15.8.2.1 Initialisierung (Verknüfpung)**

Nicht jeder Objekttyp unterstützt alle Properties. So hat z.B. eine Linienobjekt kein Attribut "Text" oder "Schriftgrösse".

Folgende Properties (Attribute) lassen sich mit Datenpunkten verknüpfen (initialisieren):

- · Sichtbarkeit
- · Anklickbar
- · Bildwechsel
- · Schreiben
- · Text
- · Schriftgrösse
- · Füllfarbe
- · Hintergrundfarbe
- · Deckkraft
- · Farbverlauf
- · Rahmenfarbe<br>• Rahmenfarbe
- Rahmenbreite ·
- Position Links
- · Position Oben
- · Winkel
- · Stiky Rotation
- · Schräglage X · Schräglage Y
- · Spiegeln X
- · SpiegelnY
- $X1,$
- $\cdot$  Y1
- $\cdot \overline{X2}$
- $\overline{Y2}$
- · Radius X
- · Radius Y
- 

#### Durch Anklicken des /-Symbol wird der Verknüpfungs-Dialog angezeigt:

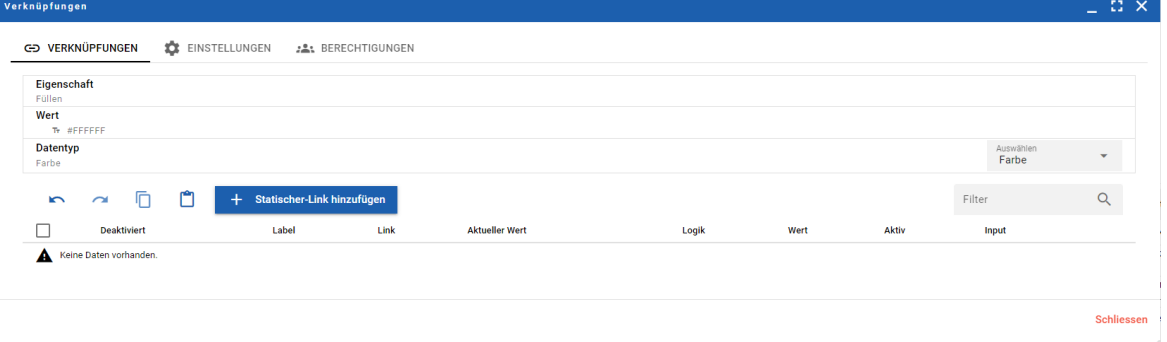

Über + Statischer-Link hinzufügen kann eine Verknüpfung zu Datenpunkten definiert werden.

Mit **\*** Template-Link hinzufügen können auch "relative" Links hinzugefügt werden (geht nur mit Templates). Bei relativen Links wird lediglich der Suffix angegeben und nicht der komplette Daten-Pfad (es können auch mehr als nur das Suffix sein. Beispiel: MT:500:Istwert, so dass diese später beim Aufruf vervollständigt werden z.B. zu BN028:H04:MT:500:Istwert). Dies wird hauptsächlich bei Makros genutzt.

#### Möglichkeiten der Verlinkung:

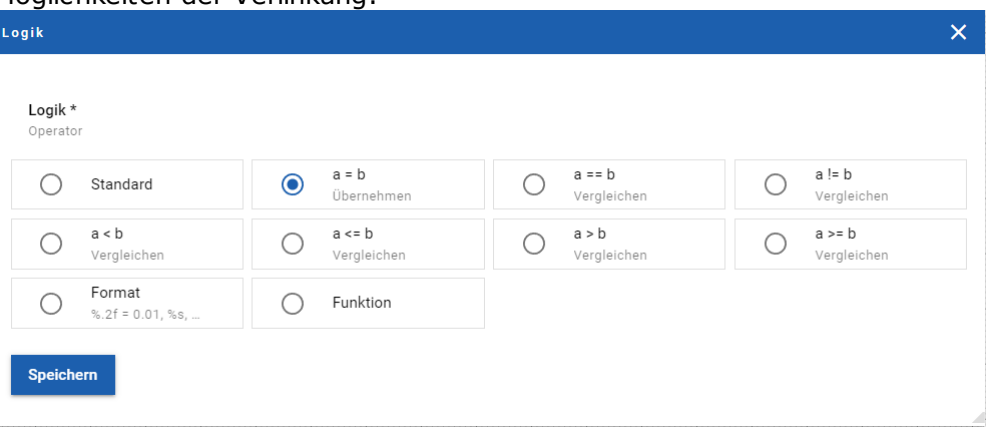

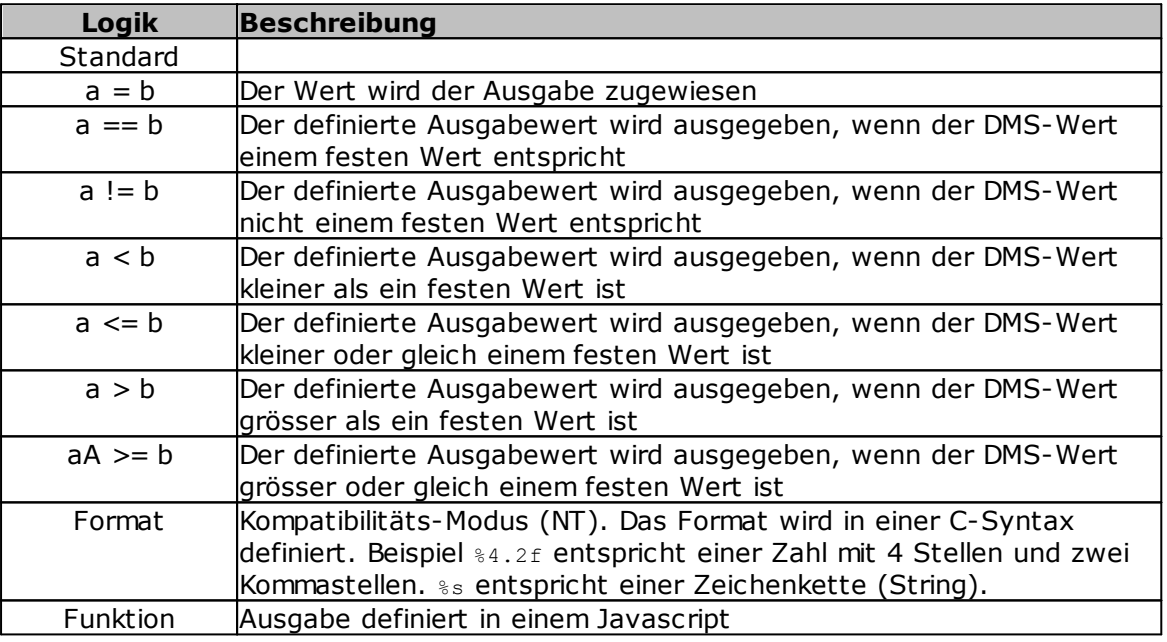

#### Beispiel Verknüfungs-Dialog:

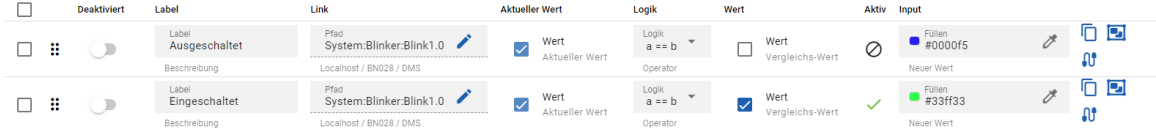

# $\Box$

Markieren der Zeile zum Löschen

### ×

Reihenfolge der einzelnen Bedienungen ändern (durch Verschieben der Zeilen)

#### **Deaktiviert**

Jede Bedinung kann (zu Testzwecken) deaktiviert werden.

#### **Label**

# **Designer**

Beliebiger Text (zur Dokumentation)

#### **Link**

Pfad-Name (DMS-Name)

#### **Aktueller Wert**

Es wird der aktuelle Wert dargestellt (je nach Typ eine andere Darstellungsart)

#### **Logik**

Operator. Logik der Regel (siehe Tabelle oben)

#### **Wert**

Wert, mit dem der DMS-Wert verglichen werden soll

#### **Aktiv**

Zeigt an, welche Regel aktuell aktiv ist.

#### **Input**

Eingangswert, wenn die Regel zutrifft

Beispiel einer Ausgabe von Text:

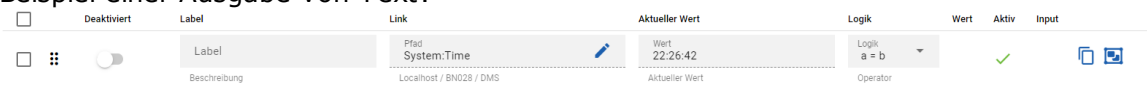

Der DMS-Wert wird der Ausgabe zugewiesen (a=b).

# **15.9 Bedien-Panels (Templates)**

Bedienpanels können im Gegensatz zu ProMoS NT nicht mehr frei gezeichnet werden. Die Panels werden lediglich noch konfiguriert.

Damit kann auch sichergestellt werden, dass die Anzeige auch auf unterschiedlichen Devices wie Tablets und Smartphones vernünftig dargestellt werden können.

Der Paneleditor kann auf drei Arten gestartet werden:

#### Rechte Maustaste direkt auf Template:

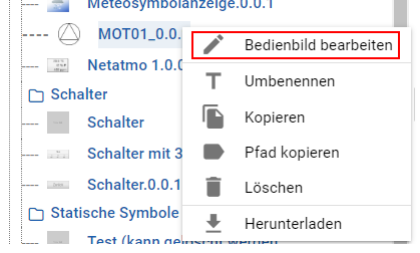

Oder durch Anklicken mit der rechten Maustaste des Objekts direkt im Bild:

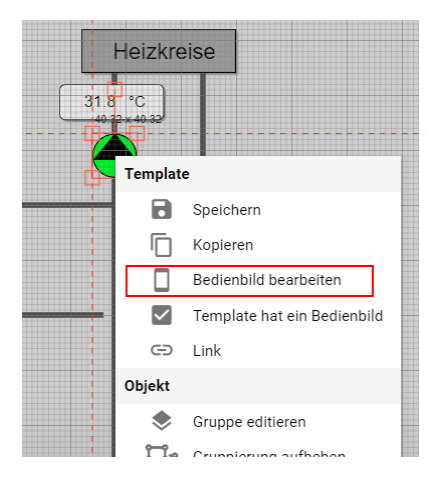

#### Oder den kompletten Panel-Editor über das Bibliotheks-Menü:

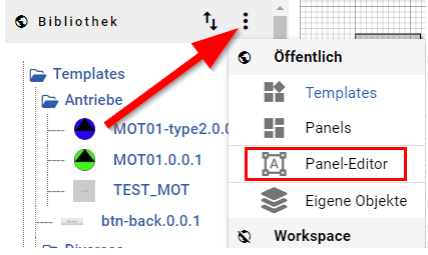

#### Paneleditor (beim ersten Start direkt aus Objekt):

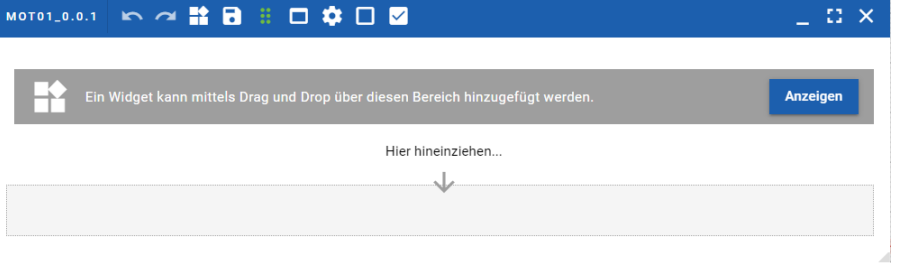

Durch "Anzeigen" kann eine Liste der möglichen Widgets dargestellt werden.

Dies kann auch mittels Ikon auf der Titelzeile eingeblendet werden:  $\perp$  0  $\times$ Ein Widget kann mittels frag und Drop über diesen Bereich hinzugefügt werden. Anzeigen

**Widget-Liste**

 $\geq$ 

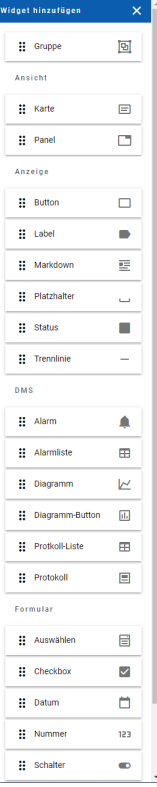

Wird am linken Bildschirm-Rand eingeblendet.

Die benötigten Widgets können in den Zeichnungsbereich des Paneleditors mittels Drag & Drop platziert werden.

#### **15.9.1 Panel-Widgets**

Ein Panel besteht aus einem oder meist mehreren Widgets.

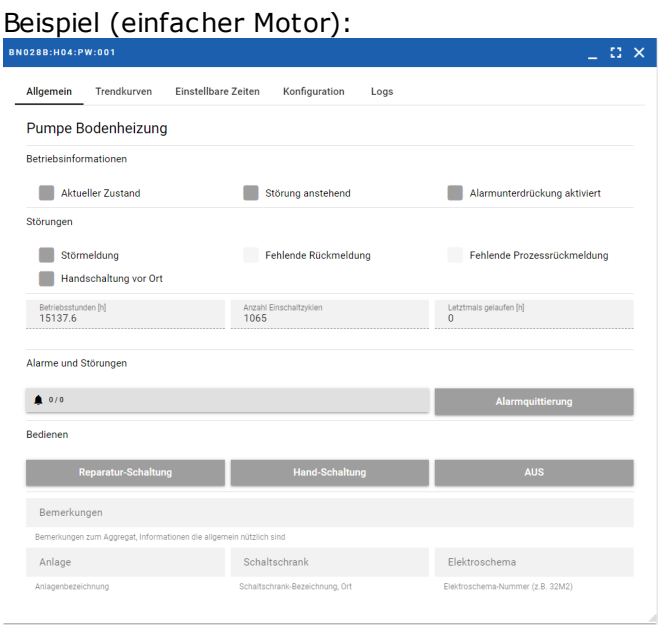

Jedes Widget kann individuell eingestellt werden.

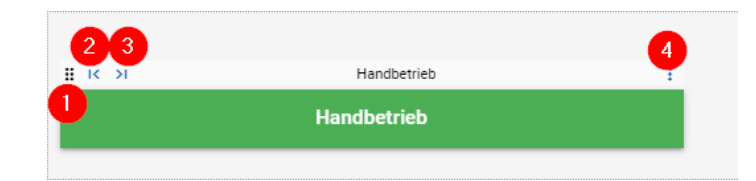

- 1. Verschieben
- 2. Verkleinern (innerhalb Raster)
- 3. Vergrössern (innerhalb Raster)
- 4. Einstellungen

#### **Einstellungen**

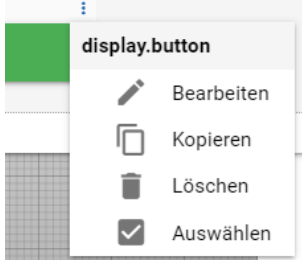

#### **Bearbeiten**

Je nach Widgettyp öffnet sich ein anderes Konfigurationsfenster. Auch die Berechtigungen sind in diesem Konfigurationsfenster einstellbar.

#### **Kopieren**

Das Widget wird kopiert

#### **Löschen**

Das Widget wird gelöscht

#### **Auswählen**

Das Widet kann gelöscht, eine Auswahl kopiert oder den Suffix gleichzeitig ändern

#### **15.9.1.1 Grösse des Panels einstellen**

Das Panel kann ich fünf verschiedenen Grössen dargestellt werden:

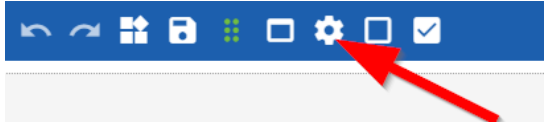

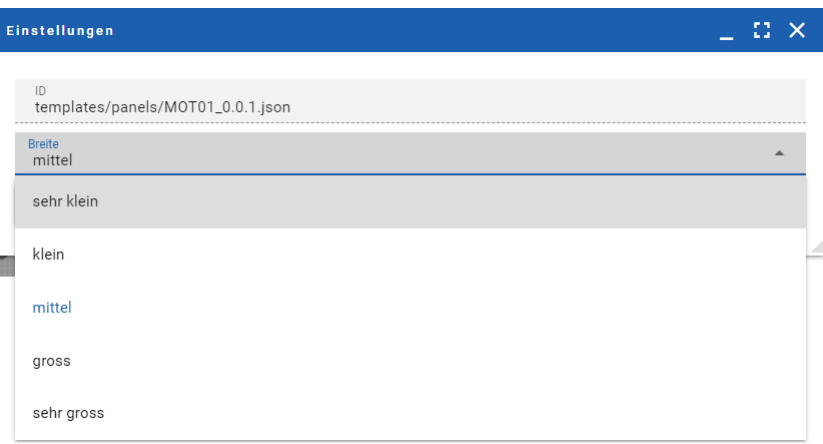

Die Grösse der Bedienpanels sollte den Möglichkeiten des angepasst werden, damit es auf einem Standard-Bildschirm vernünftig aussieht.

Das Panel wird auf einem kleinen Display (z.B. Handy) automatisch umgebrochen und an die Möglichkeiten des Displays angepasst.

Das Panel ist in 12 identische Teile aufgeteilt (horizonal), unabhängig von der Grösse des Panels. Jedes Widget kann eine Teilgrösse (z.B. 4 Teile) annehmen, wobei natürlich eine Darstellung von historischen Daten in einer Trenddarstellung mit einem Teil (1/12 der Bildschirmbreite) kaum sinnvolle Ausgaben erlaubt.

#### **15.9.1.2 Gruppe**

Einzelne Widgets können gruppiert werden (Rahmen um Widgets zeichnen).

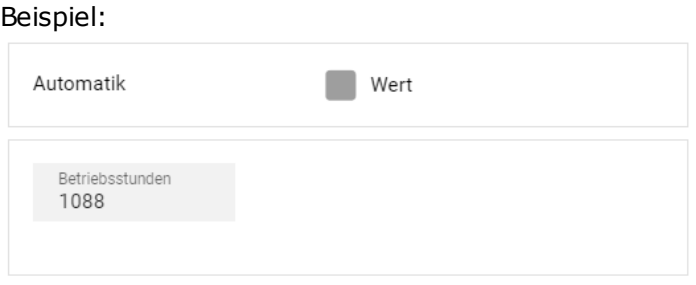

Es wird eine Linie um ein oder mehrere Widgets gezeichnet. Die Widgets sind in der Gruppe "gefangen".

#### **15.9.1.3 Ansicht - Karte**

Cards sind identisch wie <u>[Markdown](#page-99-0)</u>|೫1, allerdings mit einem Container (mit Schatten usw.).

#### **15.9.1.4 Ansicht - Panel**

Innerhalb eines Panels können weitere Panels integriert werden.

#### **15.9.1.5 Anzeige - Button**

Handbetrieb

Es stellt einen Schalter dar, mit dem ein Digitalwert getoggelt werden kann. Optional kann der Wert so lange gesetzt werden, wie die Maus gedrückt wird.

#### **15.9.1.6 Anzeige - Label**

#### Heizungspumpe

Ausgabe eines beliebigen Textes oder eines Textes aus der DMS-Datenbank.

#### <span id="page-99-0"></span>**15.9.1.7 Anzeige - Markdown**

Es besteht die Möglichkeit, direkt Markdown-Syntax zu nutzen.

Weitere Infos zu Markdown: <https://www.markdownguide.org/basic-syntax/>

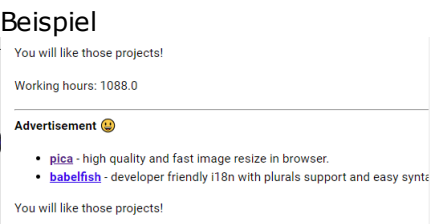

# h1 Heading

h<sub>2</sub> Heading

Im Markdown-Text können direkt DMS-Werte ausgegeben werden.

Syntax der Platzhalter: {SUFFIX}

Bei Zahlen kann noch eine Formatierung mitgegeben werden.

Syntax: {SUFFIX|%0.2f}

Die Syntax für das Format entspricht der C-Syntax von sprintf().

Die einzelnen genutzten Platzhalter werden bei den Suffix definiert:<br>EIGENSCHAFTEN

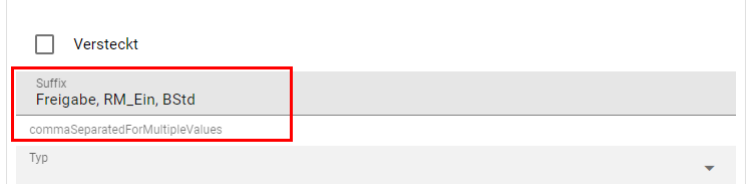

Einzelne Suffixe werden durch Kommas getrennt.

Es werden nicht die komplette Markdown-Syntax unterstützt. Folgende Tags werden unterstützt:

- · Headings
- · Links
- · Horizonal Rules
- · Emphasis (Bold, Italic, Durchgestrichen)
- · Blockquotes
- · Lists
- · Code
- · Images
- · Emojies
- · Subscript, Superscript
- · Marked Text · Foodnotes
- · Definition Lists
- 

Tabellen werden (noch) nicht unterstützt.

#### **15.9.1.8 Anzeige - Platzhalter**

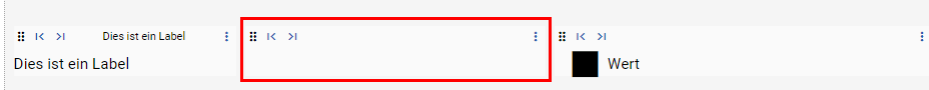

Platzhalter zum Ausfüllen von leeren Bereichen (benutzerfreundlichere Darstellung der Panels).

#### **15.9.1.9 Anzeige - Status**

Rückmeldung anstehend

Darstellung einer Statusmeldung.

#### **15.9.1.10 Anzeige - Trennlinie**

Darstellen einer horizontalen Linie zum Abtrennen von einzelnen Bereichen.

#### **15.9.1.11 DMS - Alarm**

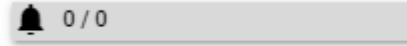

Zeigt die Anzahl Alarme innerhalb des Templates an. Die erste Zahl ist die Gesamtanzahl anstehender Alarme, die zweite Zahl die Anzahl noch nicht quittierter Alarme.

Im Runtime-Modus wird über diesen Schalter die Alarmliste aufgerufen (Alarme können direkt quittiert werden).

Es werden NUR die Alarme des Objekts angezeigt.

#### **15.9.1.12 DMS - Alarmliste**

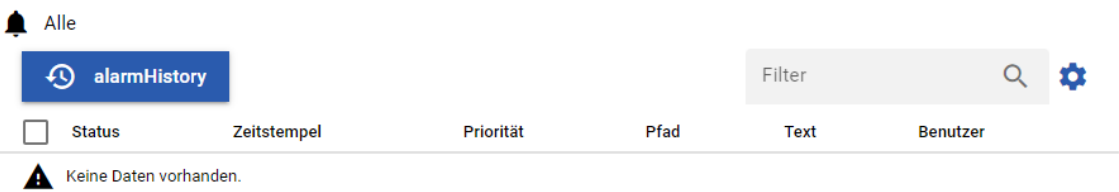

Darstellung der Alarme bezogen auf das Objekt, das im Panel dargestellt wird. Es kann auch direkt die Alarmhistory des Objektes angeschaut werden.

#### **15.9.1.13 DMS - Diagramm**

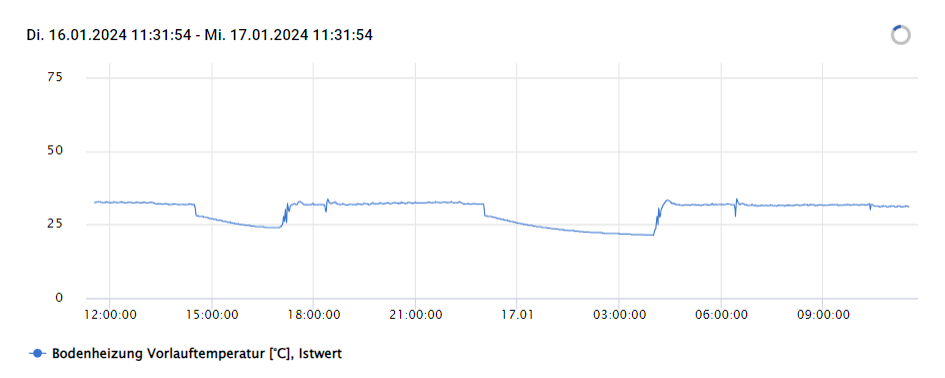

Darstellung von einer oder mehreren Trendkurven.

#### **15.9.1.14 DMS - Diagramm-Button**

Es wird ein Link zu einem Diagramm dargestellt:

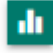

Über den Link können Diagramme dargestellt werden.

#### Beispiel:

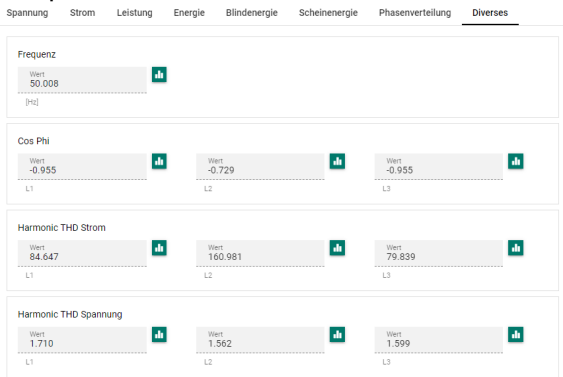

#### **15.9.1.15 DMS - Protokoll-Liste**

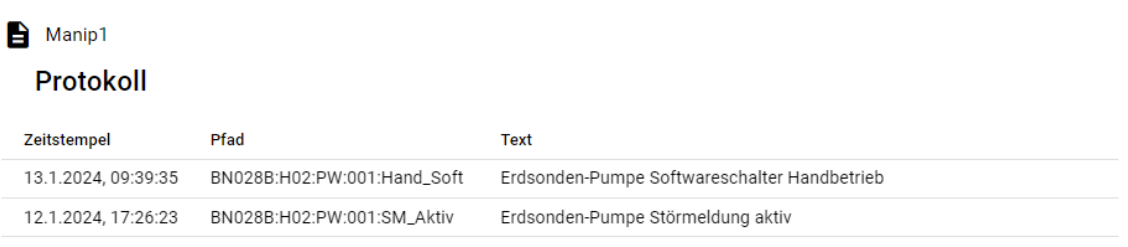

Darstellung des Protokolls bezogen auf das Objekt, das im Panel dargestellt wird.

#### **15.9.1.16 DMS - Protokoll**

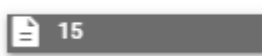

Anzeige eines Schalter zum Aufrufen der Protokolle.

#### **15.9.1.17 Formular - Auswählen**

Auswählen AUS

#### Bei Auswahl (Beispiel):

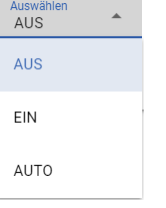

Erlaubt die Auswahl aus beliebig vielen Möglichkeiten.

#### **15.9.1.18 Formular - Checkbox**

 $\blacktriangledown$ Wert

Mit dem Checkbox-Widget kann ein digitaler Wert gesetzt oder rückgesetzt werden.

#### **15.9.1.19 Formular - Datum**

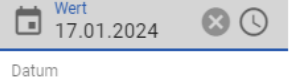

Widget zur Eingabe eines Datums (optional auch Uhrzeit).

#### **15.9.1.20 Formular - Nummer**

Wert 123.1

Ausgabe eines Wertes (kann auch editierbar sein, z.B. Sollwerteingabe).

#### **15.9.1.21 Formular - Schalter**

**Wert** 

Ein digitaler Wert kann umgeschaltet werden (FALSE - TRUE). Die Funktionsweise ist vergleichbar mit der Checkbox, nur dass die Anzeige anders dargestellt wird.

#### **15.9.1.22 Formular - Text**

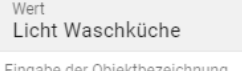

Ausgabe eines Textes (kann auch editierbar sein, z.B. Kommentar, die ein Benutzer verändern kann).

#### **15.9.1.23 Formular - Zeit**

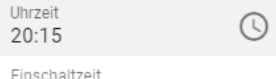

Widget zur Eingabe / Darstellung einer Uhrzeit in folgenden Formaten: HH:MM und HH:MM:SS.

# **15.10 Hinweis**

Es empfiehlt sich, möglichst viel mit Templates zu arbeiten, da bei einer Anpassung des Templates ALLE Bilder automatisch angepasst werden (bei identischer Versionsnummer des Templates).

Auch empfehlen wir ein Quellcodeverwaltungssystem einzusetzen (z.B. GIT, GITLAB usw.). Damit können auch ältere Versionen von Bildern und Templates jederzeit rekonstruiert werden.

# **15.11 Diverse Einstellungen**

#### **15.11.1 Tastatur einblenden bei Touchpanels**

Als Startparameter kann bei der Angabe der Seite noch ein zusätzlicher Parameter bei der URL mitgegeben werden.

&keyboard=true

Beispiel: ess-manager<mark>&keyboard=true&</mark>instance=c902

# **15.12 Use-Cases**

In den folgenden Kapiteln werden einzelne Initialisierungsmöglichkeiten Schritt für Schritt beschrieben.

#### **15.12.1 Werte-Simulation**

Zum Testen der Usecases können ein paar Werte simuliert werden.

In der DMS-Konfiguration (siehe Manager) kann unter "Allgemein" der Parameter "Simulation" aktiviert werden:

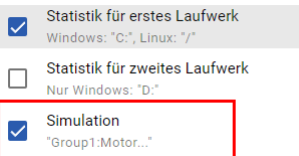

Ist die Option aktiv, werden im DMS ein paar Simulationsdatenpunkte aktiviert:

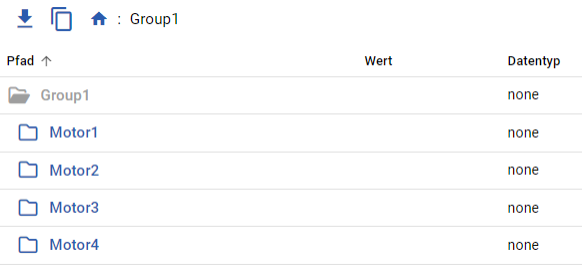

Motor 1 und 2 werden automatisch mit sich ändernden Werten simuliert (Failure, In, Temperature).

Motor 3 hat dieselbe Struktur. Die Werte sind aber statisch und können von Hand im DMS überschrieben werden.

Motor 4 simuliert eine Drehzahl (Revolutions) und hat keine anderen Werte.

#### **15.12.2 Temperatur anzeigen**

1. Textobjekt zeichnen

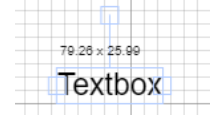

#### 2. Bei den Attributen (Objekt) unter "Text" den Text initialisieren

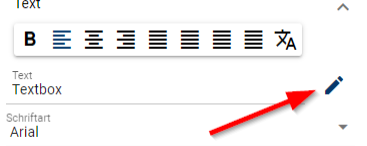

3. Link hinzufügen

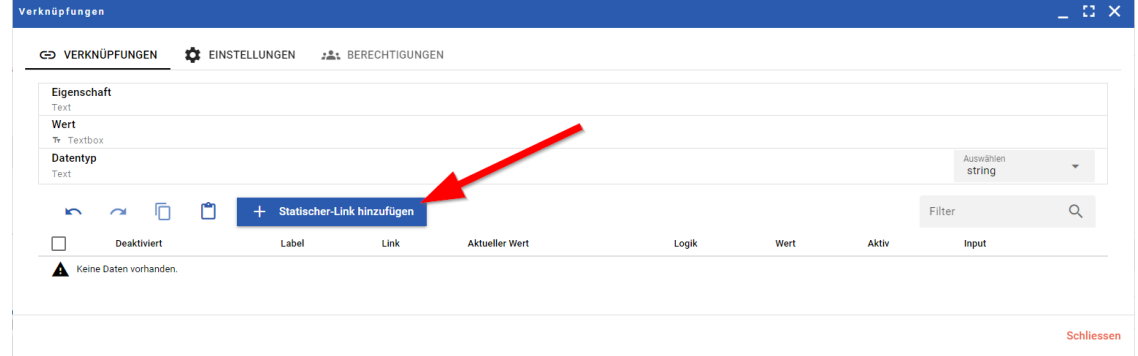

#### 4. Logik definieren

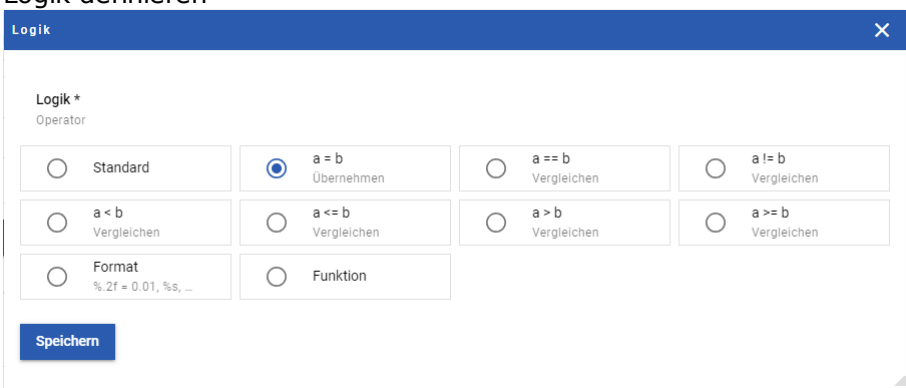

Dieser Dialog wird in Zukunft sicher noch angepasst, da nicht alle Logik-Varianten in jedem Fall zur Verfügung stehen.

Im Falle einer Temperaturanzeige sollte die formatierte Ausgabe ausgewählt werden. **Format**<br>%.2f = 0.01, %s,  $\odot$ 

Mit "Speichern" wird die Logik übernommen.

5. Konfiguration

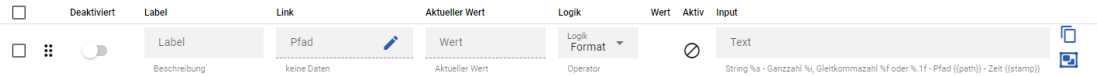

Das Label dient lediglich der Dokumentation und kann leer gelassen werden.

6. DMS-Pfad eingeben/auswählen

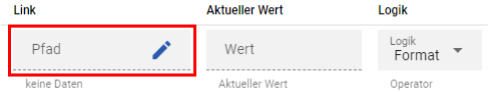

Durch einen Klick auf den Stift (oder Doppelklick ins Pfad-Feld) kann der DMS-Namen ausgewählt werden.

7. Format definieren

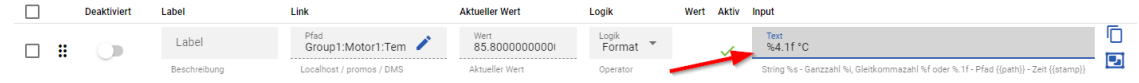

Das Format wird in der C-Syntax eingegeben. Zusätzlicher Text (im Beispiel die Einheit) kann ebenfalls direkt angegeben werden. %4.1f heisst 4 Vorkommastellen und eine Nachkommastelle. Das "f" heisst, dass der Wert als Float-Zahl ausgegeben werden soll. Weitere Formate:  $a =$  Ganzzahl,  $a =$  String

8. Dialog schliessen

#### **15.12.3 Ikon-Wechsel**

Alle Ikons (JPG, SVG usw) müssen vor deren Nutzung ins System im gewünschten Verzeichnis hochgeladen werden:

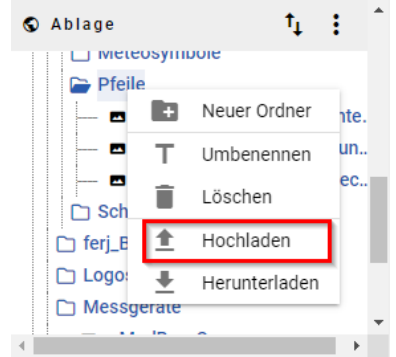

Die Ikons können anschliessend mit Drag&Drop auf die Seite gezogen werden.

Dabei wird die Ikon-Quelle direkt unter "src" (Source) übernommen:

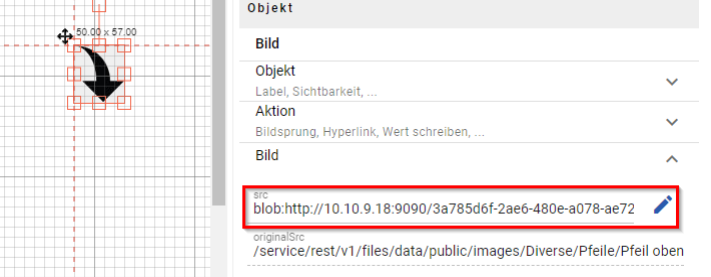

#### Über den Initialisierung-Stift kann eine Verknüpfung erstellt werden:

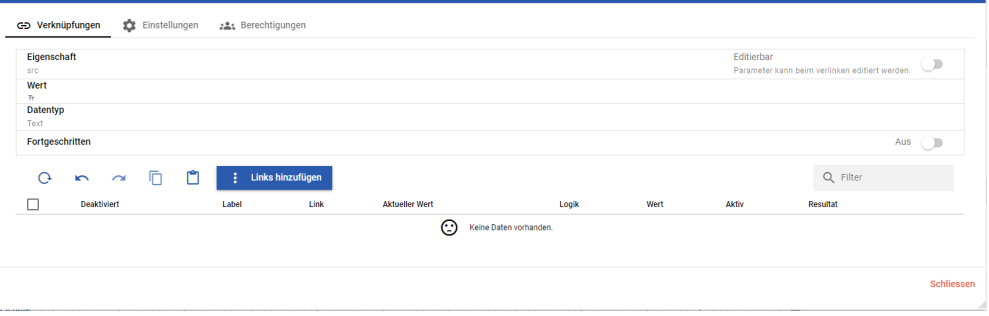

"Link hinzufügen" (statisch):

 $\ln x$ 

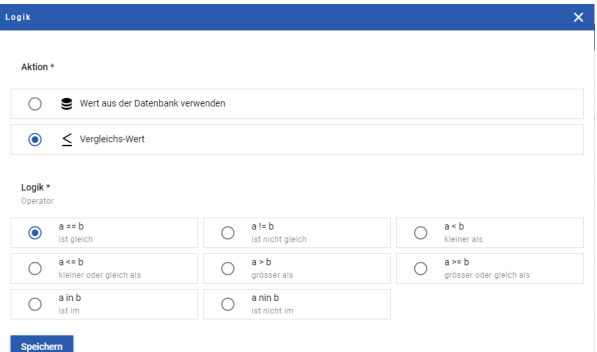

Der Wert wird verglichen (im Beispiel mit 0 (false) und 1 (true).

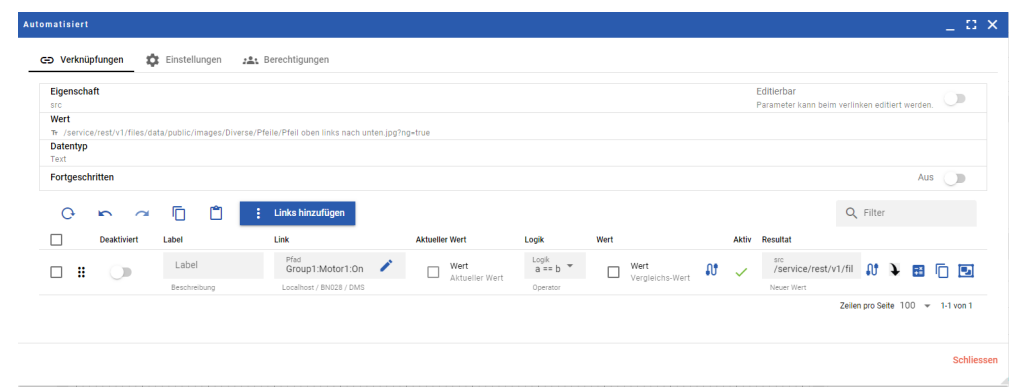

- · Link-Pfad einfügen (DMS-Name)
- · Resultat-src mittels Drag&Drop aus der Ablage mit dem gewünschten Bild füllen

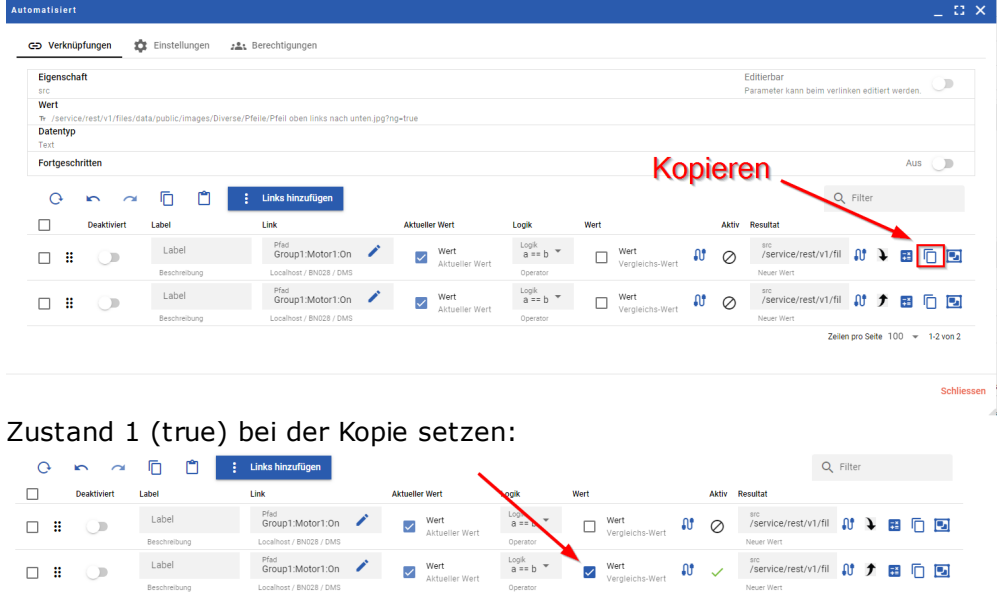

Dialog kann geschlossen werden und das Bild (Ikon) wird sich in Abhängigkeit des Zustandes ändern.

## · Initialisierung kopieren
### **15.12.4 Farbwechsel Objekt**

Es gibt mehrere Möglichkeiten, einen Farbwechsel zu verknüpfen.

### **15.12.4.1 Digitaler Wert**

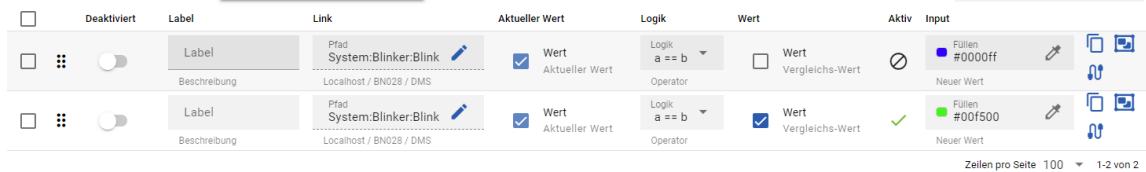

Ist der Wert gleich true, dann wird die Farbe grün. Ist der Wert gleich false, dann wird die Farbe blau.

#### Leseart:

Die erste Zeile bestimmt die Farbe, wenn der DMS-Wert "False" (0) ist. Der "Wert" in der Konfiguration ist nicht gesetzt.

Die zweite Zeile bestimmt die Farbe, wenn der DMS-Wert "True" (1) ist. Der "Wert" in der Konfiguration ist gesetzt.

#### **15.12.4.2 Analoger Wert**

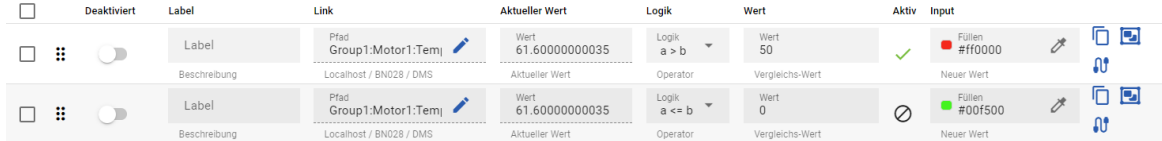

Ist der Wert grösser als 50, dann wird die Farbe rot. Ist der Wert kleiner oder gleich 50, dann wird die Farbe grün.

#### Leseart:

Die erste Zeile bestimmt die Farbe, wenn der DMS-Wert grösser als 50 ist. Die zweite Zeile bestimmt die Farbe, wenn der DMS-Wert kleiner oder gleich ist.

#### **15.12.5 Sichtbarkeit**

Es gibt viele Möglichkeiten, die Sichtbarkeit zu beeinflusssen.

#### **15.12.5.1 Digitaler Wert Variante 1**

Die Sichtbarkeit wird direkt durch den Wert bestimmt:

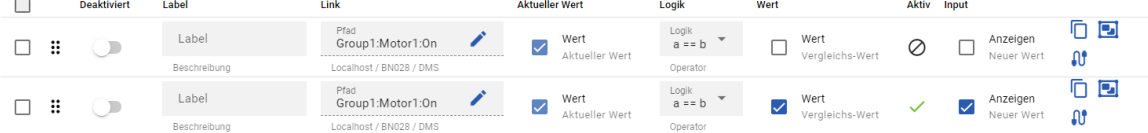

Ist der Wert false, so wird das Objekt nicht dargestellt. Ist der Wert true, so wird das Objekt sichtbar dargestellt.

### **15.12.5.2 Digitaler Wert Variante 2**

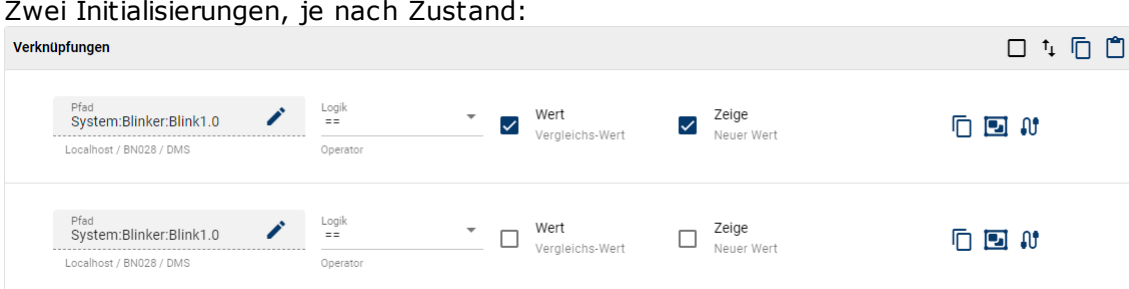

Ist der Wert true, dann wird das Objekt dargestellt ("Zeige" aktiviert) Ist der Wert false, dann wird das Objekt nicht dargestellt ("Zeige" nicht aktiviert).

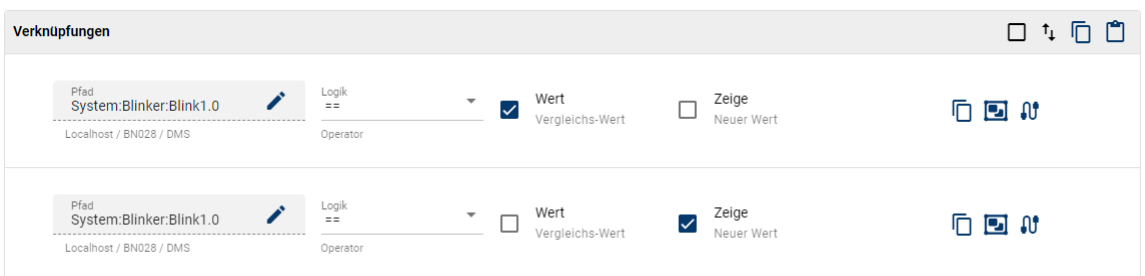

Ist der Wert true, dann wird das Objekt nicht dargestellt ("Zeige" nicht aktiviert) Ist der Wert false, dann wird das Objekt dargestellt ("Zeige" aktiviert).

### **15.12.5.3 Analoger Wert**

Ein analoger Wert soll bei genau dem Wert 1 und 3 sichtbar sein:

Sichtbarkeits-Attribut initialisieren:

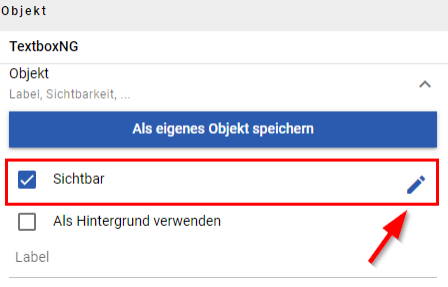

Statischer Link hinzufügen.

Logik auswählen (Dialog wird noch angepasst!)

```
a < b<br>Vergleichen
\bullet
```
Die aktuellen Sekunden werden nun mit Konstanten verglichen und je nach Wert die Sichtbarkeit beeinflusst.

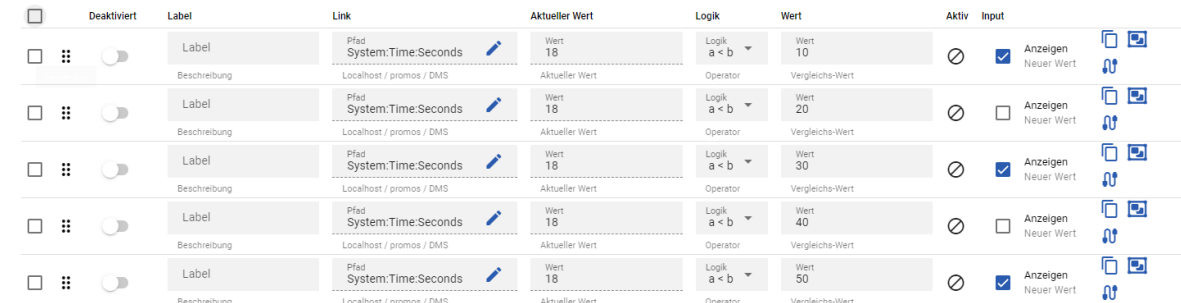

Im Beispiel wird bei Sekundenwerten zwischen 0 und 9, zwischen 20 und 29 und zwischen 40 und 59 der Wert dargestellt, andernfalls ausgeblendet (nur Beispiel - nicht sinnvolle Anwendung).

Der Designer durchsucht die Liste von oben nach unten. Die erste Bedingung, die als zutreffend erkannt wird, wird ausgegeben, auch wenn später noch weitere Bedingungen stimmig sind.

### **15.12.6 Wert oder Text-Ausgabe**

Soll anhand eines Wertes ein Text oder der Wert selber ausgegeben werden, so kann dies über folgende Initialisierung realisiert werden:

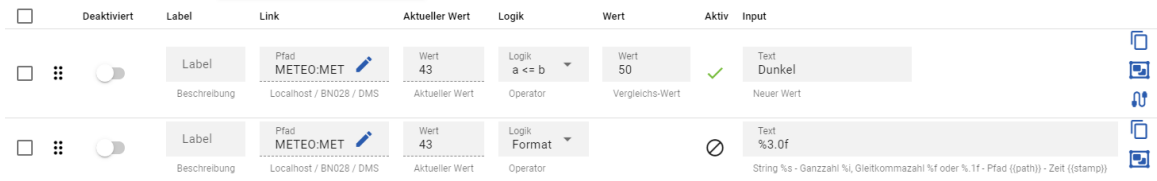

In dem Fall wird die "Dämmerung" (Wert zwischen 0 und 999) einer Wetterstation ausgegeben.

Wird der Wert kleiner als 50, so wird nicht mehr der Wert, sondern ein Text "Dunkel" ausgegeben.

Der Designer durchsucht die Liste von oben nach unten. Die erste Bedingung, die als zutreffend erkannt wird, wird ausgegeben, auch wenn später noch weitere Bedingungen stimmig sind.

### **16 Alarme**

Ansicht der anstehenden und historischen Alarme:

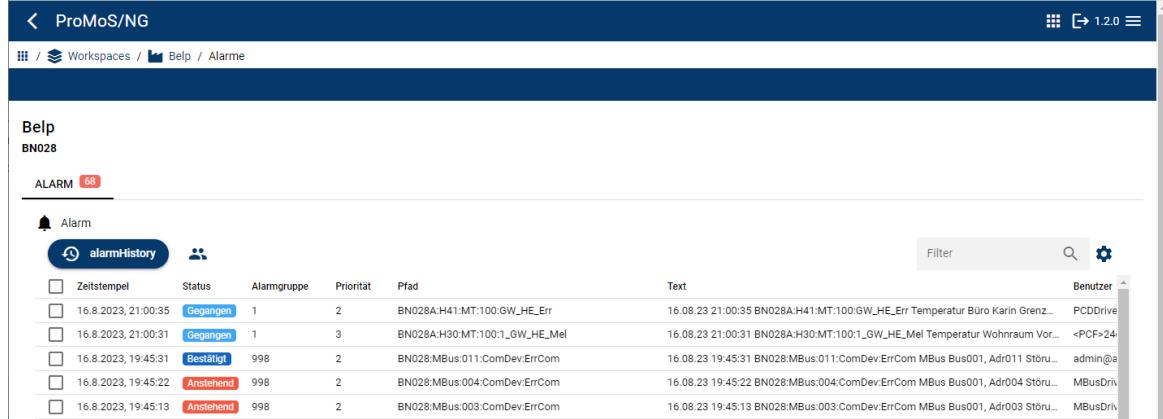

Ein Alarm kann drei Zustände annehmen:

Anstehend Alarm anstehend: Neuer Alarm, noch nicht quittiert **Bestätigt Alarm bestätigt: Anstehender Alarm bereits quittiert** Gegangen Alarm nicht mehr anstehend: Noch nicht quittiert

Uber die <u>[Filterfunktion](#page-111-0)</u> 106 kann die Liste eingeschränkt werden. Uber die <u>[Konfiguration](#page-111-1)laci</u> kann die Darstellung der Spalten definiert werden.

### **Alarmhistory**

Zeigt die <u>[historischen](#page-111-2) Alarme</u>l 1061 an

### <span id="page-111-2"></span>**16.1 Historische Alarme**

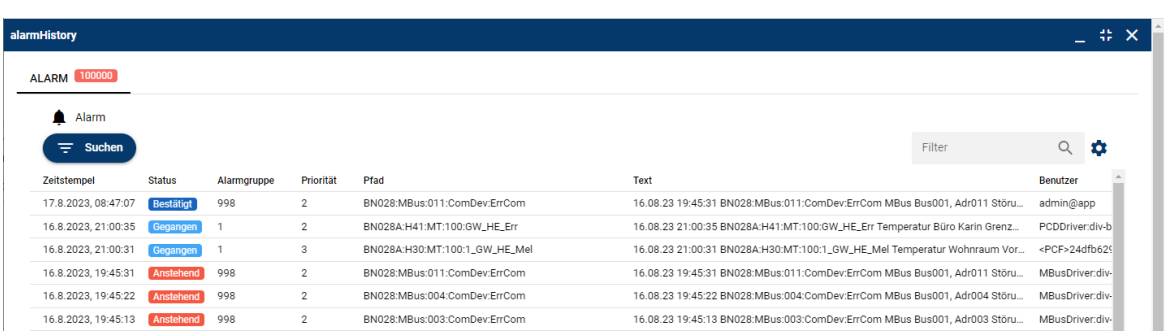

Die Anzahl dargestellter historischer Alarme ist auf 100'000 Alarme beschränkt. Durch Nutzung der Filterfunktion können alle Alarme dargestellt werden (nicht miteinander).

Uber die <u>[Filterfunktion](#page-111-0)</u> 106 kann die Liste eingeschränkt werden. Uber die <u>[Konfiguration](#page-111-1)luel kann die Darstellung der Spalten definiert werden.</u>

## <span id="page-111-0"></span>**16.2 Filter**

 $Q$ Filter

Über eine Eingabe in das Filterfeld wird die Alarm-Liste laufend angepasst. Es können Teile eines AKS-Namens, des Alarmtextes, Datum- und Uhrzeiten, Benutzer usw. direkt im Filter eingegeben werden. Die Anzeige der Liste passt sich automatisch dem Filter an.

## <span id="page-111-1"></span>**16.3 Konfiguration**

#### Symbol: <del> $\Phi$ </del>

Es kann festgelegt werden, welche Spalten in welcher Reihenfolge dargestellt werden sollen.

- **O** Spaltensichtbarkeit
- $\uparrow$  Reihenfolge anpassen (in der Liste mehr nach links)
- Reihenfolge anpassen (in der Liste mehr nach rechts)

## **17 Kommunikationstreiber**

Die Kommunikationstreiber sind kompatibel zu den Treibern unter ProMoS NG (siehe NT-Dokumentatinen).

Die Dokumentation für NG wird noch folgen. Die Konfigurationsmöglichkeiten sind aber identisch. Es ist auch möglich die NT-Treiber zu konfigurieren und dann den NG-Treiber zu starten.

Folgende Treiber werden unterstützt:

#### **SPS-Treiber**

- · Modbus IP / RTU
- · SAIA SBus
- Beckhoff TwinCat ADS
- · IEC60870-5-104
- · OPC UA Client
- · KNX
- · MQTT
- · Logi.Cals
- · M-Bus
- · SNMP
- $\bullet$  ESPA 4.4.4.

SPS-Treiber noch offen

- · BACnet IP (aktuell in Entwicklung Erwartet Q3/2025)
- · OPC UA Server (Termin Q2/2024)
- · OPC DA (ist nicht geplant ProMoS NT nutzen)

#### **Weitere Datenempfangsmöglichkeiten**

- · SMS-Empfang
- · Mail (Empfang von Daten per EMail)

#### **IoT-Treiber**

- · MyStrom
- · Philips Hue

#### **Connectoren-Treiber (JSON/Cloud-Connectoren)**

- · Belimo Digital Ecosystem (Auslesen von Ventildaten aus der Belimo-Cloud)
- · DormaKaba (Auslesen von Türzuständen)
- · eSMART (Auslesen von Zählerständen und Sensorwerten)
- · Qivalo (Auslesen von Zählerständen)
- · smart-me (Auslesen von Zählerständen und Sensorwerten)
- · Technische Alternative (Auslesen von Zählerständen und Sensorwerten)
- · Meteo-Daten (Wetterprognose-Daten)
- · WebSupervisor (Auslesen von Zählerständen und Sensorwerten)
- Netatmo (Auslesen von Sensordaten)
- · Ensola (Auslesen von Sensordaten, z.B. pH-Werte)
- · ECCO2 (Schnittstelle zu digitalem Zwilling)
- · SwissHailInfo (Hagel-Informationen nur in CH)
- · aWATTar (altueller Strompreis an der Börse)

 $\geq$  $\bigcirc$ R $\geq$ E

## **17.1 Connectoren**

Unter "Connectoren" werden Kommunikationsprogramme zusammengefasst, die über eine Verbindung zu anderen Cloudsystemen Daten austauschen können. Die Cloudsysteme können teilweise auch vor Ort installiert sein - es geht um die Art und Weise des Datenaustausches.

### **17.1.1 WaterLevelSwiss**

Auslesen folgender hydrologischer Daten (Temperaturen, Wasserstände, Abflussmengen): <https://www.hydrodaten.admin.ch/de/seen-und-fluesse/stationen-und-daten>

Die Werte werden alle 10 Minuten eingelesen.

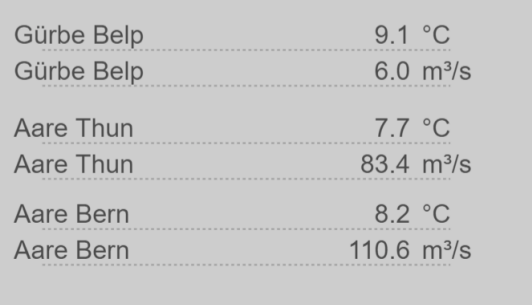

### **17.1.1.1 Konfiguration**

Der "WaterLevelSwiss"-Treiber muss der ProMoS-Instanz hinzugefügt werden.

In der CLIENTLISTE muss ein Client erfasst werden (Name kann frei gewählt werden).

Folgende Parameter müssen fix eingestellt werden:

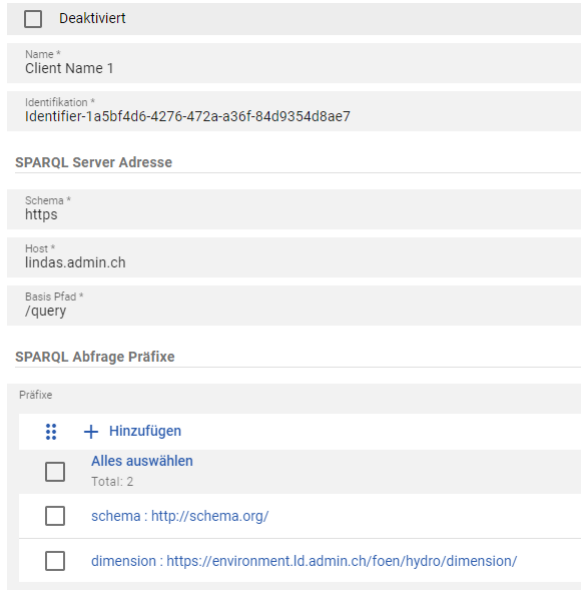

**108**

#### Bei der Filter-Liste können die gewünschten Standorte eingetragen werden. Beispiel:

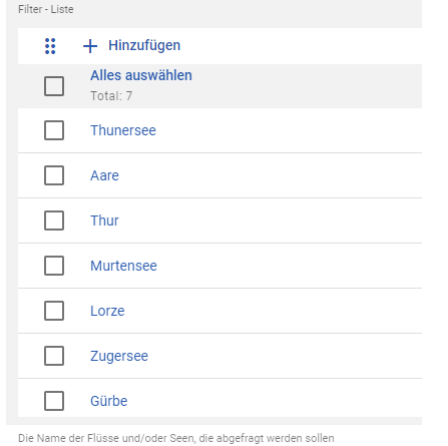

#### Wichtig: Die Bezeichnungen müssen aus folgender Liste entnommen werden. <https://www.hydrodaten.admin.ch/de/seen-und-fluesse/stationen-und-daten>

**DMS Einstellungen** 

AKS Root \*<br>WaterLevelRoot

In dieses Feld wird der Root-Pfad eingetragen, an den die Daten angehängt werden sollen.

#### Beispiel:

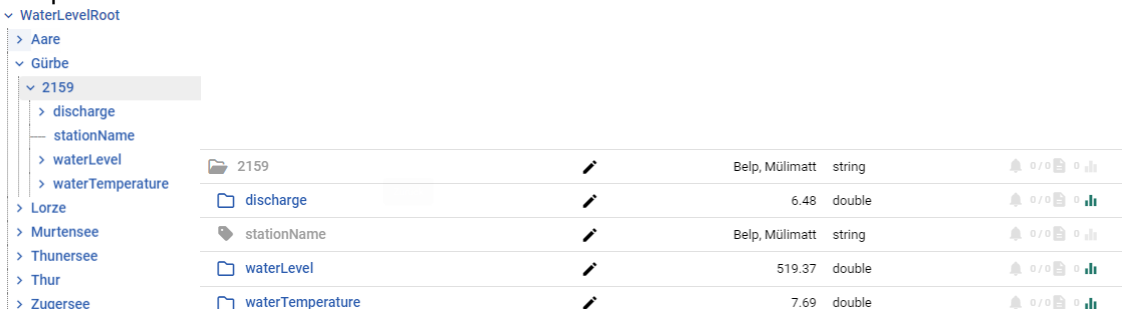

## **18 Logs (Protokolle)**

### Ansicht aller Prozess-Logdateien:

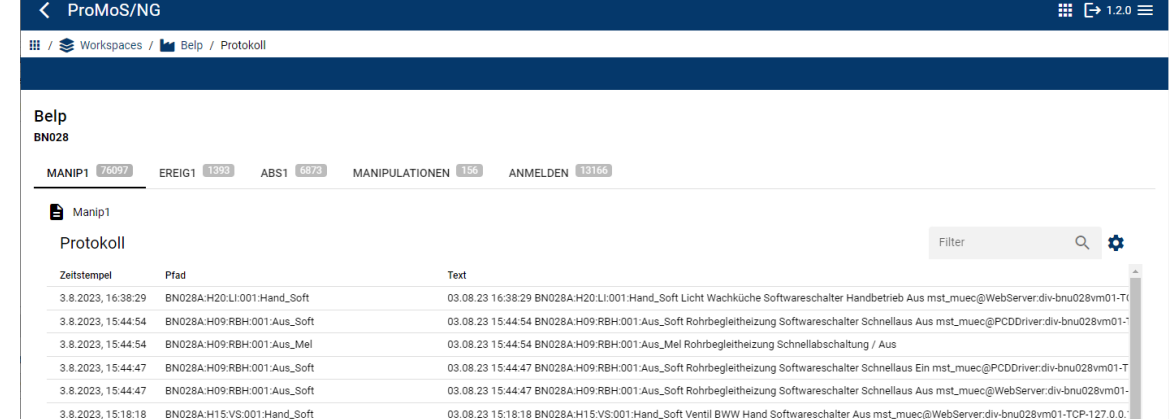

Die einzelnen Kategorien werden als Tabulatoren (Tabs) dargestellt:

MANIP1 76097 EREIG1 1393 ABS1 6873 MANIPULATIONEN 156 ANMELDEN 13166

Durch Anklicken der Tabulatoren wechselt die Ansicht auf die entsprechende Log-Anzeige.

Welche Tabs dargestellt werden, hängt davon ab, wie das Projekt aufgesetzt ist.

Uber die <u>[Filterfunktion](#page-111-0)</u> 106 kann die Liste eingeschränkt werden. Uber die <u>[Konfiguration](#page-111-1)laci</u> kann die Darstellung der Spalten definiert werden.

## **Logs (Protokolle)**

### **19 Diverses**

## **19.1 Interne Protokollierung (Logging)**

Zu jeder Applikation gibt es einen entsprechenden Logger und eine entsprechende Konfiguration ("{Applikation}\_Log.ini").

Die Konfiguration wird aktiv überwacht, Änderungen werden von der entsprechenden Applikation sofort übernommen. Die Log-Einträge werden als JSON-Lines abgelegt.

Beispielkonfiguration (Default):

[Logger] level=information textFilters=

```
[LoggerFileChannel]
-path=D:/Data/proj/BN028/log/DMS.log
rotation=1 M
archive=number
rotateTimes=local
compress=true
purgeAge=3 months
purgeCount=10
flush=false
rotateOnOpen=false
pattern="{\"timestamp\":\"%Y-%m-%dT%H:%M:%S.%i%Z\",\"level\":\"%p\",\"msg\":\"%
t \setminus "\} "
timestamp=local
priorityNames="fatal,panic,error,warn,notice,info,debug,trace"
```
#### *Erläuterungen zu den Einstellungen:*

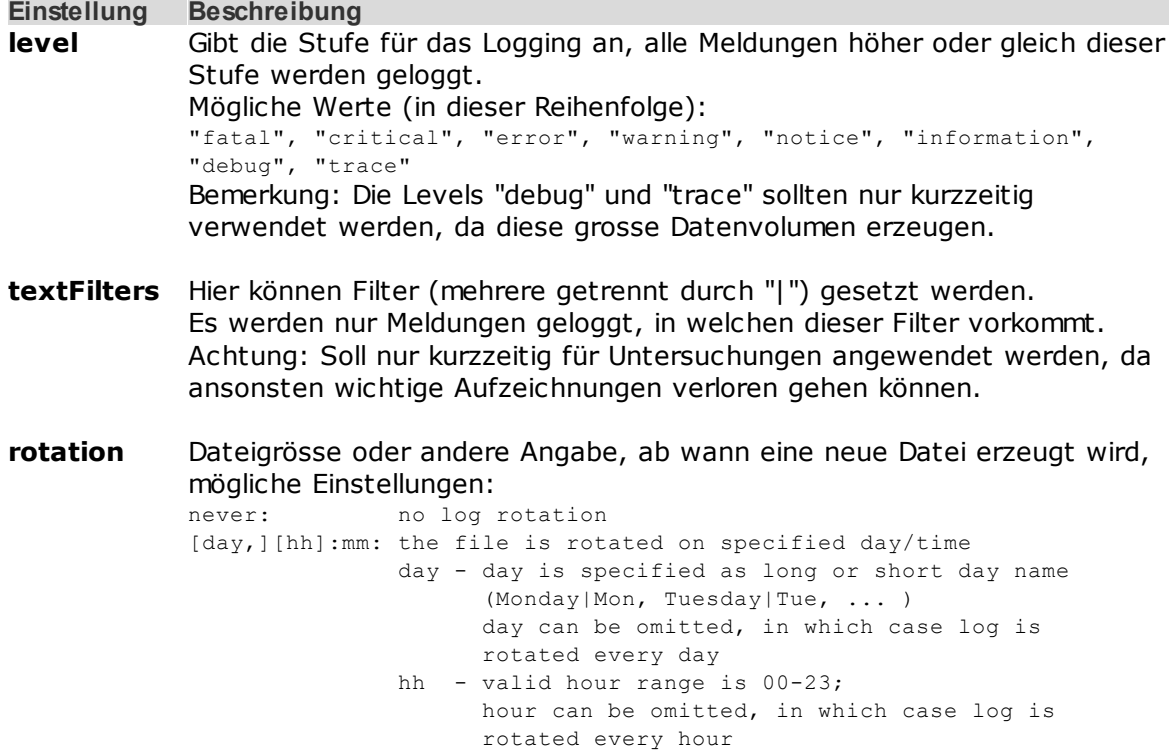

#### **Einstellung Beschreibung**

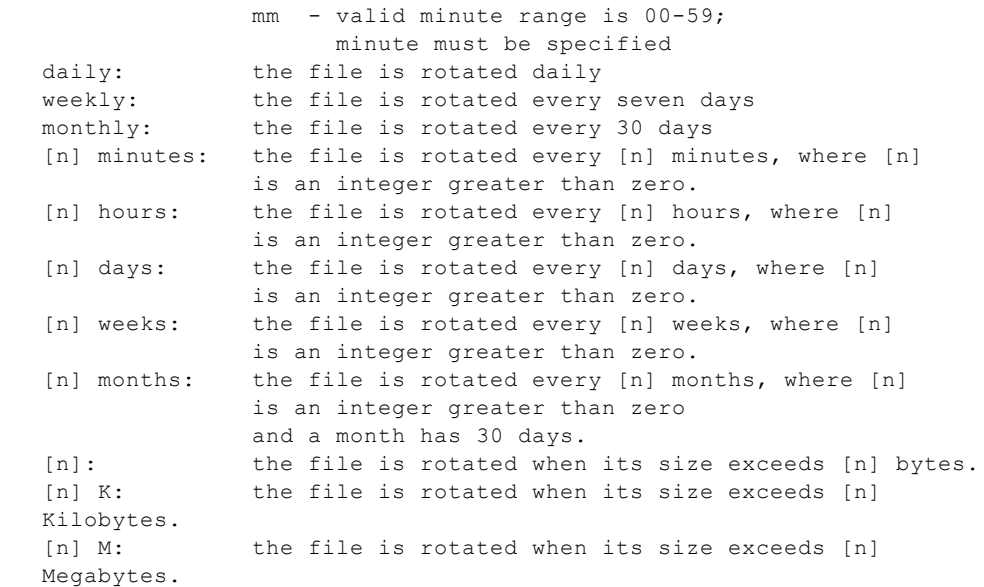

#### **archive** Methode, wie neue (archivierte) Dateien erzeugt werden. Mögliche Einstellungen:

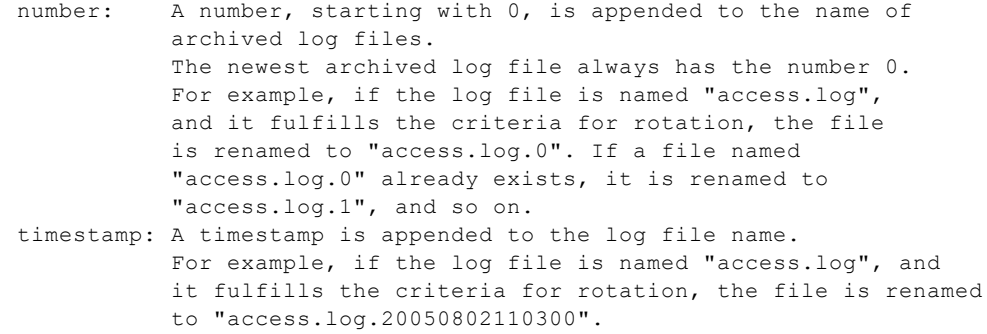

#### **rotateTimes** Zeitzone für Archivierungen, mögliche Werte:

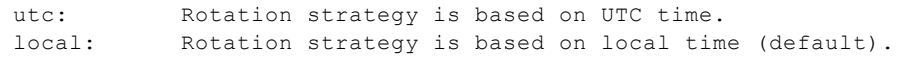

**compress** Kompression der archivierten Dateien (zip) ein oder aus.

**purgeAge** Löschung von archivierten Dateien nach Alter, mögliche Werte:

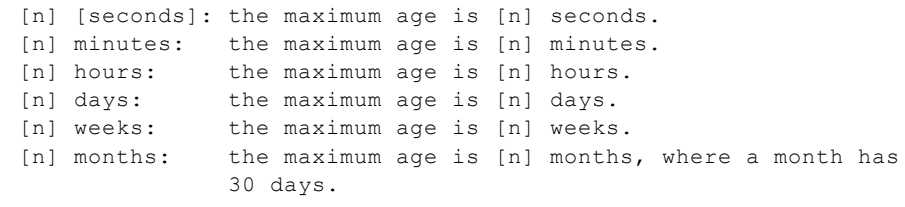

**purgeCount** Löschung von archivierten Dateien nach Anzahl Dateien.

**flush** Direktes Schreiben der Logs (ohne Bufferung) ein oder aus.

**rotateOnOp** Direktes Rotieren (Archivieren) bei jedem Start ein oder aus.

**en**

**pattern** Sollte nicht verändert werden, da sich u.U. externe Programme darauf verlassen.

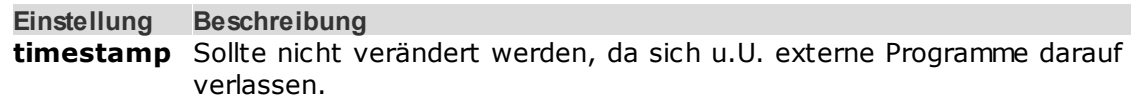

**priorityNam** Sollte nicht verändert werden, da sich u.U. externe Programme darauf **es** verlassen.

#### *Beispiel eines Logs (DMS):*

```
{"timestamp":"2020-10-02T11:05:54.468+0200","level":"notice","msg":"<SYS> Logger started for 'DMS'")<br>"("timestamp":"2020-10-02T11:05:54.468+0200","level":"notic","msg":"<sYS> Logger started for 'DMS'")<br>"D:/Data/proj/BN028/
```
Mögliche Levels (siehe auch Einstellung - priorityNames):

- · fatal
- · panic
- · error
- · warn
- · notice
- $\cdot$  info
- · debug
- · trace

### **19.2 Update ProMoS NT auf ProMoS NG**

Das Datenformat für Alarme, Protokolle und historische Daten hat komplett geändert. Daher müssen Konvertierungen der bestehenden ProMoS-NT-Daten vorgenommen werden.

#### **Update Schritte**

1. Unmittelbar nach Installation des Updates (ProMoS\_NG)

Das Update wird erst nach erfolgter Konvertierung beendet! dat-Verzeichnis (falls noch vorhanden) und laufenden Monat konvertieren ("\"-Zeichen = kein Zeilenumbruch).

```
PdbsFilesToDb.exe --prio HIGH --folders dc --removeFiles p_nie --db_engine\
   SQL --db_type c
PdbsFilesToDb.exe --prio HIGH --folders dc --removeFiles p_nie --db_engine\
   TSFileStorage import --db type h
```
2. Nach Installation (parallel zu laufendem System)

Restliche Backup-Dateien konvertieren.

```
start PdbsFilesToDb.exe --prio BELOW --folders b --removeFiles p_nie --db_engine\
     SQL --db_type c
start PdbsFilesToDb.exe --prio BELOW --folders b --removeFiles p_nie --db_engine\
     TSFileStorage_import --db_type h
```
Die Datenumwandlung wird später direkt implementiert, so dass die oben aufgeführten Befehle nicht mehr explizit aufgerufen werden müssen.

**Bemerkung:** Die Funktion wird später noch komplett automatisiert.

## **19.3 Information zu Open-Source-Lizenzen**

ProMoS NG verwendet Open Source Software (OSS). Soweit die geltenden Lizenzbedingungen eine Veröffentlichungspflicht vorsehen, sind die Urheberrechtsvermerke und Lizenztexte zu den verwendeten OSS-Komponenten nachstehend aufgeführt.

#### **19.3.1 MIT**

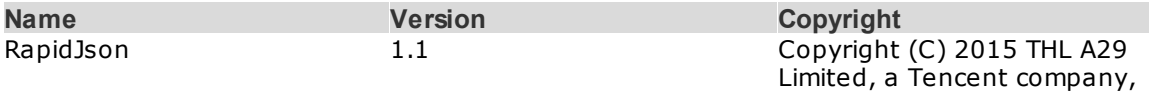

and Milo Yip. All rights

reserved.

#### RapidJson MIT:

Tencent is pleased to support the open source community by making RapidJSON available.

Copyright (C) 2015 THL A29 Limited, a Tencent company, and Milo Yip. All rights reserved.

If you have downloaded a copy of the RapidJSON binary from Tencent, please note that the RapidJSON binary is licensed under the MIT License. If you have downloaded a copy of the RapidJSON source code from Tencent, please note that RapidJSON source code is licensed under the MIT License, except for the third-party components listed below which are subject to different license terms. Your integration of RapidJSON into your own projects may require compliance with the MIT License, as well as the other licenses applicable to the third-party components included within RapidJSON. To avoid the problematic JSON license in your own projects, it's sufficient to exclude the bin/jsonchecker/ directory, as it's the only code under the JSON license. A copy of the MIT License is included in this file.

Other dependencies and licenses:

Open Source Software Licensed Under the BSD License:  $-$ 

The msinttypes r29 Copyright (c) 2006-2013 Alexander Chemeris All rights reserved.

Redistribution and use in source and binary forms, with or without modification, are permitted provided that the following conditions are met:

\* Redistributions of source code must retain the above copyright notice, this list of conditions and the following disclaimer. \* Redistributions in binary form must reproduce the above copyright notice, this list of conditions and the following disclaimer in the documentation and/or other materials provided with the distribution. \* Neither the name of copyright holder nor the names of its contributors may be used to endorse or promote products derived from this software without specific prior written permission.

THIS SOFTWARE IS PROVIDED BY THE REGENTS AND CONTRIBUTORS ``AS IS'' AND ANY EXPRESS OR IMPLIED WARRANTIES, INCLUDING, BUT NOT LIMITED TO, THE IMPLIED WARRANTIES OF MERCHANTABILITY AND FITNESS FOR A PARTICULAR PURPOSE ARE DISCLAIMED. IN NO EVENT SHALL THE REGENTS AND CONTRIBUTORS BE LIABLE FOR ANY DIRECT, INDIRECT, INCIDENTAL, SPECIAL, EXEMPLARY, OR CONSEQUENTIAL DAMAGES (INCLUDING, BUT NOT LIMITED TO,

PROCUREMENT OF SUBSTITUTE GOODS OR SERVICES; LOSS OF USE, DATA, OR PROFITS; OR BUSINESS INTERRUPTION) HOWEVER CAUSED AND ON ANY THEORY OF LIABILITY, WHETHER IN CONTRACT, STRICT LIABILITY, OR TORT (INCLUDING NEGLIGENCE OR OTHERWISE) ARISING IN ANY WAY OUT OF THE USE OF THIS SOFTWARE, EVEN IF ADVISED OF THE POSSIBILITY OF SUCH DAMAGE.

Open Source Software Licensed Under the JSON License: --------------------------------------------------------------------

json.org Copyright (c) 2002 JSON.org All Rights Reserved.

JSON\_checker Copyright (c) 2002 JSON.org All Rights Reserved.

Terms of the JSON License: ---------------------------------------------------

Permission is hereby granted, free of charge, to any person obtaining a copy of this software and associated documentation files (the "Software"), to deal in the Software without restriction, including without limitation the rights to use, copy, modify, merge, publish, distribute, sublicense, and/or sell copies of the Software, and to permit persons to whom the Software is furnished to do so, subject to the following conditions:

The above copyright notice and this permission notice shall be included in all copies or substantial portions of the Software.

The Software shall be used for Good, not Evil.

THE SOFTWARE IS PROVIDED "AS IS", WITHOUT WARRANTY OF ANY KIND, EXPRESS OR IMPLIED, INCLUDING BUT NOT LIMITED TO THE WARRANTIES OF MERCHANTABILITY, FITNESS FOR A PARTICULAR PURPOSE AND NONINFRINGEMENT. IN NO EVENT SHALL THE AUTHORS OR COPYRIGHT HOLDERS BE LIABLE FOR ANY CLAIM, DAMAGES OR OTHER LIABILITY, WHETHER IN AN ACTION OF CONTRACT, TORT OR OTHERWISE, ARISING FROM, OUT OF OR IN CONNECTION WITH THE SOFTWARE OR THE USE OR OTHER DEALINGS IN THE SOFTWARE.

Terms of the MIT License: --------------------------------------------------------------------

Permission is hereby granted, free of charge, to any person obtaining a copy of this software and associated documentation files (the "Software"), to deal in the Software without restriction, including without limitation the rights to use, copy, modify, merge, publish, distribute, sublicense, and/or sell copies of the Software, and to permit persons to whom the Software is furnished to do so, subject to the following conditions:

The above copyright notice and this permission notice shall be included in all copies or substantial portions of the Software.

THE SOFTWARE IS PROVIDED "AS IS", WITHOUT WARRANTY OF ANY KIND, EXPRESS OR IMPLIED, INCLUDING BUT NOT LIMITED TO THE WARRANTIES OF MERCHANTABILITY, FITNESS FOR A PARTICULAR PURPOSE AND NONINFRINGEMENT. IN NO EVENT SHALL THE AUTHORS OR COPYRIGHT HOLDERS BE LIABLE FOR ANY CLAIM, DAMAGES OR OTHER LIABILITY, WHETHER IN AN ACTION OF CONTRACT, TORT OR OTHERWISE, ARISING FROM, OUT OF OR IN CONNECTION WITH THE SOFTWARE OR THE USE OR OTHER DEALINGS IN THE SOFTWARE.

#### **19.3.2 Boost Software License**

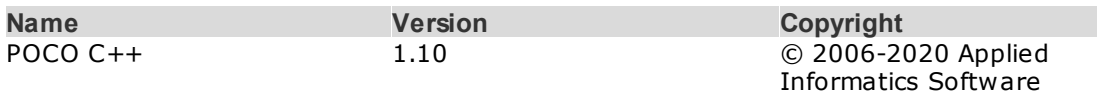

#### THE BOOST SOFTWARE LICENSE 1.0

#### THE BOOST SOFTWARE LICENSE 1.0

Permission is hereby granted, free of charge, to any person or organization obtaining a copy of the software and accompanying documentation covered by this license (the "Software") to use, reproduce, display, distribute, execute, and transmit the Software, and to prepare derivative works of the Software, and to permit third-parties to whom the Software is furnished to do so, all subject to the following:

Engineering GmbH.

contributors.

The copyright notices in the Software and this entire statement, including the above license grant, this restriction and the following disclaimer, must be included in all copies of the Software, in whole or in part, and all derivative works of the Software, unless such copies or derivative works are solely in the form of machine-executable object code generated by a source language processor.

THE SOFTWARE IS PROVIDED "AS IS", WITHOUT WARRANTY OF ANY KIND, EXPRESS OR IMPLIED, INCLUDING BUT NOT LIMITED TO THE WARRANTIES OF MERCHANTABILITY, FITNESS FOR A PARTICULAR PURPOSE, TITLE AND NON-INFRINGEMENT. IN NO EVENT SHALL THE COPYRIGHT HOLDERS OR ANYONE DISTRIBUTING THE SOFTWARE BE LIABLE FOR ANY DAMAGES OR OTHER LIABILITY, WHETHER IN CONTRACT, TORT OR OTHERWISE, ARISING FROM, OUT OF OR IN CONNECTION WITH THE SOFTWARE OR THE USE OR OTHER DEALINGS IN THE SOFTWARE.

#### **19.3.3 LGPL version 3**

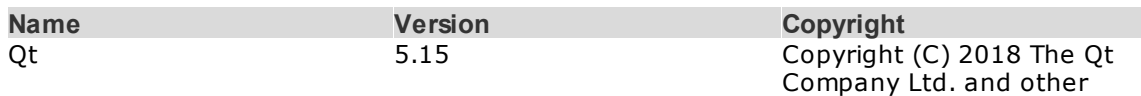

GNU Lesser General Public License, version 3: <https://www.gnu.org/licenses/lgpl-3.0.html>

> GNU LESSER GENERAL PUBLIC LICENSE Version 3, 29 June 2007

Copyright (C) 2007 Free Software Foundation, Inc. <http://fsf.org/> Everyone is permitted to copy and distribute verbatim copies of this license document, but changing it is not allowed.

This version of the GNU Lesser General Public License incorporates the terms and conditions of version 3 of the GNU General Public License, supplemented by the additional permissions listed below.

0. Additional Definitions.

As used herein, "this License" refers to version 3 of the GNU Lesser General Public License, and the "GNU GPL" refers to version 3 of the GNU General Public License.

"The Library" refers to a covered work governed by this License, other than an Application or a Combined Work as defined below.

An "Application" is any work that makes use of an interface provided by the Library, but which is not otherwise based on the Library. Defining a subclass of a class defined by the Library is deemed a mode

of using an interface provided by the Library.

A "Combined Work" is a work produced by combining or linking an Application with the Library. The particular version of the Library with which the Combined Work was made is also called the "Linked Version".

The "Minimal Corresponding Source" for a Combined Work means the Corresponding Source for the Combined Work, excluding any source code for portions of the Combined Work that, considered in isolation, are based on the Application, and not on the Linked Version.

The "Corresponding Application Code" for a Combined Work means the object code and/or source code for the Application, including any data and utility programs needed for reproducing the Combined Work from the Application, but excluding the System Libraries of the Combined Work.

1. Exception to Section 3 of the GNU GPL.

You may convey a covered work under sections 3 and 4 of this License without being bound by section 3 of the GNU GPL.

2. Conveying Modified Versions.

If you modify a copy of the Library, and, in your modifications, a facility refers to a function or data to be supplied by an Application that uses the facility (other than as an argument passed when the facility is invoked), then you may convey a copy of the modified version:

a) under this License, provided that you make a good faith effort to ensure that, in the event an Application does not supply the function or data, the facility still operates, and performs whatever part of its purpose remains meaningful, or

b) under the GNU GPL, with none of the additional permissions of this License applicable to that copy.

3. Object Code Incorporating Material from Library Header Files.

The object code form of an Application may incorporate material from a header file that is part of the Library. You may convey such object code under terms of your choice, provided that, if the incorporated material is not limited to numerical parameters, data structure layouts and accessors, or small macros, inline functions and templates (ten or fewer lines in length), you do both of the following:

a) Give prominent notice with each copy of the object code that the Library is used in it and that the Library and its use are covered by this License.

b) Accompany the object code with a copy of the GNU GPL and this license document.

4. Combined Works.

You may convey a Combined Work under terms of your choice that, taken together, effectively do not restrict modification of the portions of the Library contained in the Combined Work and reverse engineering for debugging such modifications, if you also do each of the following:

a) Give prominent notice with each copy of the Combined Work that

the Library is used in it and that the Library and its use are covered by this License.

b) Accompany the Combined Work with a copy of the GNU GPL and this license document.

c) For a Combined Work that displays copyright notices during execution, include the copyright notice for the Library among these notices, as well as a reference directing the user to the copies of the GNU GPL and this license document.

d) Do one of the following:

0) Convey the Minimal Corresponding Source under the terms of this License, and the Corresponding Application Code in a form suitable for, and under terms that permit, the user to recombine or relink the Application with a modified version of the Linked Version to produce a modified Combined Work, in the manner specified by section 6 of the GNU GPL for conveying Corresponding Source.

1) Use a suitable shared library mechanism for linking with the Library. A suitable mechanism is one that (a) uses at run time a copy of the Library already present on the user's computer system, and (b) will operate properly with a modified version of the Library that is interface-compatible with the Linked Version.

e) Provide Installation Information, but only if you would otherwise be required to provide such information under section 6 of the GNU GPL, and only to the extent that such information is necessary to install and execute a modified version of the Combined Work produced by recombining or relinking the Application with a modified version of the Linked Version. (If you use option 4d0, the Installation Information must accompany the Minimal Corresponding Source and Corresponding Application Code. If you use option 4d1, you must provide the Installation Information in the manner specified by section 6 of the GNU GPL for conveying Corresponding Source.)

#### 5. Combined Libraries.

You may place library facilities that are a work based on the Library side by side in a single library together with other library facilities that are not Applications and are not covered by this License, and convey such a combined library under terms of your choice, if you do both of the following:

a) Accompany the combined library with a copy of the same work based on the Library, uncombined with any other library facilities, conveyed under the terms of this License.

b) Give prominent notice with the combined library that part of it is a work based on the Library, and explaining where to find the accompanying uncombined form of the same work.

6. Revised Versions of the GNU Lesser General Public License.

The Free Software Foundation may publish revised and/or new versions of the GNU Lesser General Public License from time to time. Such new versions will be similar in spirit to the present version, but may differ in detail to address new problems or concerns.

Each version is given a distinguishing version number. If the

Library as you received it specifies that a certain numbered version of the GNU Lesser General Public License "or any later version" applies to it, you have the option of following the terms and conditions either of that published version or of any later version published by the Free Software Foundation. If the Library as you received it does not specify a version number of the GNU Lesser General Public License, you may choose any version of the GNU Lesser General Public License ever published by the Free Software Foundation.

If the Library as you received it specifies that a proxy can decide whether future versions of the GNU Lesser General Public License shall apply, that proxy's public statement of acceptance of any version is permanent authorization for you to choose that version for the Library.

## **d e x**

# **- A -**

Ala r m s y m b ol [3](#page-39-0) 4

# **- F -**

Filter [3](#page-39-0)4

## **- I -**

Instanz e n [3](#page-37-0) 2

# **- K -**

Konfiguration [6](#page-65-0)0

# **- L -**

Leitfunktionen [4](#page-54-0)8,49 L o gin [2](#page-31-0) 6 Logout [2](#page-31-0)6 Log-Symbol [3](#page-39-0) 4

# **- P -**

Ports [1](#page-18-0)3

# **- R -**

Running [5](#page-64-0)9

# **- S -**

Scheduled [5](#page-64-0)9 Sprache [7](#page-80-0)4,75 Sprachtabellen [7](#page-79-0)4

## **- T -**

Trend-Symbol [3](#page-39-0)4 34

# **- W -**

Workspace [3](#page-37-0)2

# **- Z -**

Zugriff [1](#page-18-0)3